# インストールガイド

# **Novell**. **Sentinel 6.1 Rapid Deployment**

**SP2**

2011 年 4 月

**www.novell.com**

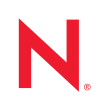

#### 保証と著作権

米国 Novell, Inc. およびノベル株式会社は、本書の内容または本書を使用した結果について、いかなる保 証、表明または約束も行っていません。また、本書の商品性、および特定の目的への適合性について、 いかなる明示的または黙示的な保証も否認し、排除します。また、本書の内容は予告なく変更されるこ とがあります。

米国 Novell, Inc. およびノベル株式会社は、すべてのノベル製ソフトウェアについて、いかなる保証、表 明または約束も行っていません。また、ノベル製ソフトウェアの商品性、および特定の目的への適合性 について、いかなる明示的または黙示的な保証も否認し、排除します。米国 Novell, Inc. およびノベル株 式会社は、ノベル製ソフトウェアの内容を変更する権利を常に留保します。

本契約の下で提供される製品または技術情報はすべて、米国の輸出管理規定およびその他の国の輸出関 連法規の制限を受けます。お客様は、すべての輸出規制を遵守し、製品の輸出、再輸出、または輸入に 必要なすべての許可または等級を取得するものとします。お客様は、現在の米国の輸出除外リストに掲 載されている企業、および米国の輸出管理規定で指定された輸出禁止国またはテロリスト国に本製品を 輸出または再輸出しないものとします。お客様は、取引対象製品を、禁止されている核兵器、ミサイル、 または生物化学兵器を最終目的として使用しないものとします。ノベル製ソフトウェアの輸出に関する 詳細については、[Novell International Trade Services](http://www.novell.com/info/exports/) の Web ページ (http://www.novell.com/info/exports/) を参 照してください。弊社は、お客様が必要な輸出承認を取得しなかったことに対し如何なる責任も負わな いものとします。

Copyright © 1999-2011 Novell, Inc. All rights reserved. 本ドキュメントの一部または全体を無断で複写転載す ることは、その形態を問わず禁じます。

Novell, Inc. 404 Wyman Street, Suite 500 Waltham, MA 02451 U.S.A. www.novell.com

オンラインマニュアル *:* 本製品とその他の Novell 製品の最新のオンラインマニュアルにアクセスするに は、Novell [マニュアルの](http://www.novell.com/documentation) Web ページ (http://www.novell.com/documentation) を参照してください。

#### **Novell** の商標

Novell の商標一覧については、[「商標とサービスの一覧](http://www.novell.com/company/legal/trademarks/tmlist.html) (http://www.novell.com/company/legal/trademarks/ tmlist.html)」を参照してください。

#### サードパーティ資料

サードパーティの商標は、それぞれの所有者に帰属します。

# 目次

#### [このガイドについて](#page-6-0) **7**

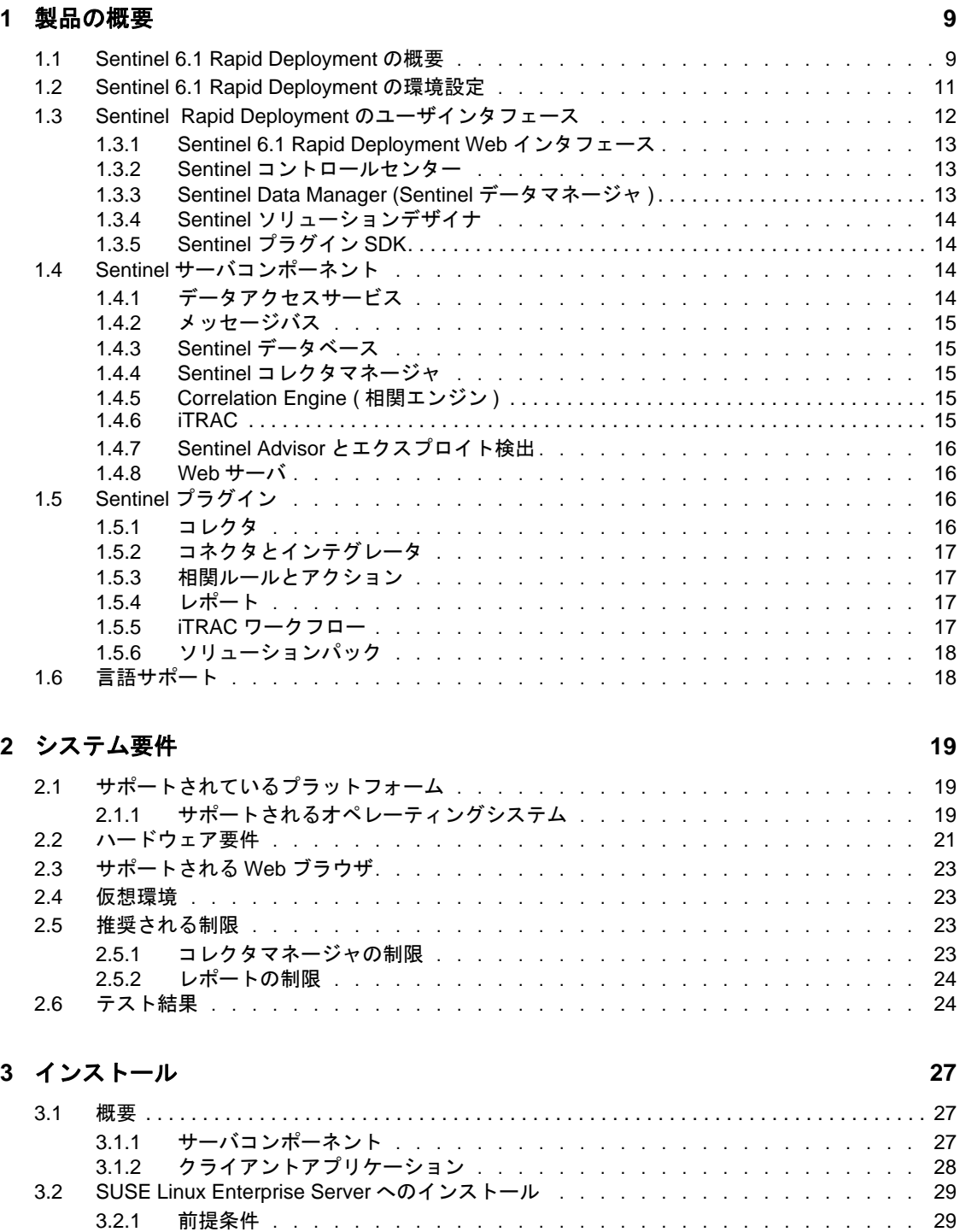

3.2.2 Sentinel Rapid Deployment [インストール . . . . . . . . . . . . . . . . . .](#page-29-0) 30

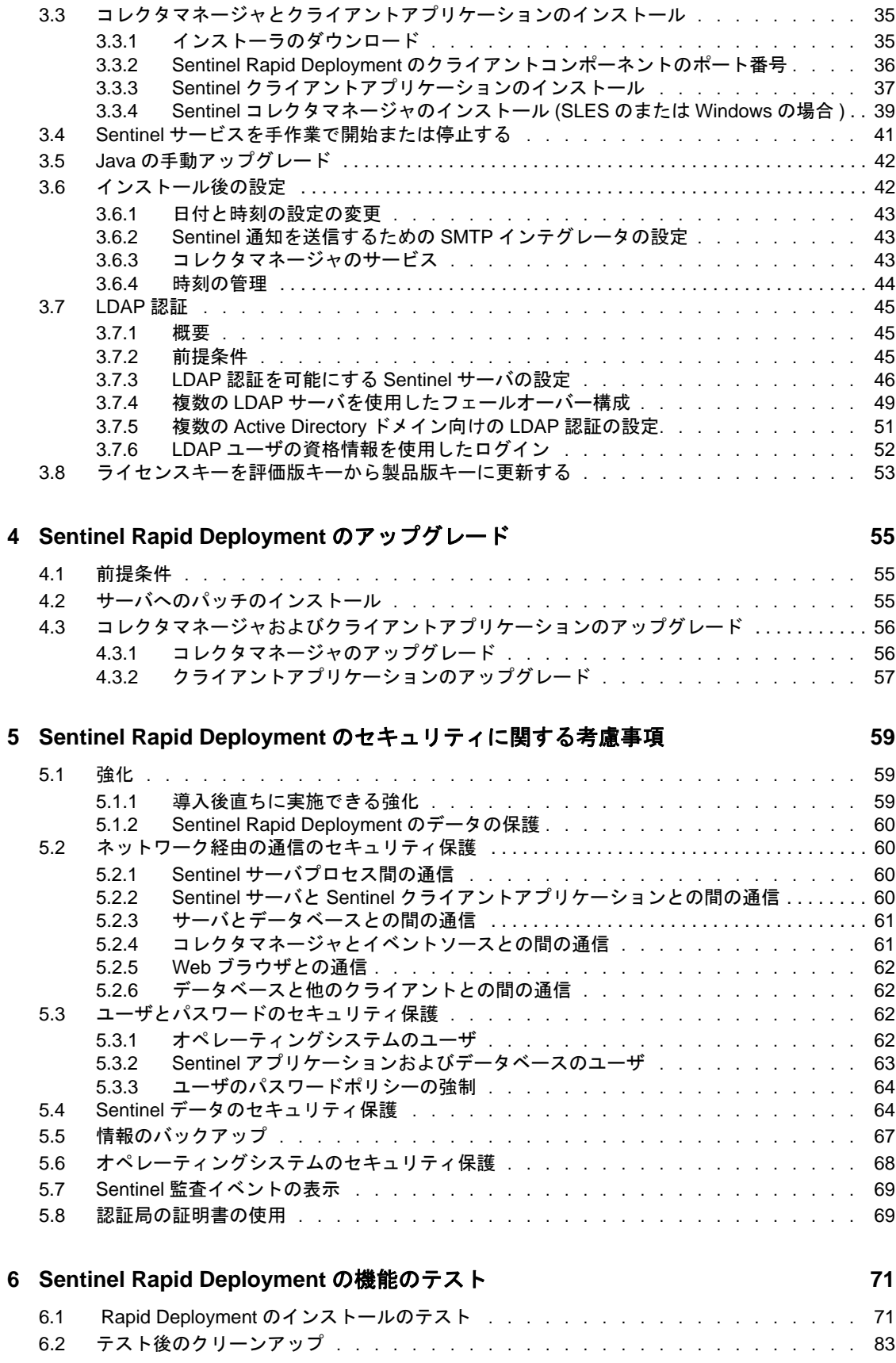

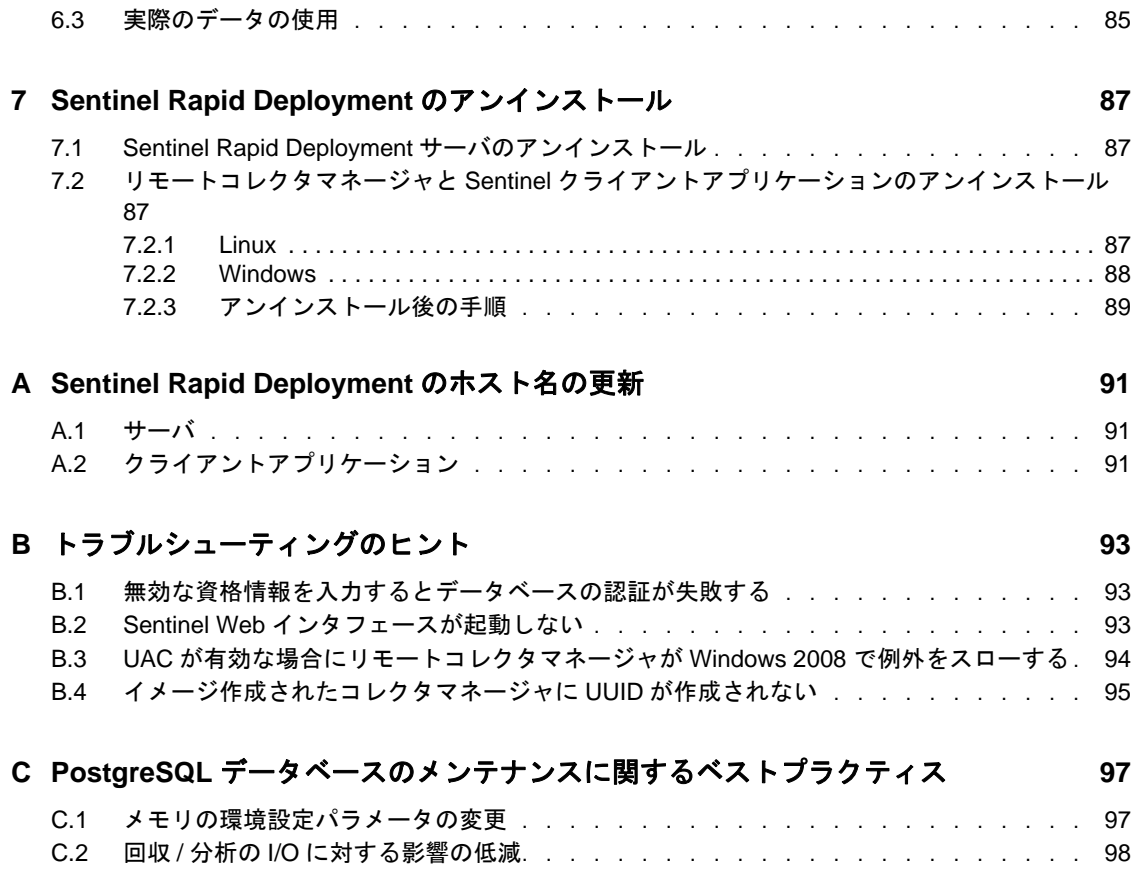

# <span id="page-6-0"></span>このガイドについて

このガイドの目的は、Novell Sentinel 6.1 Rapid Deployment サービスパック 2 の概要、およ びインストール手順を説明することです。

- 9 ページの第 1 [章「製品の概要」](#page-8-0)
- 19 ページの第2[章「システム要件」](#page-18-0)
- 27 ページの第3[章「インストール」](#page-26-0)
- 55 ページの第 4 章「[Sentinel Rapid Deployment](#page-54-0) のアップグレード」
- 59 ページの第 5 章「Sentinel Rapid Deployment [のセキュリティに関する考慮事項」](#page-58-0)
- ◆ 71 ページの第6章「[Sentinel Rapid Deployment](#page-70-0) の機能のテスト」
- ◆ 87ページの第7章「[Sentinel Rapid Deployment](#page-86-0) のアンインストール」
- ◆ 91 ページの付録 A 「[Sentinel Rapid Deployment](#page-90-0) のホスト名の更新」
- 93 ページの付録 B[「トラブルシューティングのヒント」](#page-92-0)
- ◆ 97ページの付録 C「PostgreSOL [データベースのメンテナンスに関するベストプラク](#page-96-0) [ティス」](#page-96-0)

#### 対象読者

このマニュアルは、情報セキュリティの専門家向けです。

#### フィードバック

本マニュアルおよびこの製品に含まれているその他のマニュアルについて、皆様のご意見 やご要望をお寄せください。オンラインドキュメントの各ページの下部にあるユーザコメ ント機能を使用して、コメントを入力してください。

#### 追加のマニュアル

Sentinel テクニカルマニュアルは、次の分冊から構成されています。

- *[Novell Sentinel Rapid Deployment Installation Guide](http://www.novell.com/documentation/sentinel61rd/s61rd_install/data/index.html)* (http://www.novell.com/documentation/ sentinel61rd/s61rd\_install/data/index.html)
- *[Novell Sentinel Rapid Deployment User Guide](http://www.novell.com/documentation/sentinel61rd/s61rd_user/data/bookinfo.html)* (http://www.novell.com/documentation/ sentinel61rd/s61rd\_user/data/bookinfo.html)
- *[Novell Sentinel Rapid Deployment Reference Guide](http://www.novell.com/documentation/sentinel61rd/s61rd_reference/data/bookinfo.html)*(http://www.novell.com/documentation/ sentinel61rd/s61rd\_reference/data/bookinfo.html)
- *[N](http://www.novell.com/documentation/sentinel61/s61_install/?page=/documentation/sentinel61/s61_install/data/)ovell Sentinel* [インストールガイド](http://www.novell.com/documentation/sentinel61/s61_install/?page=/documentation/sentinel61/s61_install/data/) (http://www.novell.com/documentation/sentinel61/ s61\_install/?page=/documentation/sentinel61/s61\_install/data/)
- *[Novell Sentinel](http://www.novell.com/documentation/sentinel61/s61_user/?page=/documentation/sentinel61/s61_user/data/)* ユーザガイ[ド](http://www.novell.com/documentation/sentinel61/s61_user/?page=/documentation/sentinel61/s61_user/data/) (http://www.novell.com/documentation/sentinel61/s61\_user/ ?page=/documentation/sentinel61/s61\_user/data/)
- *[N](http://www.novell.com/documentation/sentinel61/s61_reference/?page=/documentation/sentinel61/s61_reference/data/)ovell Sentinel* [リファレンスガイド](http://www.novell.com/documentation/sentinel61/s61_reference/?page=/documentation/sentinel61/s61_reference/data/) (http://www.novell.com/documentation/sentinel61/ s61 reference/?page=/documentation/sentinel61/s61 reference/data/)

*[Sentinel SDK](http://www.novell.com/developer/develop_to_sentinel.html)* (http://www.novell.com/developer/develop\_to\_sentinel.html)

Sentinel SDK サイトでは、コレクタ ( 専有または JavaScript) および JavaScript 相関ア クションの開発について詳しく説明しています。

#### **Novell** の連絡先

- *[Novell Web](http://www.novell.com)* サイト (http://www.novell.com)
- *[N](http://support.novell.com/phone.html?sourceidint=suplnav4_phonesup)ovell* [テクニカルサポート](http://support.novell.com/phone.html?sourceidint=suplnav4_phonesup) (http://support.novell.com/ phone.html?sourceidint=suplnav4\_phonesup)
- *[N](http://support.novell.com/support_options.html?sourceidint=suplnav_supportprog)ovell* [セルフサポート](http://support.novell.com/support_options.html?sourceidint=suplnav_supportprog) (http://support.novell.com/ support\_options.html?sourceidint=suplnav\_supportprog)
- [パッチダウンロードサイト](http://download.novell.com/index.jsp) (http://download.novell.com/index.jsp)
- *[N](http://www.novell.com/company/contact.html)ovell* [の年中無休サポート](http://www.novell.com/company/contact.html) (http://www.novell.com/company/contact.html)
- *[Sentinel TIDS](http://support.novell.com/products/sentinel)* (http://support.novell.com/products/sentinel)
- Sentinel [コミュニティサポートフォーラム](http://forums.novell.com/novell-product-support-forums/sentinel/) (http://forums.novell.com/novell-productsupport-forums/sentinel/)
- ◆ Sentinel [プラグイン](http://support.novell.com/products/sentinel/secure/sentinelplugins.html) Web サイト (http://support.novell.com/products/sentinel/secure/ sentinelplugins.html)
- 通知電子メールのリスト : Sentinel のプラグイン Web サイト経由のサインアップ

# <span id="page-8-0"></span>製品の概要

Sentinel 6.1 Rapid Deployment は Novell Sentinel の簡易バージョンで、オープンソースの PostgreSQL、activeMQ、JasperReports コンポーネントの機能を活用しています。

以降のセクションでは、Sentinel 6.1 Rapid Deployment システムの主要コンポーネントの概 要について説明します。この『*Sentinel Rapid Deployment* インストールガイド』は、イン ストールおよび設定に関する手順を詳細に説明しています。『*Sentinel Rapid Deployment User Guide* (http://www.novell.com/documentation/sentinel61rd/s61rd\_user/?page=/ documentation/sentinel61rd/s61rd\_user/data/bookinfo.html)』は、アーキテクチャ、運用、お よび管理に関する手順を詳細に説明しています。

- ◆ 9ページのセクション 1.1 「[Sentinel 6.1 Rapid Deployment](#page-8-1) の概要」
- ◆ 11 ページのセクション 1.2「[Sentinel 6.1 Rapid Deployment](#page-10-0) の環境設定」
- 12 ページのセクション 1.3「Sentinel Rapid Deployment [のユーザインタフェース」](#page-11-0)
- 14 ページのセクション 1.4「Sentinel [サーバコンポーネント」](#page-13-2)
- 16 [ページのセクション](#page-15-2) 1.5「Sentinel プラグイン」
- 18 [ページのセクション](#page-17-1) 1.6「言語サポート」

## <span id="page-8-1"></span>**1.1 Sentinel 6.1 Rapid Deployment** の概要

Sentinel は、企業全体にわたる多数のソースから情報を受け取り、標準化し、優先順位を 付けて提示する、セキュリティ情報およびイベントの管理ソリューションです。Sentinel を使用することにより、脅威、リスク、ポリシーに関連する意思決定を行うことができま す。

Sentinel では、ログコレクション、分析、およびレポーティングプロセスを自動化するこ とで、脅威の検出と監査要件を効果的に支援する IT 制御を実行できます。Sentinel では、 セキュリティイベントとコンプライアンスイベント、および IT 制御を自動的かつ継続的 に監視できるため、労働集約的な手動プロセスから解放されます。

また、Sentinel では、組織のネットワークインフラストラクチャ全体と、サードパーティ のシステム、デバイス、アプリケーションから、セキュリティやセキュリティ以外の情報 が収集され、関連付けられます。Sentinel は、収集したデータを GUI 形式で表示し、セ キュリティまたはコンプライアンスに関する問題を特定し、改善活動を追跡します。これ により、エラーが発生しやすいプロセスを効率化し、厳格かつ安全な管理プログラムを構 築することができます。

インシデント応答管理の自動化により、インシデントやポリシー違反の追跡、エスカレー ト、および応答のプロセスを文書化して正式なものにすることができます。また、障害報 告記録システムとの双方向の統合も可能になります。Sentinel により、インシデントに迅 速に対応し、効率的に解決できるようになります。

ソリューションパックを使用すると、Sentinel の相関ルール、ダイナミックリスト、マッ プ、レポート、および iTRAC ワークフローを簡単に配布してコントロール内にインポー トできます。これらのコントロールは、Payment Card Industry Data Security Standard ( クレ 1

ジット業界のデータセキュリティ基準 ) などの特定の法規制要件を満たすようにデザイン できるだけでなく、データベースのユーザ認証イベントなど、特定のデータソースに関連 付けることができます。

Sentinel Rapid Deployment は次のような要素を備えています。

- 統合および自動化された、すべてのシステムおよびネットワークでのリアルタイムの セキュリティ管理およびコンプライアンス監視
- ITポリシーおよびアクションを促進するビジネスポリシーを可能にするフレームワー ク
- 企業全体のセキュリティ、システム、アクセスイベントの自動的な文書化とレポー ティング
- ビルトインのインシデント管理および修正
- ◆ 内部ポリシーや、Sarbanes-Oxley、HIPAA、GLBA、および FISMA などの政府規制と のコンプライアンスを明示および監視する機能これらのコントロールの実装に必要な コンテンツは、ソリューションパックを使用して配布され実装されます。

次に示すのは、Sentinel Rapid Deployment のアーキテクチャの概念図です。これは、セ キュリティおよびコンプライアンスの実行にかかわるコンポーネントを示します。

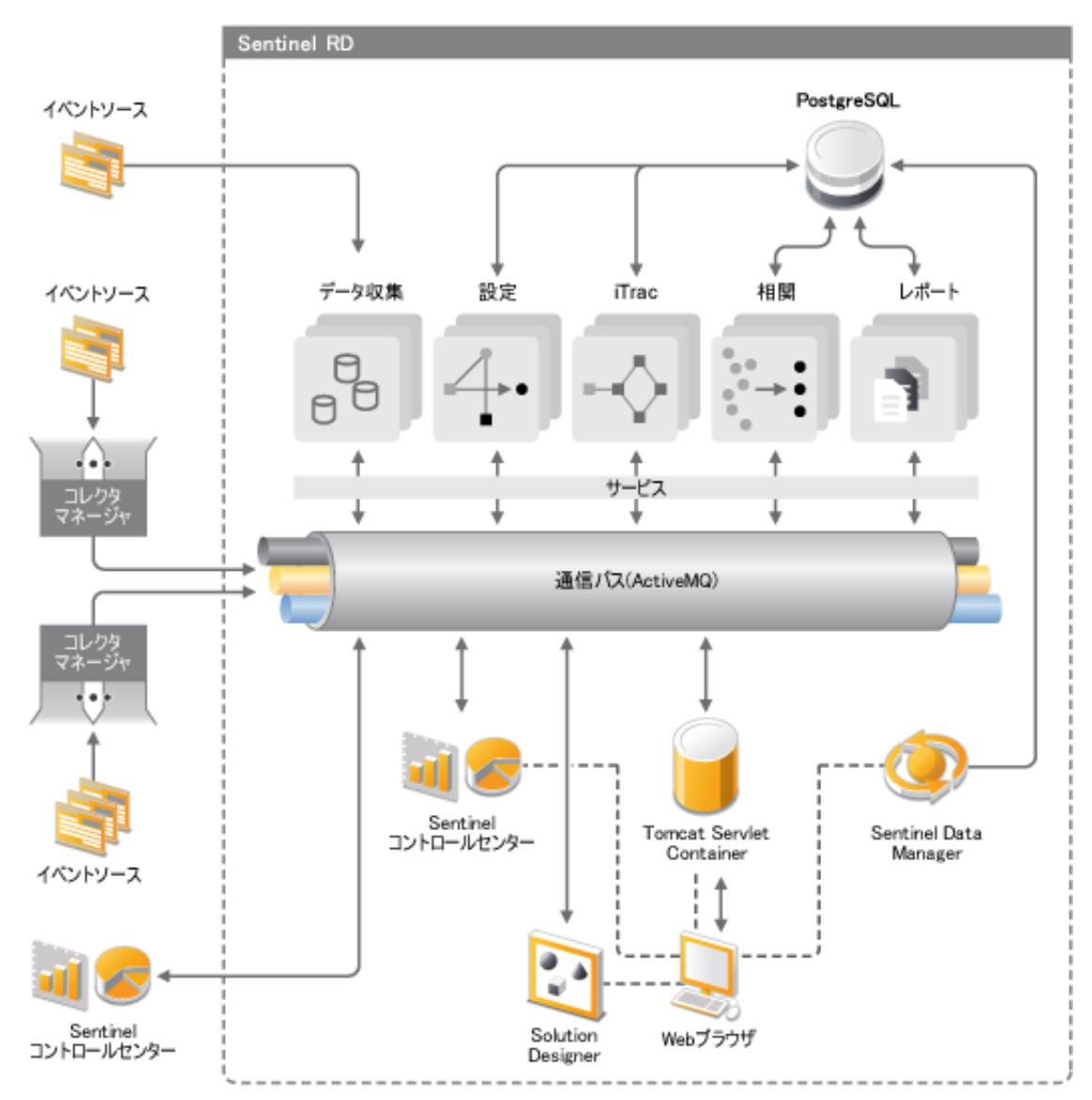

# <span id="page-10-0"></span>**1.2 Sentinel 6.1 Rapid Deployment** の環境設定

次の図は、Sentinel 6.1 Rapid Deployment の構成の設定を示しています。

図 *1-2 Sentinel 6.1 Rapid Deployment* の環境設定

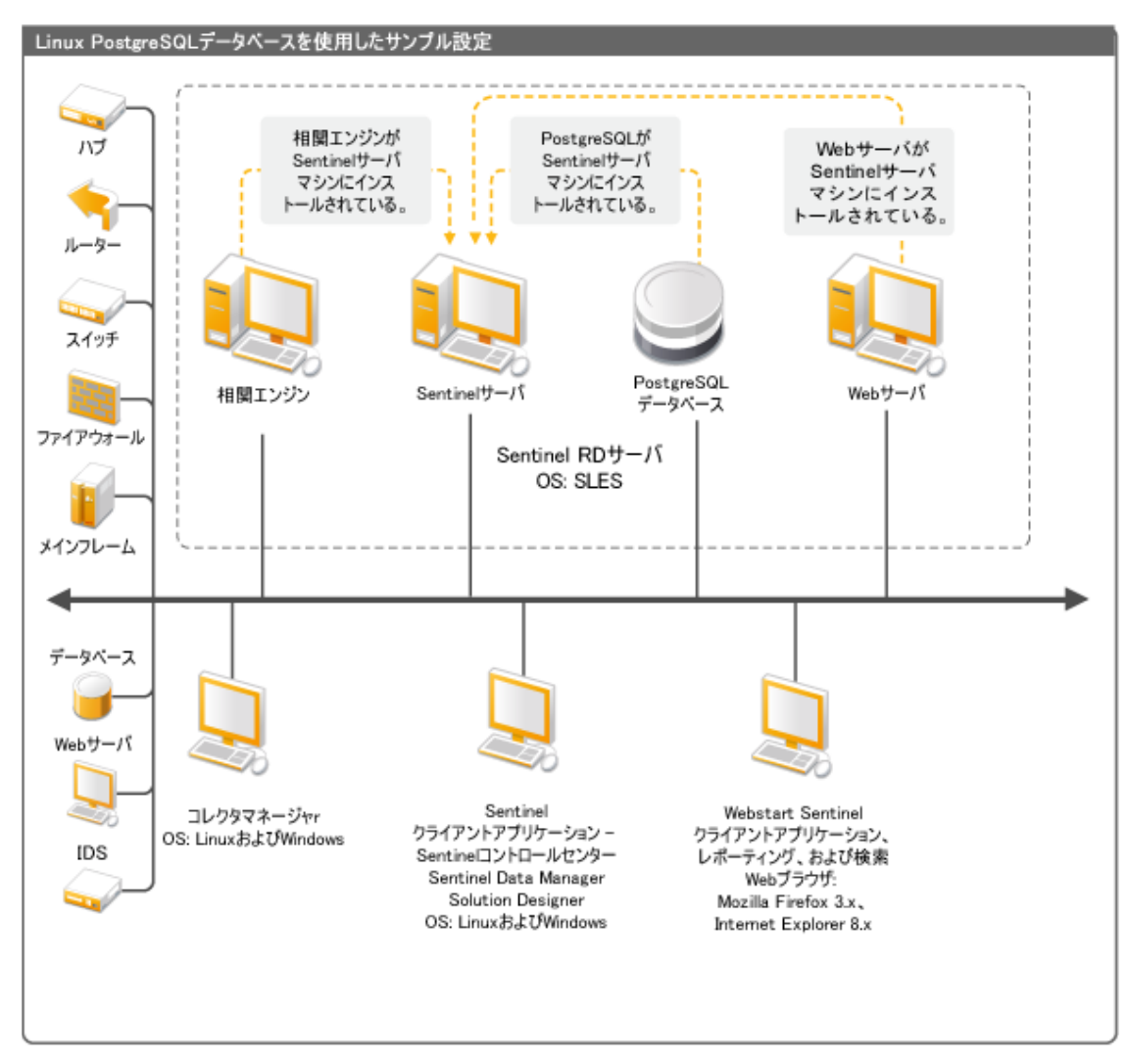

# <span id="page-11-0"></span>**1.3 Sentinel Rapid Deployment** のユーザインタ フェース

Sentinel には、次のような使いやすいユーザインタフェースが含まれています。

- ◆ [Sentinel 6.1 Rapid Deployment Web](#page-12-0) インタフェース
- Sentinel [コントロールセンター](#page-12-1)
- [Sentinel Data Manager \(Sentinel](#page-12-2) データマネージャ )
- Sentinel [ソリューションデザイナ](#page-13-0)
- Sentinel [プラグイン](#page-13-1) SDK

#### <span id="page-12-0"></span>**1.3.1 Sentinel 6.1 Rapid Deployment Web** インタフェース

Novell Sentinel 6.1 Rapid Deployment Web インタフェースからは、レポートの管理のほか、 Sentinel コントロールセンター (SCC)、Sentinel Data Manager、および Solution Designer を 起動できます。また、Sentinel 6.1 Rapid Deployment Web インタフェースの「アプリケー ション]ページでは、コレクタマネージャのインストーラとクライアントのインストーラ をダウンロードできます。

詳細については、『*Sentinel Rapid Deployment User Guide*』の「Managing Sentinel Rapid Deployment Through the Web Interface」を参照してください。

#### <span id="page-12-1"></span>**1.3.2 Sentinel** コントロールセンター

SCC には、アナリストが新しい傾向や攻撃をすばやく識別し、リアルタイムのグラフィ カル情報を操作してインシデントに対応できるようにする、統合型のセキュリティ管理 ダッシュボードが用意されています。

SCC は、クライアントアプリケーションとして起動することも、Java Webstart を使用して 起動することもできます。

SCC の主な機能は、次のとおりです。

- **Active Views:** リアルタイムの分析と視覚化
- **◆ 分析:** オフラインクエリの実行と保存
- インシデント **:** インシデントの作成と管理
- 相関 **:** 相関ルールの定義と管理
- **iTRAC:** インシデント解決プロセスを文書化、実行、および追跡するプロセス管理
- レポーティング **:** 履歴レポートとメトリクス
- イベントソースの管理 **:** コレクタの展開と監視
- ソリューションマネージャ **:** ソリューションパックの内容のインストール、実装、お よびテスト

詳細については、『*Sentinel Rapid Deployment User Guide*』の「Sentinel Control Center」を参 照してください。

## <span id="page-12-2"></span>**1.3.3 Sentinel Data Manager (Sentinel** データマネージャ **)**

Sentinel データマネージャを使用して、Sentinel データベースを管理することができます。 Sentinel データマネージャでは次の操作を実行できます。

- データベースの領域使用の監視
- データベースパーティションの表示および管理
- データベースアーカイブの管理
- ◆ アーカイブされたデータをデータベースに再度インポートする

詳細については、『*Sentinel Rapid Deployment User Guide*』の「Sentinel Data Manager」を参 照してください。

#### <span id="page-13-0"></span>**1.3.4 Sentinel** ソリューションデザイナ

Sentinel ソリューションデザイナは、ソリューションパックの作成と変更に使用します。 ソリューションパックには、相関ルール、アクション、iTRAC ワークフロー、およびレ ポートなどの一連の Sentinel コンテンツがパッケージされています。

Sentinel コンテンツとは、Sentinel システムの拡張機能です。このコンテンツには、 Sentinel のアクションやインテグレータ、さらにはコレクタ、コネクタ、ソリューション パックなどの Sentinel プラグインが含まれ、これらのプラグインには、別の種類のプラグ インが含まれている可能性があります。これらのモジューラーコンポーネントは、サード パーティのシステムとの統合、コントロールベースのセキュリティソリューション一式の インストール、および検出されたインシデントの自動修復を実現するのに使用されます。

詳細については、『*Sentinel Rapid Deployment User Guide*』の「Solution Packs 」を参照して ください。

#### <span id="page-13-1"></span>**1.3.5 Sentinel** プラグイン **SDK**

Sentinel プラグイン SDK には、Novell Engineering によって開発されたライブラリやコー ドに加え、独自のプロジェクトの開発するために使用できるテンプレートとサンプルコー ドが含まれています。詳細については、「[Sentinel SDK](http://www.novell.com/developer/develop_to_sentinel.html) (http://www.novell.com/developer/ develop to sentinel.html)」を参照してください。

# <span id="page-13-2"></span>**1.4 Sentinel** サーバコンポーネント

Sentinel は次のコンポーネントから構成されています。

- 14 ページのセクション 1.4.1[「データアクセスサービス」](#page-13-3)
- 15 [ページのセクション](#page-14-0) 1.4.2「メッセージバス」
- 15 [ページのセクション](#page-14-1) 1.4.3「Sentinel データベース」
- 15 ページのセクション 1.4.4「Sentinel [コレクタマネージャ」](#page-14-2)
- ◆ 15 [ページのセクション](#page-14-3) 1.4.5 「Correlation Engine (相関エンジン)」
- 15 [ページのセクション](#page-14-4) 1.4.6「iTRAC」
- ◆ 16ページのセクション 1.4.7 「Sentinel Advisor [とエクスプロイト検出」](#page-15-0)
- 16 [ページのセクション](#page-15-1) 1.4.8「Web サーバ」

## <span id="page-13-3"></span>**1.4.1** データアクセスサービス

Sentinel データアクセスサービスは、Sentinel データベースとの通信に使用される主要な コンポーネントです。データアクセスサーバと他のサーバコンポーネントとの連携によ り、コレクタマネージャから受け取ったイベントのデータベースへの格納、データのフィ ルタ処理、アクティブビュー表示の処理、データベースクエリの実行と結果の処理、およ びユーザの認証や承認など管理タスクの管理を行うことができます。詳細については、 『*Sentinel Rapid Deployment Reference Guide*』の「Data Access Service」を参照してください。

## <span id="page-14-0"></span>**1.4.2** メッセージバス

Sentinel 6.1 Rapid Deployment は、Apache Active MQ という名前のオープンソースメッセー ジブローカを使用します。メッセージバスを使用すると、Sentinel のコンポーネント間で 何千ものメッセージパケットを直ちに移動できます。Apache Active Mq のアーキテクチャ は、Java メッセージ指向ミドルウェア (JMOM) を基礎として構築され、クライアントア プリケーションとサーバアプリケーションの間の非同期呼び出しをサポートしています。 宛先のプログラムがビジーまたは接続されていない場合、メッセージキューによって一時 的な保存場所が提供されます。詳細については、『*Sentinel Rapid Deployment User Guide*』 の「Communication Server」を参照してください。

#### <span id="page-14-1"></span>**1.4.3 Sentinel** データベース

Sentinel 製品は、セキュリティイベントおよびすべての Sentinel メタデータを格納する バックエンドデータベースを基に構築されます。Sentinel 6.1 Rapid Deployment は、 PostgreSQL をサポートしています。イベントは、アセットおよび脆弱性データ、ID 情報、 インシデントおよびワークフローステータス、および多くのその他の種類のデータととも に、正規化された形式で格納されます。詳細については、『*Sentinel Rapid Deployment User Guide*』の「Sentinel Data Manager」を参照してください。

#### <span id="page-14-2"></span>**1.4.4 Sentinel** コレクタマネージャ

Sentinel コレクタマネージャは、データコレクションを管理し、システムステータスメッ セージを監視し、必要に応じてイベントフィルタリングを実行します。コレクタマネー ジャの主な機能には、イベントの変換、タクソノミを通じてのイベントのビジネスへの関 連付け、イベントに対するグローバルフィルタリングの実行、イベントのルーティング、 Sentinel サーバへのヘルスメッセージの送信があります。Sentinel コレクタマネージャは、 メッセージバスに直接接続します。詳細については、『*Sentinel Rapid Deployment User Guide*』の「Collector Manager」を参照してください。

## <span id="page-14-3"></span>**1.4.5 Correlation Engine (** 相関エンジン **)**

相関エンジンにより、受信するイベントストリームの分析を自動化し、特定のパターンを 発見できるため、セキュリティイベント管理のインテリジェンスが高まります。相関関係 により、重大な脅威や複雑な攻撃パターンを識別するルールを定義できることで、イベン トに優先順位をつけるとともに、効果的なインシデント管理と対応が可能になります。詳 細については、『*Sentinel Rapid Deployment User Guide*』の「Correlation Tab」を参照してく ださい。

#### <span id="page-14-4"></span>**1.4.6 iTRAC**

Sentinel には、インシデント応答プロセスを定義して自動化するための、iTRAC ワークフ ロー管理システムが用意されています。Sentinel で特定されるインシデントは、相関ルー ルによるものであろうと手動によるものであろうと、iTRAC ワークフローと関連付ける ことができます。詳細については、『*Sentinel Rapid Deployment User Guide*』の「iTRAC Workflows」を参照してください。

## <span id="page-15-0"></span>**1.4.7 Sentinel Advisor** とエクスプロイト検出

Sentinel Advisor は、既知の攻撃、脆弱性、修正に関する情報を含む、オプションのデータ サブスクリプションサービスです。このデータを、既知の脆弱性、そして環境からのリア ルタイムの侵入検知 / 防御情報と組み合わせて使用することによって、予防的なエクスプ ロイト検出を行い、脆弱なシステムに対する攻撃に直ちに対処することができます。

アドバイザデータのスナップショットは Sentinel 6.1 Rapid Deployment のインストール時 にデフォルトでインストールされます。アドバイザデータの継続的な更新を購読するに は、アドバイザライセンスが必要です。詳細については、『*Sentinel Rapid Deployment User Guide*』の「Advisor Usage and Maintenance」を参照してください。

#### <span id="page-15-1"></span>**1.4.8 Web** サーバ

Sentinel Rapid Deployment は、Sentinel Rapid Deployment の Web インタフェースに安全な接 続ができるように、Web サーバに Apache Tomcat を採用しています。

# <span id="page-15-2"></span>**1.5 Sentinel** プラグイン

Sentinel は、システムの機能を拡張および強化するさまざまなプラグインをサポートして います。これらのプラグインの一部はプリインストールされています。その他のプラグイ ン ( および更新 ) は、Sentinel 6.1 [プラグインの](http://support.novell.com/products/sentinel/secure/sentinelplugins.html) Web サイト (http://support.novell.com/ products/sentinel/secure/sentinelplugins.html) で入手できます。

Remedy Integrator、IBM Mainframe Connector、Connector for SAP XAL など、いくつかのプ ラグインをダウンロードするには、追加ライセンスが必要です。

- 16 [ページのセクション](#page-15-3) 1.5.1「コレクタ」
- 17 ページのセクション 1.5.2[「コネクタとインテグレータ」](#page-16-0)
- 17 ページのセクション 1.5.3[「相関ルールとアクション」](#page-16-1)
- 17 [ページのセクション](#page-16-2) 1.5.4「レポート」
- 17 [ページのセクション](#page-16-3) 1.5.5「iTRAC ワークフロー」
- 18 ページのセクション 1.5.6[「ソリューションパック」](#page-17-0)

## <span id="page-15-3"></span>**1.5.1** コレクタ

Sentinel は、ソースデバイスからデータを収集し、Taxonomy、エクスプロイト検出、およ びビジネス適合性をデータストリームに組み込むことによって、よりリッチなイベントス トリームを配信します。イベントはその後で相互に関連付けられ、分析されて、データ ベースに送信されます。よりリッチなイベントストリームとは、データを必要なビジネス コンテキストと相互に関連付け、内部または外部の脅威とポリシー違反を特定して回復す ることを意味しています。

Sentinel コレクタは、次の種類を含む各種のデバイスのデータを解析できます。

◆ 侵入検知システム (ホスト) ◆ 侵入検知システム ( ネットワーク ) ファイアウォール オペレーティングシステム ポリシーの監視 ◆ 認証 ルータとスイッチ VPN アンチウィルス検出システム Web サーバ データベース メインフレーム 脆弱性評価システム ディレクトリサービス ◆ ネットワーク管理システム ◆ 専有システム

JavaScript コレクタは、標準的な JavaScript 開発ツールやコレクタ SDK を使用して記述で きます。

## <span id="page-16-0"></span>**1.5.2** コネクタとインテグレータ

コネクタにより、JDBC や Syslog などの標準プロトコルを使用して、コレクタマネージャ からイベントソースに接続できます。イベントは、解析のためにコネクタからコレクタに 渡されます。

インテグレータを使用すると、Sentinel 以外のシステムでの修正アクションが可能になり ます。たとえば、相関アクションでは、SOAP インテグレータを使用して、Novell Identity Manager ワークフローを開始することができます。

オプションの Remedy AR インテグレータでは、Sentinel のイベントまたはインシデントか ら Remedy チケットを作成できます。詳細については、『*Sentinel Rapid Deployment User Guide*』の「Action Manager and Integrator」を参照してください。

#### <span id="page-16-1"></span>**1.5.3** 相関ルールとアクション

相関ルールによって、イベントストリームの重要なパターンが識別されます。相関ルール がトリガされると、電子メール通知の送信、iTRAC ワークフローの開始、またはインテ グレータを使用したアクションの実行などの相関アクションが開始されます。詳細につい ては、『*Sentinel Rapid Deployment User Guide*』の「Correlation Tab」を参照してください。

## <span id="page-16-2"></span>**1.5.4** レポート

Sentinel Rapid Deployment Web インタフェースでは、Jasper Reports を使用して、さまざま な種類のダッシュボードおよび運用レポートを実行できます。各レポートは通常、ソ リューションパックを介して配布されます。

#### <span id="page-16-3"></span>**1.5.5 iTRAC** ワークフロー

iTRAC ワークフローは、インシデントを管理するための一貫した反復可能なプロセスを 提供します。ワークフローテンプレートは通常、ソリューションパックを介して配布され ます。iTRAC には、独自の要件に合うように変更できる一連のデフォルトテンプレート が同梱されています。詳細については、『*Sentinel Rapid Deployment User Guide*』の 「iTRAC Workflows」を参照してください。

## <span id="page-17-0"></span>**1.5.6** ソリューションパック

ソリューションパックには、相関ルール、アクション、iTRAC ワークフロー、レポート など、関連する Sentinel コンテンツがパッケージされています。Novell は、PCI-DSS ソ リューションパックなど、特定のビジネスニーズに特化したソリューションパックを提供 しています。この PCI-DSS ソリューションパックは、Payment Card Industry Data Security Standard ( クレジット業界のデータセキュリティ基準 ) へのコンプライアンスに対処した ソリューションパックです。Novell は、Windows Active Directory などの特定のイベント ソースに特化したコンテンツを含むコレクタパックも作成しています。詳細については、 『*Sentinel Rapid Deployment User Guide*』の「Solution Packs」を参照してください。

## <span id="page-17-1"></span>**1.6** 言語サポート

Sentinel コンポーネントは次の言語に対応しています。

- ◆ チェコ語
- 英語
- ◆ フランス語
- ◆ ドイツ語
- ◆ イタリア語
- 日本語
- ◆ オランダ語
- ◆ ポーランド語
- ◆ ポルトガル語
- 簡体字中国語
- ◆ スペイン語
- 繁体字中国語

# <span id="page-18-0"></span>システム要件

最高のパフォーマンスと信頼性を実現するには、このセクションに記載されている認定さ れたソフトウェアとハードウェア上に Sentinel Rapid Deployment コンポーネントをインス トールする必要があります。このセクションに記載されている要件については、品質保証 と認証が十分に実施されています。

- 19 ページのセクション 2.1[「サポートされているプラットフォーム」](#page-18-1)
- 21 ページのセクション 2.2 [「ハードウェア要件」](#page-20-0)
- 23 [ページのセクション](#page-22-0) 2.3「サポートされる Web ブラウザ」
- 23 [ページのセクション](#page-22-1) 2.4 「仮想環境」
- 23 ページのヤクション 2.5「推奨される制限」
- 24 [ページのセクション](#page-23-1) 2.6「テスト結果」

## <span id="page-18-1"></span>**2.1** サポートされているプラットフォーム

表 [2-1](#page-19-0) は、Novell が認定する、またはサポートするソフトウェアとオペレーティングシス テムの組み合わせのリストです。認定されている組み合わせは、Novell Engineering の完 全なテストスイートを使用してテストされています。サポートされている組み合わせは、 すべての機能が動作すると考えられます。

## <span id="page-18-2"></span>**2.1.1** サポートされるオペレーティングシステム

Novell は、このセクションで説明するオペレーティングシステムのバージョンでの Sentinel Rapid Deployment の実行をサポートしています。さらに、セキュリティパッチや 修正プログラムなど、これらのオペレーティングシステムに対してマイナーアップデート が加えられたシステムにおける実行もサポートします。ただし、主要な更新または比較的 重要でない更新がシステムで行われた場合、そのようなプラットフォームでの Sentinel Rapid Deployment の実行は、Novell がこれらの更新をテストおよび認定するまではサポー トされません。

Sentinel Rapid Deployment サーバのコンポーネントには、Communication Server、相関エン ジン、データアクセスサービス (DAS)、Web サーバ、およびアドバイザのデータサブスク リプションサービスが含まれます。

Sentinel のクライアントアプリケーションには、Sentinel コントロールセンター (SCC)、 Sentinel データマネージャ (SDM)、および Sentinel ソリューションデザイナ (SSD) が含ま れます。

コレクタマネージャには、特定のプラットフォーム要件があります。

<span id="page-19-0"></span>表 *2-1* サポートおよび認定されているオペレーティングシステム

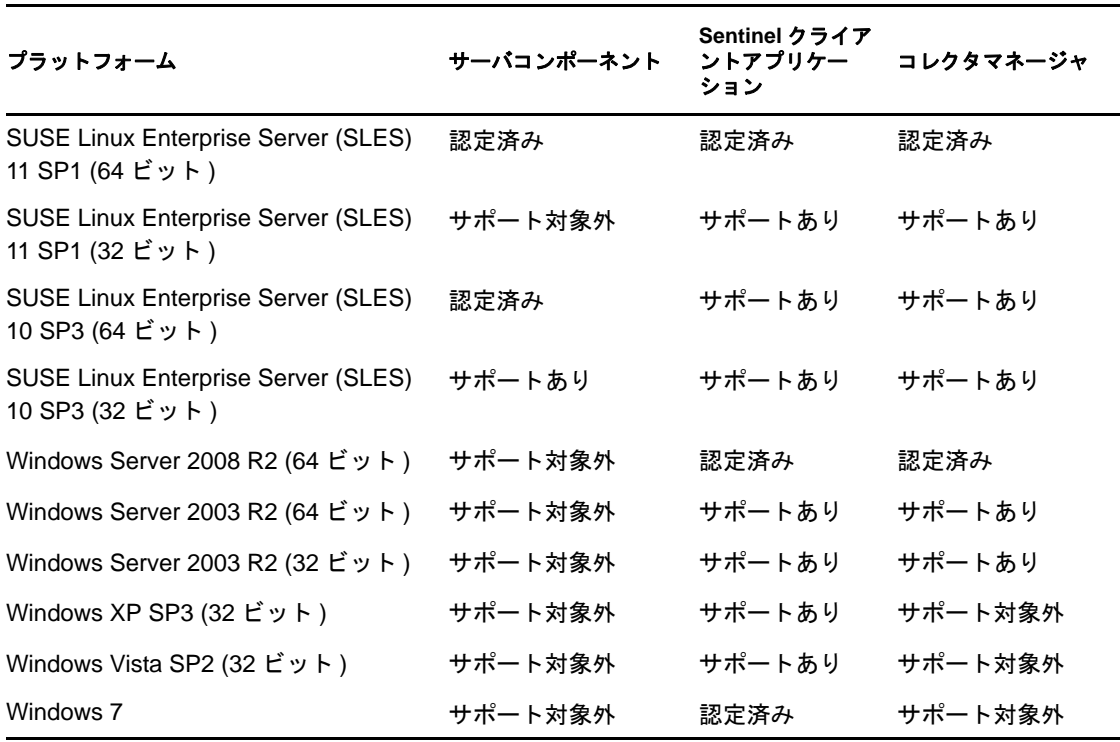

最適なパフォーマンス、安定性、および信頼性を得るには、次のガイドラインに従ってく ださい。

- ◆ SLES の場合、Sentinel Rapid Deployment サーバマシンのオペレーティングシステムに 少なくともベースサーバと SLES の X Window コンポーネントが含まれている必要が あります。
- Sentinel Rapid Deployment サーバでは、ext3 ファイルシステムを使用します。ファイル システムの詳細については、『*Storage Administration Guide*』の [Overview of File](http://www.novell.com/documentation/sles11/stor_admin/data/filesystems.html)  [Systems in Linux](http://www.novell.com/documentation/sles11/stor_admin/data/filesystems.html) (http://www.novell.com/documentation/sles11/stor\_admin/data/ filesystems.html) を参照してください。

#### 注 **:**

- Sentinel Rapid Deployment では、Open Enterprise Server への SLES のインストールはサ ポートされません。
- Sentinel 6.1 Rapid Deployment サーバの 32 ビットのデモバージョンは、32 ビットのハー ドウェアおよびオペレーティングシステムを使用することにより、規模の限られたデ モ環境やテスト環境用に設計されています。Sentinel 6.1 Rapid Deployment のサポート 契約を結んでいるお客様またはパートナーは、64 ビットの実運用プラットフォーム 上で再現する可能性がある問題であれば、このプラットフォームに関して Novell テ クニカルサポートから限定的なサポートを受けることができます。32 ビットのハー ドウェア固有の制限のため、Novell テクニカルサポートは、32 ビットのデモバー ジョンに関するパフォーマンスや拡張性の問題のトラブルシューティングを行ってい ません。32 ビットのデモバージョンは、実運用環境ではサポートされていません。

## <span id="page-20-0"></span>**2.2** ハードウェア要件

Sentinel Rapid Deployment サーバコンポーネントは、19 [ページのセクション](#page-18-2) 2.1.1「サポー [トされるオペレーティングシステム」](#page-18-2)で説明されているように、オペレーティングシステ ムに基づくいくつかの例外を除き、x86-64 (64 ビット ) のハードウェア上で実行されます。 Sentinel は、AMD Opteron および Intel Xeon ハードウェアで動作することが保証されてい ます。Itanium サーバはサポートされていません。

このセクションでは、Sentinel のシステム設計について、ハードウェアに関する一般的な 推奨事項をいくつか示しています。設計上の推奨事項は、イベントレートの範囲に基づい ています。ただし、これらの推奨事項は、次のことを前提としています。

- ◆ イベントレートとは、1秒当たりのイベント数 (EPS) の範囲の最高値。
- ◆ イベントの平均サイズは1KB。
- すべてのイベントがデータベースに格納されている (つまり、イベントをドロップす るフィルタがない )。
- ◆ 90日分のデータがオンラインでデータベースに格納される。
- ◆ アドバイザデータ用のストレージスペースは22 [ページの](#page-21-1) 表 2-2および22 ページの 表 [2-3](#page-21-1) の仕様には含まれていません。
- ◆ データベースにすぐに挿入できなかったイベントデータを一時的にキャッシュするた めに、Sentinel サーバにはデフォルトで 5GB のディスク容量が用意されています。
- 集約イベントファイルにすぐに挿入できなかったイベント用に、Sentinel サーバには さらにデフォルトで 5GB のディスク容量が用意されています。
- オプションのアドバイザサブスクリプションでは、サーバ上にさらに 1GB のディスク 容量が必要になります。

Sentinel を実装するためのハードウェアの推奨事項は、個々の実装によって異なるため、 Sentinel のアーキテクチャを最終決定する前に、Novell コンサルティングサービスまたは Novell Sentinel パートナーに問い合わせることをお勧めします。以下の推奨事項をガイド ラインとして使用できます。

SLES のバージョンでは、データベースは Sentinel Rapid Deployment サーバに組み込まれ ており、サーバとともに同じマシン上にインストールされています。

注 **:** イベントによって負荷が高くなることと、ローカルキャッシングが必要であることか ら、Sentinel サーバマシンに、少なくとも 4 個のディスクスピンドルを備えたローカルま たは共有のストライプ化ディスクアレイ (RAID) が必要になります。

<span id="page-21-0"></span>表 *2-2* 単一マシンでの構成 *(* 最大 *2000 eps* まで *)*

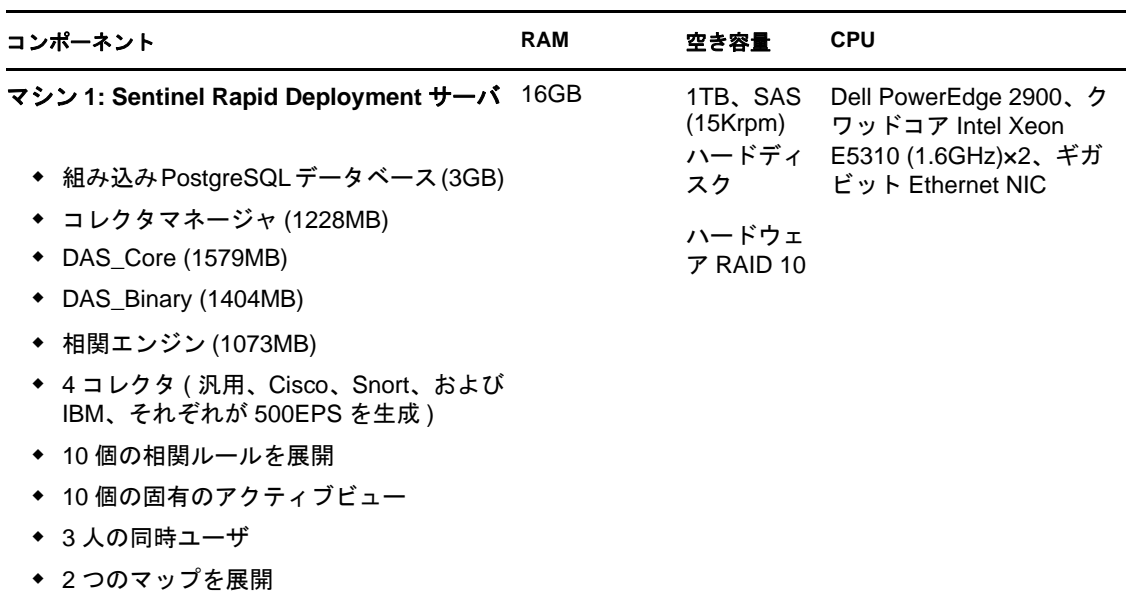

#### <span id="page-21-1"></span>表 *2-3 3* 台マシンでの構成 *(* 最大 *5000 eps* まで *)*

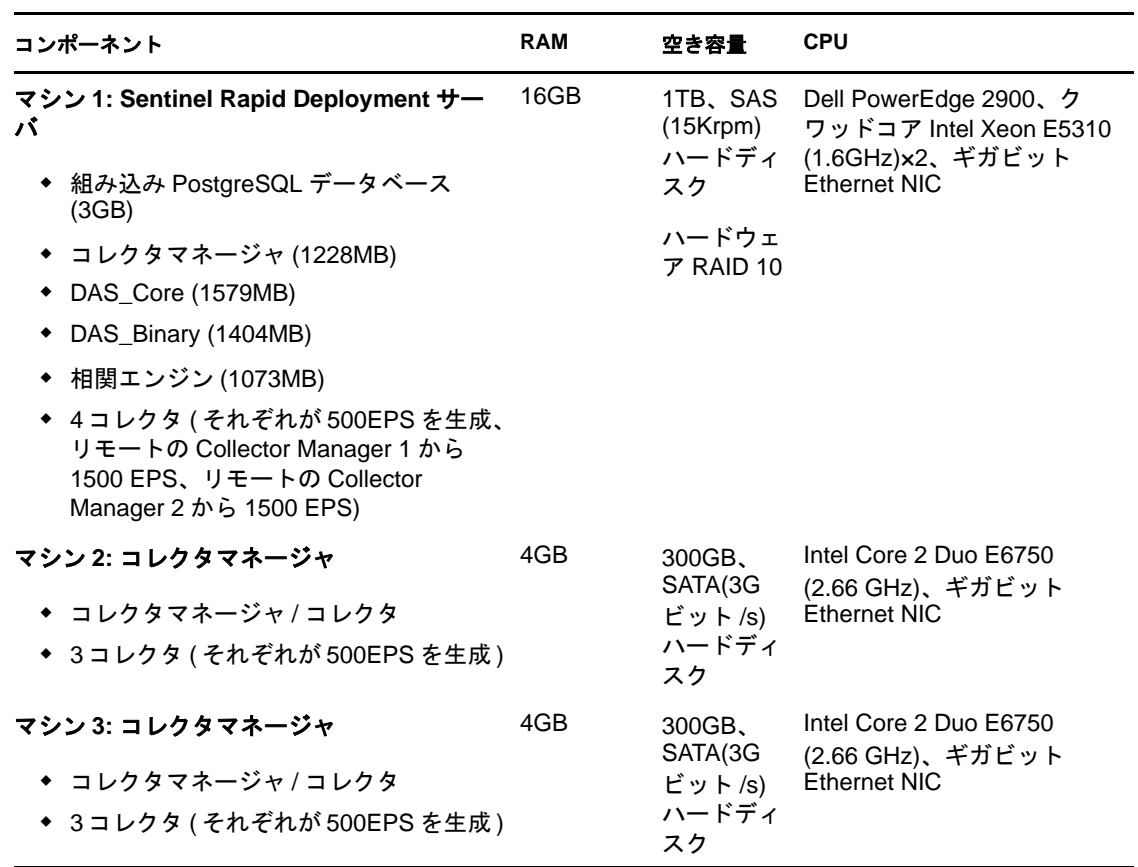

# <span id="page-22-0"></span>**2.3** サポートされる **Web** ブラウザ

- Mozilla Firefox 3*x*。
- $\bullet$  Internet Explorer  $8x_0$

## <span id="page-22-1"></span>**2.4** 仮想環境

Sentinel Rapid Deployment は、VMware ESX Server 上で広範にテストされており、Novell はこの環境において Sentinel Rapid Deployment を完全にサポートしています。ESX 上の物 理マシンまたはその他の仮想環境におけるテストの結果と同等のパフォーマンス結果を達 成するには、仮想環境が物理マシンで推奨される内容と同じメモリ、CPU、ディスク容 量、および I/O を備える必要があります。

SLES システムに関する物理マシンの推奨事項については、21 [ページのセクション](#page-20-0) 2.2 [「ハードウェア要件」を](#page-20-0)参照してください。

## <span id="page-22-2"></span>**2.5** 推奨される制限

このセクションに記載されている制限は、Novell またはお客様側で実施されたパフォーマ ンステストに基づいた推奨値を表すものです。これらはハード制限ではありません。推奨 値は概算です。極めて動的なシステムでは、バッファを組み込んで、システムに成長の余 地を与えることをお勧めします。

- ◆ 23 ページのセクション 2.5.1 [「コレクタマネージャの制限」](#page-22-3)
- 24 [ページのセクション](#page-23-0) 2.5.2 「レポートの制限」

#### <span id="page-22-3"></span>**2.5.1** コレクタマネージャの制限

特に指定がない限り、コレクタマネージャの制限では、SLES11 上で動作し、それぞれが 2.2 GHz4 つの CPU コアと 4 GB の RAM を想定しています。

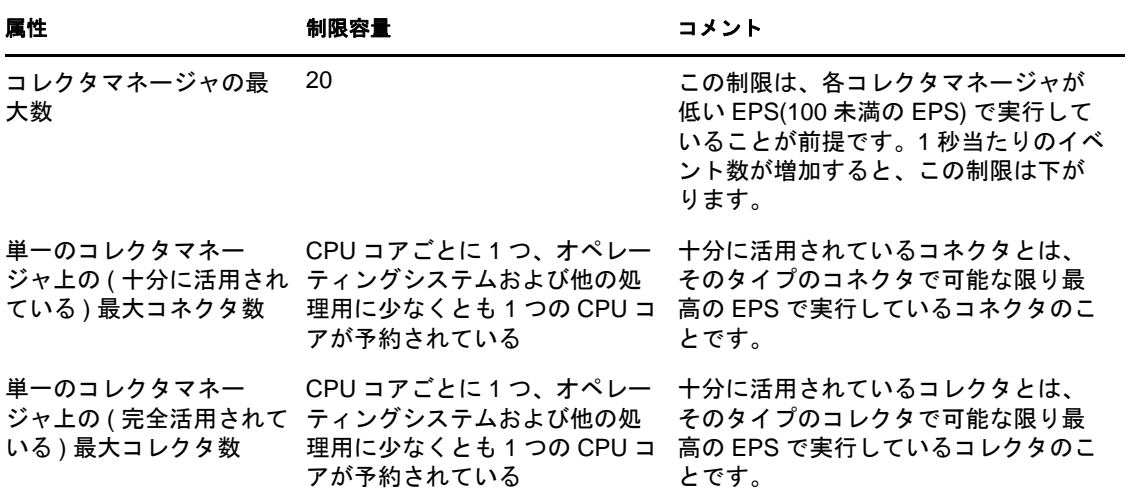

表 *2-4* コレクタマネージャのパフォーマンスに関する数値

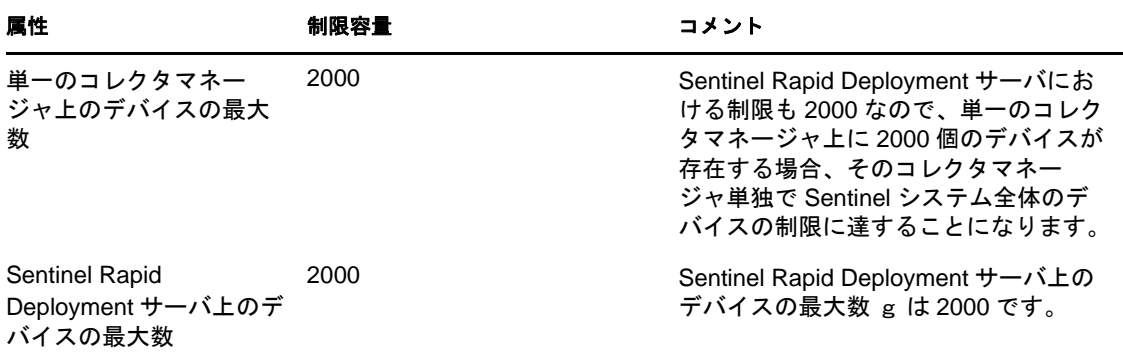

#### <span id="page-23-0"></span>**2.5.2** レポートの制限

表 *2-5* レポートのパフォーマンスに関する数値

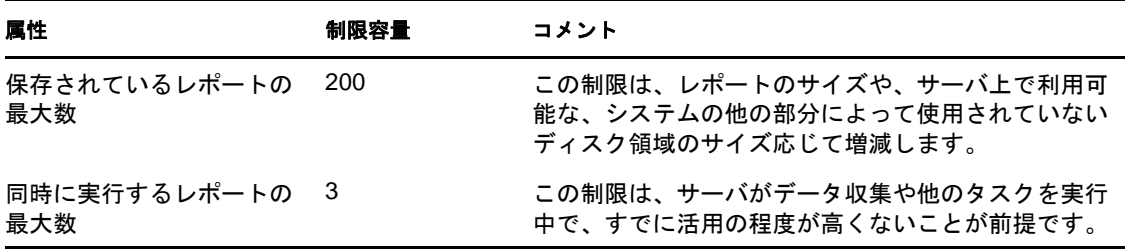

## <span id="page-23-1"></span>**2.6** テスト結果

Sentinel Rapid Deployment は、環境のニーズに応じて異なる構成を選択することができま す。次のパフォーマンステストの情報は、表に記載されている特定の構成に関して Novell が行ったテストの結果を示します。

Sentinel の導入に関するハードウェアの推奨事項は、導入事例ごとに異なります。そのた め、Sentinel のアーキテクチャを最終的に決定する前に、Novell コンサルティングサービ スまたは任意の Novell Sentinel パートナーにご相談いただくことをお勧めします。以下の テスト情報は、ガイドラインとして活用できます。

Linux 異なるデバイス数での最大 EPS の測定、および特定の EPS に対するデバイスの最 大数の測定のためのテストを実施しました。次のハードウェア構成を使用しました。

- **CPU** コアの数 **:** 4
- **CPU Model:** Intel Xeon CPU X5770 @ 2.93 GHz
- **RAM:** 16GB
- ハードディスクのサイズ **(** 加えて **RAID** のタイプと **RAID** に含まれるディスク数 **):**  1.7 TB (RAID 5、6 ディスク )

注 **:** テストはすべて、Syslog ベースのイベントソースを使用して実施されました。他のコ ネクタではパフォーマンスが異なる可能性があります。

次の表は、SLES システム上で異なる数のデバイスを使用した場合に、増加させることが できる EPS の最大数を示しています。

表 *2-6 SLES* システムにおける *EPS* の最大数

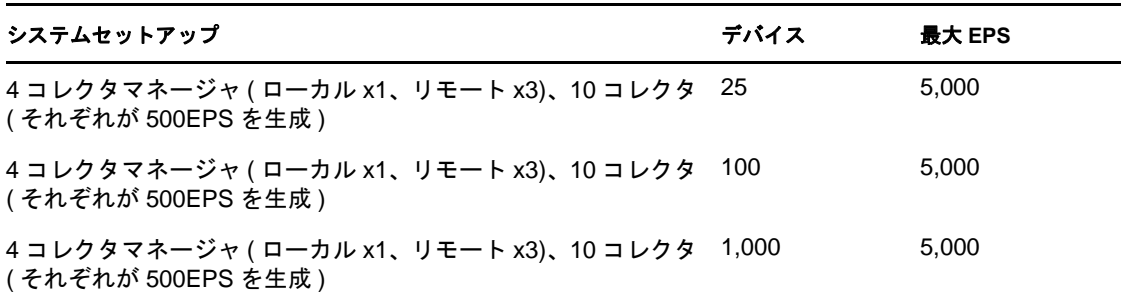

次の表は、SLES システム上で異なる EPS レートで増加させることができるデバイスの最 大数を示しています。

表 *2-7 SLES* システムにおけるデバイスの最大数

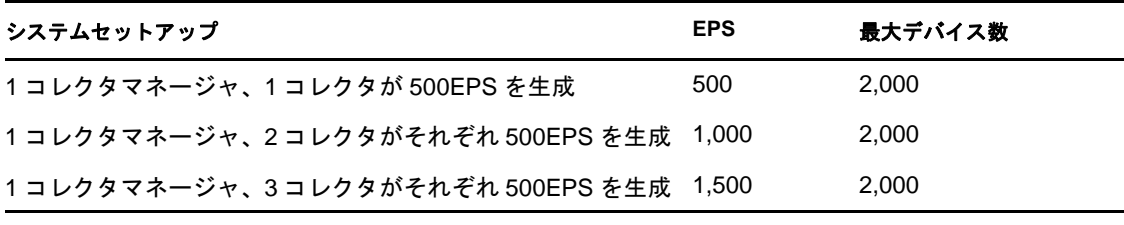

注 **:** 

- EPS またはデバイスをさらに増加するには、追加のコレクタマネージャをインストー ルします。
- デバイスの最大数はハード制限ではなく、Novell が実施したパフォーマンステストに 基づいた推奨の値です。これらのテストでは、デバイスごとの平均イベントレート/ 秒が低めに想定されています (3EPS 未満 )。EPS レートが高いと、持続可能な最大デ バイスが少なくなります。最大デバイス数が前記の制限を超えていなければ、( 最大 デバイス ) x ( デバイスごとの平均 EPS) = 最大イベント数という計算式を使用して、 特定の平均 EPS レートまたはデバイス数に対する適切な制限を求めることができま す。

# <span id="page-26-0"></span><sup>3</sup> インストール

このセクションでは、Sentinel Rapid Deployment のコンポーネントとクライアントコン ポーネントのインストールについて説明します。

- ◆ 27 [ページのセクション](#page-26-1) 3.1 「概要」
- 29 ページのセクション 3.2「[SUSE Linux Enterprise Server](#page-28-0) へのインストール」
- 35 ページのセクション 3.3[「コレクタマネージャとクライアントアプリケーションの](#page-34-0) [インストール」](#page-34-0)
- 41 ページのセクション 3.4「Sentinel [サービスを手作業で開始または停止する」](#page-40-0)
- 42 ページのセクション 3.5「Java [の手動アップグレード」](#page-41-0)
- 42 ページのセクション 3.6[「インストール後の設定」](#page-41-1)
- **◆ 45 [ページのセクション](#page-44-0) 3.7 「LDAP 認証」**
- ◆ 53 ページのセクション 3.8 [「ライセンスキーを評価版キーから製品版キーに更新する」](#page-52-0)

## <span id="page-26-1"></span>**3.1** 概要

Sentinel のインストールパッケージには、Sentinel Rapid Deployment を実行するのに必要な 要素すべてをインストールするための、簡素化されたシングルマシンサーバのインストー ラが付属しています。Sentinel Rapid Deployment サーバのインストーラにより、次のコン ポーネントがインストールされます。

- 27 ページのセクション 3.1.1[「サーバコンポーネント」](#page-26-2)
- 28 ページのセクション 3.1.2[「クライアントアプリケーション」](#page-27-0)

#### <span id="page-26-2"></span>**3.1.1** サーバコンポーネント

表 *3-1 Sentinel* サーバのコンポーネントおよびアプリケーション

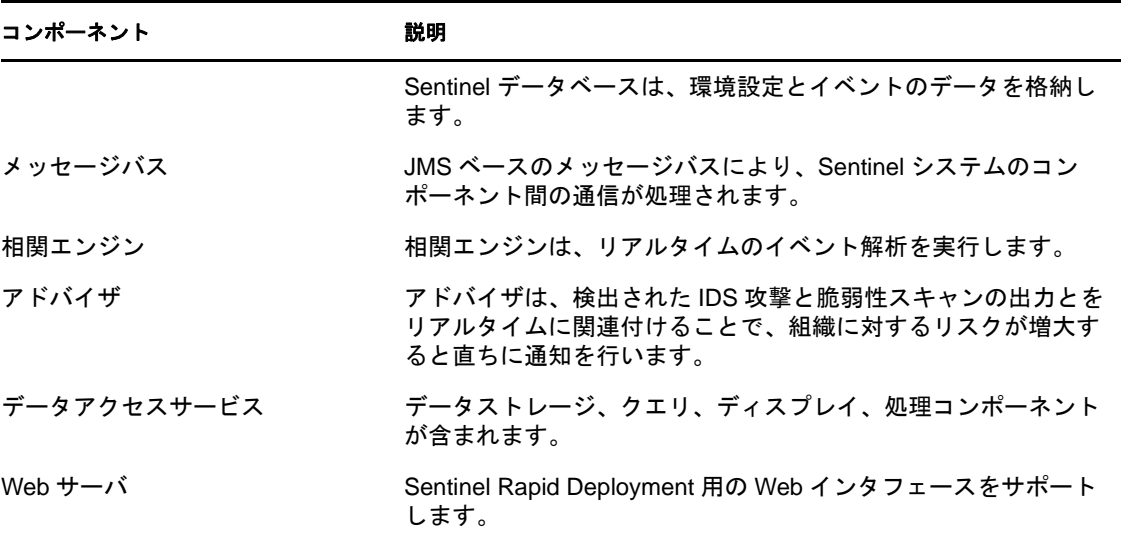

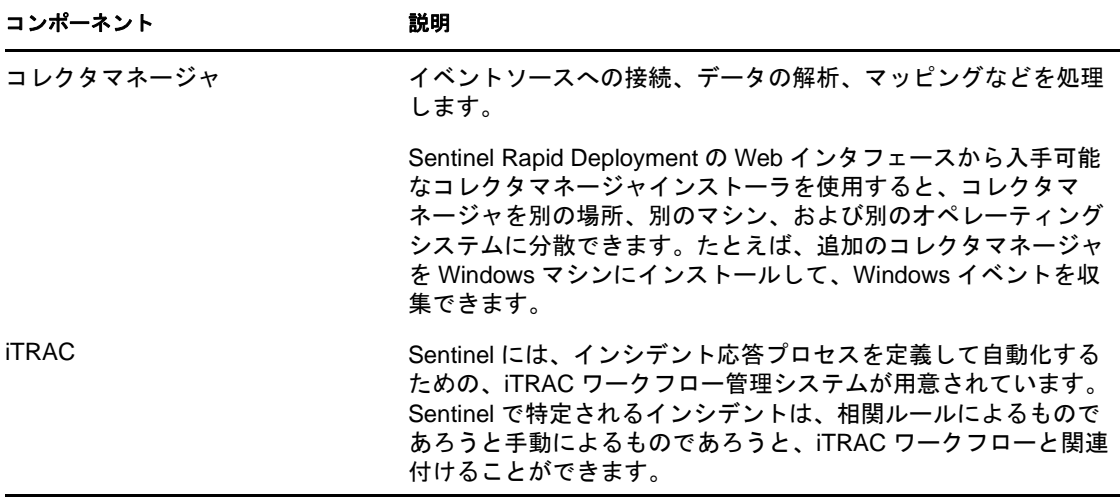

## <span id="page-27-0"></span>**3.1.2** クライアントアプリケーション

クライアントアプリケーションである、Sentinel コントロールセンター、Sentinel データ マネージャ、およびソリューションデザイナは、Sentinel Rapid Deployment サーバにデ フォルトでインストールされます。クライアントアプリケーションは、次のいずれかの方 法を使用して起動できます。

 Sentinel Rapid Deployment の Web インタフェースを使用する。クライアントシステムに Java 1.6.0\_20 以降をインストールし、Webstart 経由で Sentinel アプリケーションを起 動するように JRE パスを設定する必要があります。

JAVA\_HOME 環境変数が JRE6 フォルダの場所を指すように設定します。エクスポート パスが JRE6 の場所の bin フォルダを指すようにします。

◆ <install\_directory>/bin を Sentinel Rapid Deployment のインストールファイルの所有者とし て使用する。例 :

./bin/<*client\_application*>.sh

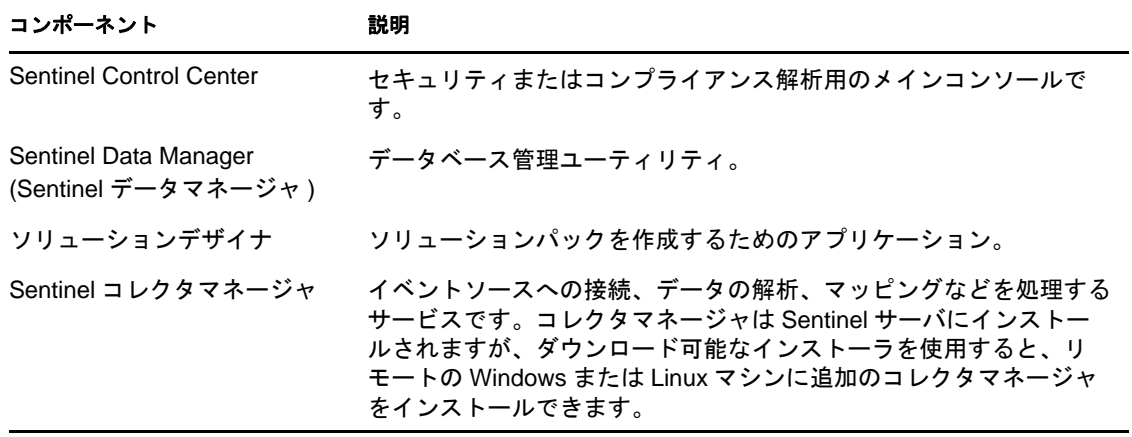

表 *3-2 Sentinel* クライアントアプリケーション

# <span id="page-28-0"></span>**3.2 SUSE Linux Enterprise Server** へのインストー ル

- 29 [ページのセクション](#page-28-1) 3.2.1「前提条件」
- 30 ページのセクション 3.2.2「[Sentinel Rapid Deployment](#page-29-0) インストール」

#### <span id="page-28-1"></span>**3.2.1** 前提条件

Sentinel Rapid Deployment をインストールする前に、次の前提条件を満たしていることを 確認してください。これらの前提条件(認定プラットフォームのリストを含む)の詳細に ついては、19 ページの第 2 [章「システム要件」](#page-18-0)を参照してください。

- 29 ページの [「サーバ」](#page-28-2)
- 29 ページの [「クライアント」](#page-28-3)
- ◆ 30 ページの [「アドバイザ」](#page-29-1)

重要 **:** フルインストーラを使用する Sentinel Rapid Deployment のインストールは、常にク リーンなシステムで実行する必要があります。いずれかのマシンに以前インストールした Sentinel Classic や Sentinel ログマネージャなど、Sentinel の他のバージョンをご使用の場合 は、最初にそれらをアンインストールする必要があります。Sentinel の以前のバージョン をアンインストールする方法については、該当するインストールガイドを参照してくださ い。

- Senitnel Classic をアンインストールするには、『[Sentinel Installation Guide](http://www.novell.com/documentation/sentinel61/s61_install/?page=/documentation/sentinel61/s61_install/data/bgpq4la.html) (http:// www.novell.com/documentation/sentinel61/s61\_install/?page=/documentation/sentinel61/ s61\_install/data/bgpq4la.html)』の「Uninstalling Sentinel」を参照してください。
- Sentinel Log Manager のアンインストールについては、『[Sentinel Log Manager 1.1](http://www.novell.com/documentation/novelllogmanager11/log_manager_install/?page=/documentation/novelllogmanager11/log_manager_install/data/bor9aaf.html)  [Installation Guide](http://www.novell.com/documentation/novelllogmanager11/log_manager_install/?page=/documentation/novelllogmanager11/log_manager_install/data/bor9aaf.html) (http://www.novell.com/documentation/novelllogmanager11/ log\_manager\_install/?page=/documentation/novelllogmanager11/log\_manager\_install/data/ bor9aaf.html)』の「Uninstalling Sentinel Log Manager」の章を参照してください。

#### <span id="page-28-2"></span>サーバ

- それぞれのサーバマシンが、最小システム要件を満たしていることを確認します。シ ステム要件の詳細については、19 ページの第 2 [章「システム要件」を](#page-18-0)参照してくだ さい。
- オペレーティングシステムの環境設定では、hostname -f コマンドが有効なホスト名を返 すように設定してください。
- Sentinel システムから電子メール通知を送信できるようにする場合は、SMTP サーバを インストールして設定します。

#### <span id="page-28-3"></span>クライアント

- それぞれのクライアントマシンが、最小システム要件を満たしていることを確認しま す。これらの前提条件の詳細については、19 ページの第 2 [章「システム要件」](#page-18-0)を参 照してください。
- インストーラを実行するディレクトリは、ASCII 文字のみを含む名前で作成してくだ さい ( 特殊文字は使用できません )。
- Linux を実行しているマシンにリモートコレクタマネージャまたはクライアントアプ リケーションをインストールする場合は、管理者ユーザについて、フォルダレベルの 制限が /tmp フォルダに対して設定されていないことを確認します。
- コレクタマネージャをインストールするには通常のユーザ権限では十分ではないた め、Windows 上ではコレクタマネージャ用のドメインユーザにパワーユーザの権限 を与えるようにしてください。
- ◆ コレクタマネージャを64ビットマシンにインストールする場合は、32 ビットライブラ リが使用可能であることを確認します。32 ビットライブラリは、専有のコレクタ言 語で記述されているコレクタ (2008 年 6 月以前に作成されたほとんどのコレクタを含 む ) を実行する場合や、LEA コネクタなどの特定のコネクタを実行する場合に必要 です。JavaScript ベースのコレクタと Sentinel の残りの部分は 64 ビットに対応してい ます。これらのライブラリがデフォルトで用意されていない可能性がある Linux プ ラットフォームでは、これらが使用できることを確認することは特に重要です。

#### <span id="page-29-1"></span>アドバイザ

アドバイザをインストールする場合、Sentinel のエクスプロイト検出およびアドバイザ データ購読を購入する必要があります。データ購読を購入した後、Novell eLogin を使用 してアドバイザのデータをダウンロードし、更新します。詳細については、『*Sentinel Rapid Deployment User Guide*』の「Advisor Usage and Maintenance」を参照してください。

#### <span id="page-29-0"></span>**3.2.2 Sentinel Rapid Deployment** インストール

Sentinel Rapid Deployment サーバは、次の方法でインストールできます。

- ◆ 30 ページの [「ルート特権を持つ単一スクリプトのインストール」](#page-29-2)
- 33 ページの [「ルート以外のインストール」](#page-32-0)

Sentinel Rapid Deployment のインストーラスクリプトは、インストール中に次のオプショ ンを提示します。

- **-all:** このオプションを使用するには、root ユーザでなければなりません。このオプ ションは、ユーザ (デフォルト: novell)、ユーザグループ (デフォルト: novell) を作成 した後に、Sentinel Rapid Deployment サーバをインストールします。また、システム 起動時に Sentinel Rapid Deployment のサービスを自動的に実行します。
- **-install:** このオプションは、Sentinel Rapid Deployment サーバのみインストールしま す。
- **-createuser:** このオプションを使用するには、root ユーザでなければなりません。この オプションは、ユーザ ( デフォルト : novell)、およびユーザグループ ( デフォルト : novell) のみ作成します。
- **-createservice:** このオプションを使用するには、root ユーザでなければなりません。 このオプションは、Sentinel Rapid Deployment のサービスがシステムの起動時に自動 的に実行されるようにするだけです。
- **-help:** このオプションは、インストールスクリプトのオプションの使用方法に関する ヘルプを表示します。

#### <span id="page-29-2"></span>ルート特権を持つ単一スクリプトのインストール

**1** root ユーザとしてログインします。

インストールを実行しているユーザは、インストーラファイルがダウンロードされる 一時ディレクトリへの書き込みアクセス権を持っている必要があります。

- **2** [Novell download site](http://download.novell.com/) (http://download.novell.com/) から sentinel6 rd linux x86-64.tar.gz インス トーラを一時ディレクトリにダウンロードします。
- **3** インストーラの抽出 :

tar zxvf sentinel6\_rd\_linux\_x86-64.tar.gz

**4** インストーラを抽出したディレクトリに移動します。

cd sentinel6\_rd\_linux\_x86-64

**5** install.sh スクリプトを -all オプションを指定して実行します。

./install.sh -all

インストールスクリプトは、使用可能なメモリとディスク領域を最初にチェックしま す。使用可能なメモリが 1 ギガバイトよりも少ない場合、スクリプトは自動的にイン ストールを終了します。利用可能なメモリが 1 ギガバイト以上 4GB 未満の場合、推 奨よりもメモリの容量が少ないというメッセージがスクリプトによって表示されま す。さらに、スクリプトによってインストールを続行するかどうかも尋ねられます。 インストールを続行する場合は「y」と入力し、続行しない場合は「n」と入力しま す。

<span id="page-30-2"></span>**6** ユーザ名を指定するか、<Enter> キーを押してデフォルトのユーザ名を選択します。 デフォルトのユーザ名は、Novell です。

指定したユーザ名がすでに存在する場合、ユーザが存在することを伝えるメッセージ が表示され、ユーザのグループが一覧表示されます[。ステップ](#page-30-0) 8 に従って手順を進め ます。

指定したユーザ名が存在しない場合、インストーラはそのユーザ名を作成します[。ス](#page-30-1) [テップ](#page-30-1) 7 に従って手順を進めます。

<span id="page-30-1"></span>**7** グループ名を指定するか、<Enter> キーを押してデフォルトのグループ名を選択しま す。デフォルトのグループ名は、Novell です。

指定したグループ名がすでに存在する場合、インストーラはインストールを続行しま す。指定したグループ名が存在しない場合、インストーラはグループを作成し、指定 したユーザ名が指定したグループの下に作成されたことを伝えるメッセージが表示さ れます。

指定したユーザおよびグループが Sentinel Rapid のインストールおよび実行中のプロ セスの所有者になります。

<span id="page-30-0"></span>**8** インストールパスを指定するか、<Enter> キーを押してデフォルトのパスを選択しま す。デフォルトのパスは /opt/novell です。

指定するインストールパスにはスペースを含めないでください。スペースが含まれて いると、インストールスクリプトによってスペースを含まないインストールパスを入 力するように求められます。

**9** 次の言語のうちいずれかを、対応する番号を入力して選択します。

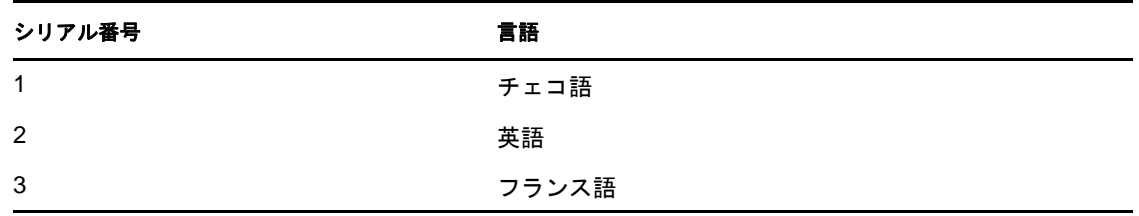

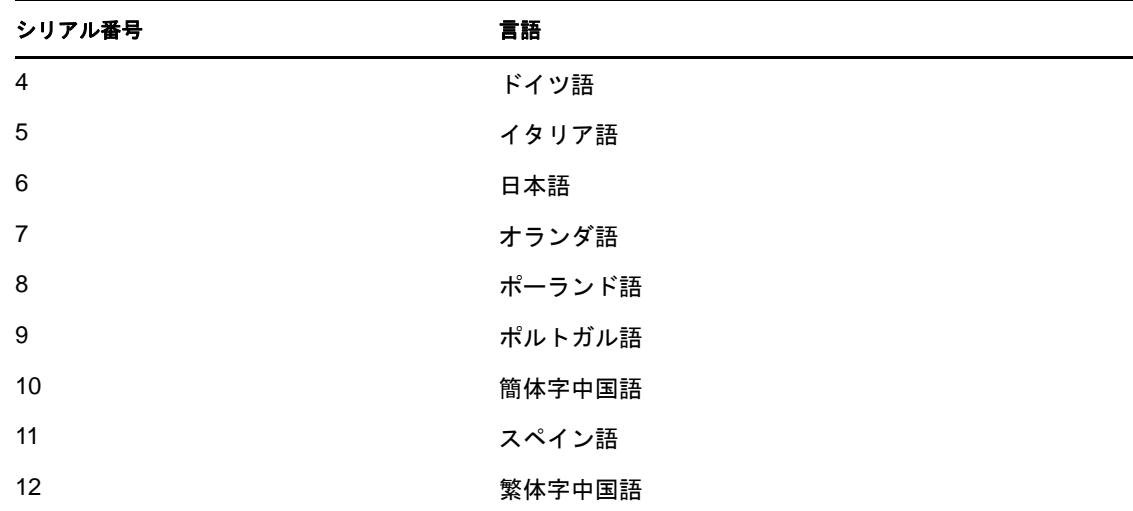

エンドユーザの使用許諾契約が、選択した言語で表示されます。

- **10** エンドユーザの使用許諾契約を読み、各条項に同意してインストールを続行する場合 は「1」と入力します。インストールを終了する場合は、「2」を入力します。 インストーラがファイルの解凍を開始し、ライセンスを入力するように求められま す。
- **11** 90 日間の評価ライセンスキーを使用するには「1」を、有効なライセンスキーを使用 するには「2」を入力します。

「2」と入力した場合、Sentinel RD の有効なライセンスキーを入力するように求めら れます。指定したライセンスキーが無効な場合、有効なライセンスキーを指定するよ うに再度求められます。2 回目の試行で指定したライセンスキーが無効の場合は、90 日間の評価ライセンスキーが自動的にインストールされます。後から有効なライセン スを入力できます。

その後、スクリプトが評価ライセンスまたは有効なライセンスをロードします。

**12** dbauser ユーザのパスワードを入力し、確認のために再度入力します。

dbauser の資格情報を使用して、PostgreSQL データベースにテーブルとパーティショ ンが作成されます。

**13** admin ユーザのパスワードを入力し、確認のために再度入力します。

PostgreSQL データベースでは、円記号 (\) やアポストロフィ (') 文字を許可しないの で、admin ユーザおよび dbauser ユーザ用のパスワードを入力するように求められても、 それらの文字をパスワードには使用しないでください。

インストールスクリプトは、PostgreSQL データベースをインストールし、テーブル およびパーティションを作成し、Sentinel Rapid Deployment サーバをインストールし ます。

インストールが完了すると、以下を実行できます。

- ◆ https://<SERVER\_IP>:8443/sentinel に移動して、Sentinel Rapid Deployment の Web インタフェースを起 動します。*<SERVER\_IP>* とは、Sentinel Rapid Deployment がインストールされている マシンの IP アドレスです。
- [ステップ](#page-30-2) 6 で作成したユーザで <*install\_directory*>/bin/control\_center.sh を実行し、Sentinel コ ントロールセンターを起動します。

#### <span id="page-32-0"></span>ルート以外のインストール

組織のポリシーによって、root としてフルインストールプロセスを実行することが禁止さ れている場合は、インストールを 2 段階で実行することができます。インストール手順の 最初の段階は、root 特権で実行する必要があり、次の段階は Sentinel 管理者ユーザ(最初 の段階で作成されるユーザ ) として実行されます。

**1** Sentinel Rapid Deployment をインストールするサーバにログインします。

インストールを実行しているユーザは、インストーラファイルがダウンロードされる 一時ディレクトリへの書き込みアクセス権を持っている必要があります。

- **2** [Novell download site](http://download.novell.com/) (http://download.novell.com/) から sentinel6 rd linux\_x86-64.tar.gz インス トーラを一時ディレクトリにダウンロードします。
- **3** インストーラの抽出 :

tar zxvf sentinel6\_rd\_linux\_x86-64.tar.gz

- **4** root ユーザとしてログインします。
- **5** インストーラを抽出したディレクトリに移動します。 cd sentinel6\_rd\_linux\_x86-64
- **6** install.sh スクリプトを -createuser オプションを指定して実行します。

./install.sh -createuser

<span id="page-32-3"></span>**7** ユーザ名を指定するか、<Enter> キーを押してデフォルトのユーザ名を選択します。 デフォルトのユーザ名は、Novell です。

指定したユーザ名がすでに存在する場合、ユーザが存在することを伝えるメッセージ が表示され、ユーザのグループが一覧表示されます[。ステップ](#page-32-1) 9 に従って手順を進め ます。

指定したユーザ名が存在しない場合、インストーラはそのユーザ名を作成します[。ス](#page-32-2) [テップ](#page-32-2) 8 に従って手順を進めます。

<span id="page-32-2"></span>**8** グループ名を指定するか、<Enter> キーを押してデフォルトのグループ名を選択しま す。デフォルトのグループ名は、Novell です。

指定したグループ名がすでに存在する場合、インストーラはインストールを続行しま す。指定したグループ名が存在しない場合、インストーラはグループを作成し、指定 したユーザ名が指定したグループの下に作成されたことを伝えるメッセージが表示さ れます。

指定したユーザおよびグループが Sentinel Rapid のインストールおよび実行中のプロ セスの所有者になります。

- <span id="page-32-1"></span>**9** インストールパスを指定するか、<Enter> キーを押してデフォルトのパスを選択しま す。デフォルトのパスは /opt/novell です。 指定するインストールパスにはスペースを含めないでください。スペースが含まれて いると、インストールスクリプトによってスペースを含まないインストールパスを入 力するように求められます。
- **10** ルート以外のユーザでログインします。例 :

su - novell

**11** インストールスクリプトを -install オプションを指定して実行します。 ./install.sh -install

インストールスクリプトは、使用可能なメモリとディスク領域を最初にチェックしま す。使用可能なメモリが 1 ギガバイトよりも少ない場合、スクリプトは自動的にイン ストールを終了します。利用可能なメモリが 1 ギガバイト以上 4GB 未満の場合、推 奨よりもメモリの容量が少ないというメッセージがスクリプトによって表示されま す。さらに、スクリプトによってインストールを続行するかどうかも尋ねられます。 インストールを続行する場合は「y」と入力し、続行しない場合は「n」と入力しま す。

**12** インストールパスを指定するか、<Enter> キーを押してデフォルトのパスを選択しま す。デフォルトのパスは /opt/novell です。

指定するインストールパスにはスペースを含めないでください。スペースが含まれて いると、インストールスクリプトによってスペースを含まないインストールパスを入 力するように求められます。

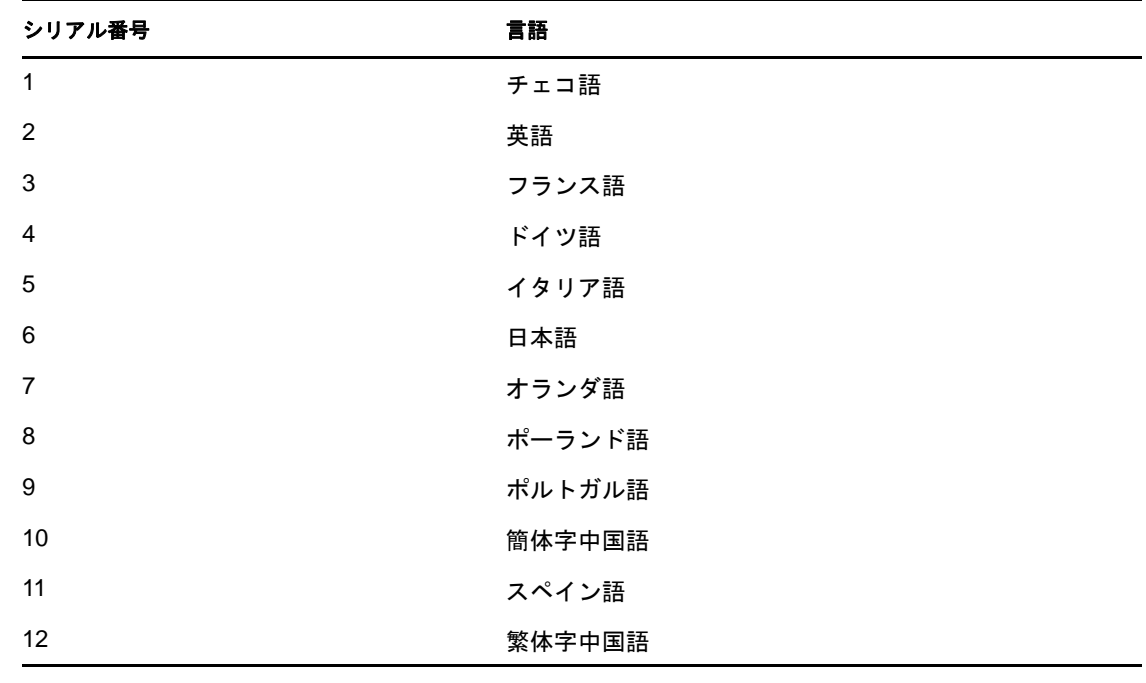

**13** 次の言語のうちいずれかを、対応する番号を入力して選択します。

エンドユーザの使用許諾契約が、選択した言語で表示されます。

- **14** エンドユーザの使用許諾契約を読み、各条項に同意してインストールを続行する場合 は「1」と入力します。インストールを終了する場合は、「2」を入力します。 インストーラがファイルの解凍を開始し、ライセンスを入力するように求められま す。
- **15** 90 日間の評価ライセンスキーを使用するには「1」を、有効なライセンスキーを使用 するには「2」を入力します。

「2」と入力した場合、Sentinel RD の有効なライセンスキーを入力するように求めら れます。指定したライセンスキーが無効な場合、有効なライセンスキーを指定するよ うに再度求められます。2 回目の試行で指定したライセンスキーが無効の場合は、90 日間の評価ライセンスキーが自動的にインストールされます。後から有効なライセン スを入力できます。

その後、スクリプトが評価ライセンスまたは有効なライセンスをロードします。

**16** dbauser ユーザのパスワードを入力し、確認のために再度入力します。

dbauser の資格情報を使用して、PostgreSQL データベースにテーブルとパーティショ ンが作成されます。

**17** admin ユーザのパスワードを入力し、確認のために再度入力します。

PostgreSOL データベースでは、円記号 (\) やアポストロフィ (') 文字を許可しないの で、admin ユーザおよび dbauser ユーザ用のパスワードを入力するように求められても、 それらの文字をパスワードには使用しないでください。

**18** ( オプション ) インストールが完了したら、システムの起動時に Sentinel Rapid Deployment サービスを自動的に実行したい場合は、root ユーザで install.sh スクリプト を -createservice オプションを指定して実行します。

./install.sh -createservice

インストールが完了すると、以下を実行できます。

- **◆ https://<SERVER\_IP>:8443/sentinel に移動して、Sentinel Rapid Deployment の Web インタフェースを起** 動します。*<SERVER\_IP>* とは、Sentinel Rapid Deployment がインストールされている マシンの IP アドレスです。
- 前述[のステップ](#page-32-3) 7 で作成したユーザで <*install\_directory*>/bin/control\_center.sh を実行し、 Sentinel コントロールセンターを起動します。

## <span id="page-34-0"></span>**3.3** コレクタマネージャとクライアントアプリケー ションのインストール

Novell Sentinel Rapid Deployment の Web インタフェースを使用して、コレクタマネージャ のインストーラおよびクライアントのインストーラをダウンロードします。

- 35 ページのセクション 3.3.1[「インストーラのダウンロード」](#page-34-1)
- 36 ページのセクション 3.3.2「Sentinel Rapid Deployment [のクライアントコンポーネン](#page-35-0) [トのポート番号」](#page-35-0)
- 37 ページのセクション 3.3.3「Sentinel [クライアントアプリケーションのインストール」](#page-36-0)
- 39ページのセクション3.3.4「Sentinel[コレクタマネージャのインストール](#page-38-0)(SLESのまた は [Windows](#page-38-0) の場合 )」

## <span id="page-34-1"></span>**3.3.1** インストーラのダウンロード

**1** Web ブラウザを開いて、次の URL を入力します。 https://*<svrname.example.com>:8443*/sentinel

*<svrname.example.com*> を、Sentinel を実行しているサーバの実際の DNS 名または IP ア ドレスに置換します。URL では、大文字と小文字が区別されます。

- **2** 証明書の確認を要求された場合は、証明書情報を確認して、有効である場合は[は <sup>い</sup>]をクリックします。
- **3** Sentinel アカウントにアクセスするためのユーザ名とパスワードを指定します。
- **4**[言語]ドロップダウンリストを使用して、言語を選択します。

ここで選択するのは、Sentinel Rapid Deployment サーバおよびローカルコンピュータ の言語コードと同じ言語です。ブラウザの言語設定で、この言語がサポートされてい ることを確認します。

- **5**[サインイン]をクリックします。
- **6**[アプリケーション]を選択します。 次のインストーラをダウンロードできます。

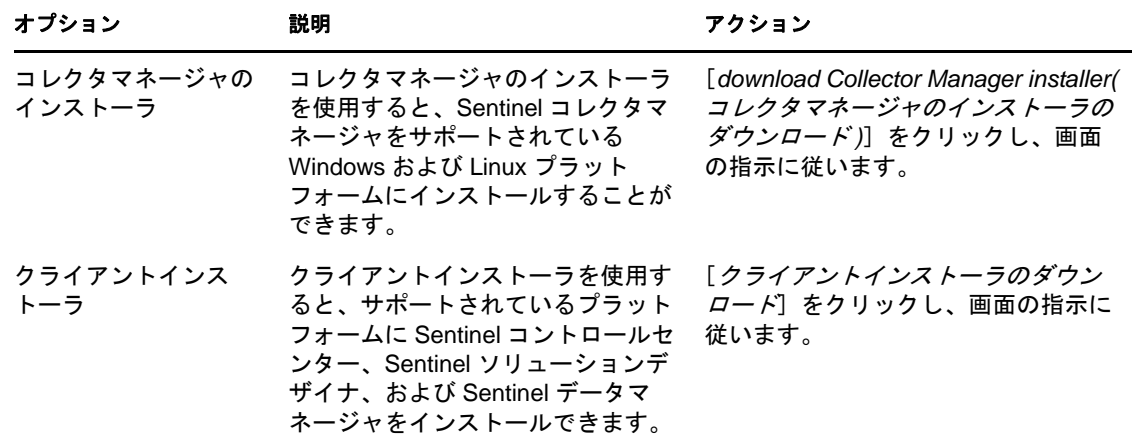

コレクタマネージャのインストールに関する詳細については、39 [ページのセクション](#page-38-0) 3.3.4「Sentinel [コレクタマネージャのインストール](#page-38-0) (SLES のまたは Windows の場合 )」を 参照してください。クライアントインストーラのインストールについては、37 [ページの](#page-36-0) セクション 3.3.3「Sentinel [クライアントアプリケーションのインストール」を](#page-36-0)参照してく ださい。

## <span id="page-35-0"></span>**3.3.2 Sentinel Rapid Deployment** のクライアントコンポーネント のポート番号

次のポートを使用して、Sentinel Rapid Deployment サーバとクライアントコンポーネント 間のアクセスが可能になるようにファイアウォールの設定を構成します。

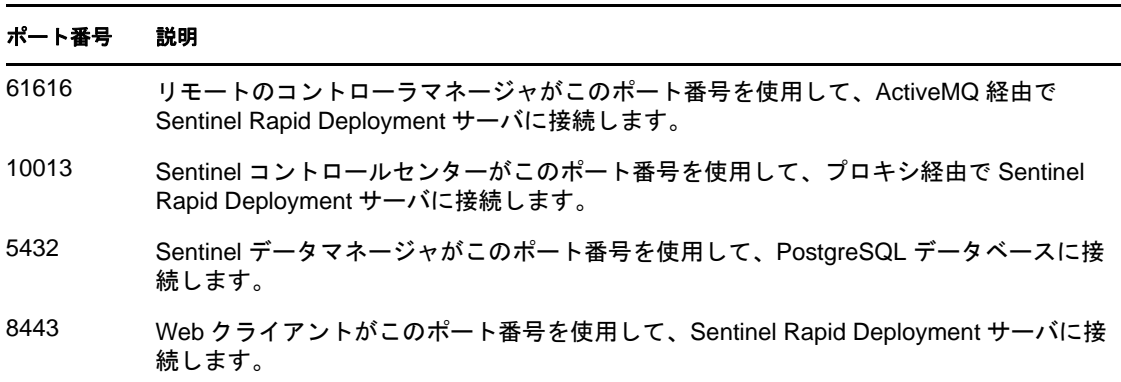

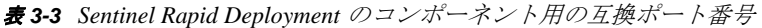
### **3.3.3 Sentinel** クライアントアプリケーションのインストール

Sentinel クライアントアプリケーションは、Linux または Windows システムのいずれかに インストールできます。クライアントアプリケーションをインストールするには :

- **1** クライアントインストーラをダウンロードしたフォルダを参照します。
- **2** ファイルからインストールスクリプトを展開します。

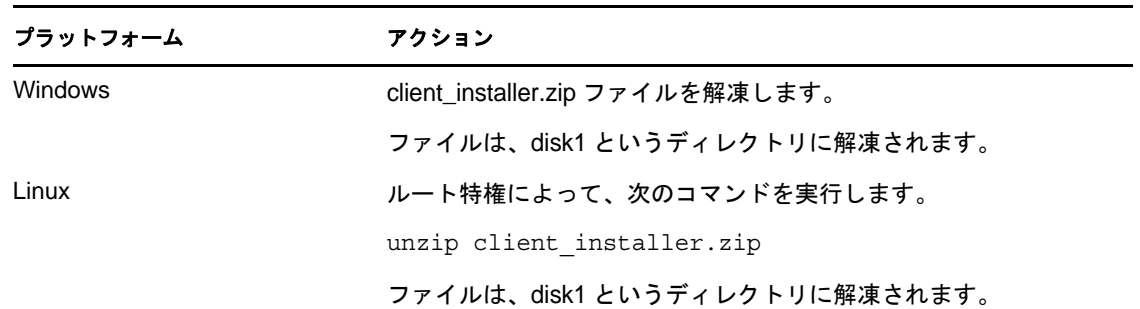

**3** インストールディレクトリに移動して、インストールを開始します。

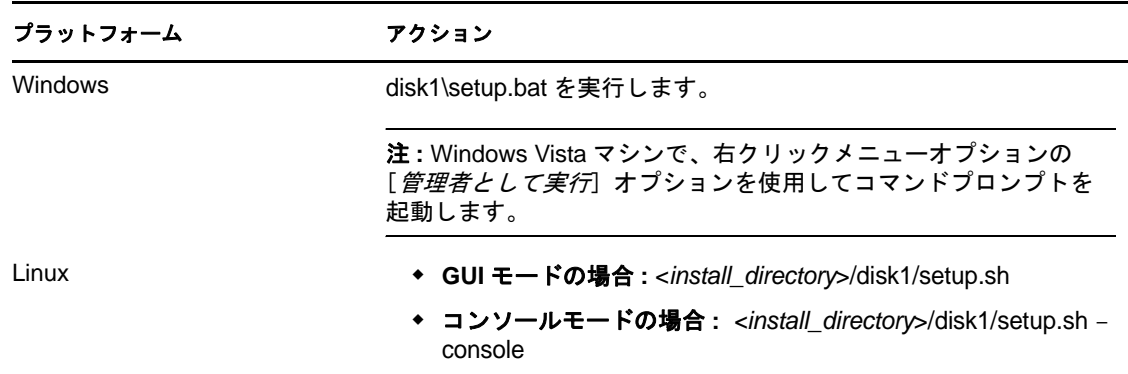

以下の手順は、GUI モード専用です。

- **4** 下向き矢印をクリックし、いずれかの言語を選択します。
- **5**[ようこそ]画面で[次へ]をクリックします。
- 6 エンドユーザ使用許諾契約を読み、同意します。[次へ]をクリックします。
- **7** デフォルトのインストールディレクトリをそのまま使用するか、「参照」をクリック して、インストールディレクトリを指定します。[次へ]をクリックします。

重要 **:** 名前に特殊文字または ASCII 以外の文字を含むディレクトリにインストールす ることはできません。たとえば、Sentinel Rapid Deployment を Windows x86-64 にイン ストールする場合、デフォルトパスは C:\\Program Files(x86) になります。インストール を続行するには、(x86) に含まれる括弧などの特殊文字を避けるようにこのデフォル トパスを変更する必要があります。

**8** インストールする Sentinel アプリケーションを選択します。 次のオプションを指定できます。

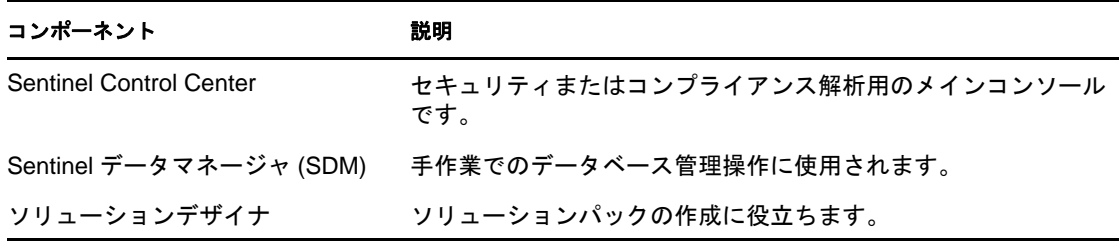

**9** Sentinel コントロールセンターをインストールすることを選択した場合、Sentinel コ ントロールセンターに割り当てられる最大メモリ領域を入力するよう求められます。 Sentinel コントロールセンターが専用で使用する最大 JVM ヒープサイズ (MB) を指定 します。

有効範囲は 64 ~ 1024 MB です。

いずれかの Sentinel アプリケーションがすでにインストールされている場合、このオ プションは使用できません。

<span id="page-37-0"></span>**10** ユーザ名を指定するか、<Enter> キーを押してデフォルトのユーザ名を選択します。 デフォルトのユーザ名は esecadm です。

これは、インストールされた Sentinel 製品を所有するユーザのユーザ名です。この ユーザがまだ存在していない場合は、指定したディレクトリ内のホームディレクトリ と共に作成されます。

**11** ユーザのホームディレクトリを指定するか、<Enter> キーを押してデフォルトディレ クトリを選択します。デフォルトディレクトリは /export/home です。

ユーザ名が esecadm の場合、対応するホームディレクトリは /export/home/esecadm です。

- **12** [ステップ](#page-37-0) 10 でデフォルトのユーザ名を選択した場合は、esecadm ユーザでログインす るためのユーザのパスワードを入力します。それ以外の場合は[、ステップ](#page-37-0) 10 で作成 したユーザのパスワードを設定します。
- **13** 次の情報を指定します。
	- メッセージバスのポート **:** Communication Server がリスンしているポート。 Communication Server に直接接続するコンポーネントは、このポートを使用しま す。デフォルトのポート番号は 61616 です。
	- **Sentinel Control Center** プロキシポート **:** SSL プロキシサーバ ( データアクセス サーバプロキシ ) がユーザ名とパスワードを受け付けるためにリスンするポー ト。SSL プロキシサーバは、認証された接続に基づいて資格情報を受け付けま す。Sentinel Control Center は、このポートを使用して Sentinel サーバに接続しま す。デフォルトのポート番号は 10013 です。
	- **Communication Server** ホスト名 **:** Sentinel Rapid Deployment サーバがインストー ルされるマシンの IP アドレスまたはホスト名。

通信が可能になるように、ポート番号は Sentinel Rapid Deployment サーバ上の <*install\_directory*>/config/configuration.xml のものと同じになるようにしてください。将来、 他のマシンにインストールする場合に備えて、ポート番号をメモしておいてくださ い。ポート番号の詳細については、36 [ページのセクション](#page-35-0) 3.3.2「Sentinel Rapid Deployment [のクライアントコンポーネントのポート番号」](#page-35-0)を参照してください。

**14**[*Next*]をクリックします。

インストールの概要が表示されます。

- **15** [*Install*] をクリックします。
- **16**[完了]をクリックし、インストールを完了します。

注 **:** 再度ログインするときは[、ステップ](#page-37-0) 10 で指定したユーザ名を使用します。

設定したユーザ名を忘れた場合は、端末コンソールを開き、root ユーザで次のコマンドを 入力します。

env | grep ESEC\_USER

ユーザがすでに作成され、環境変数が設定されている場合、このコマンドによってユーザ 名が返されます。

## <span id="page-38-0"></span>**3.3.4 Sentinel** コレクタマネージャのインストール **(SLES** のまた は **Windows** の場合 **)**

Sentinel コレクタマネージャのインストーラは、Sentinel Rapid Deployment の Web インタ フェースの[アプリケーション]ページからダウンロードできます。コレクタマネージャ をインストールするには :

- **1** コレクタマネージャのインストーラをダウンロードしたフォルダを参照します。
- **2** ファイルからインストールスクリプトを展開します。

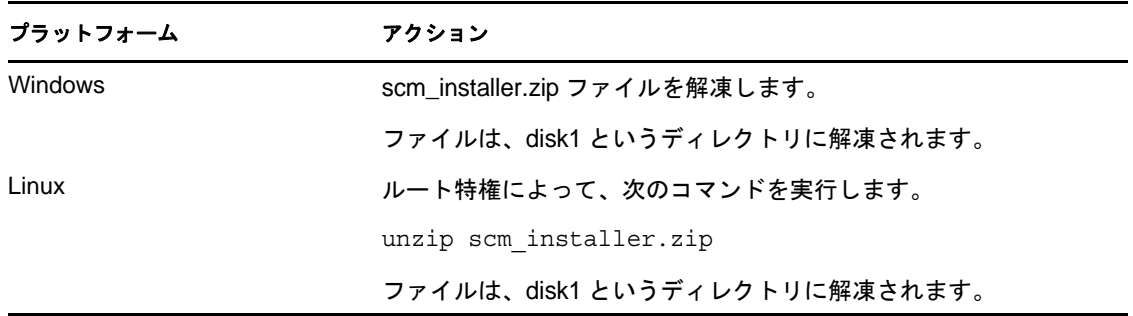

**3** disk1 ディレクトリに移動して、インストールを開始します。

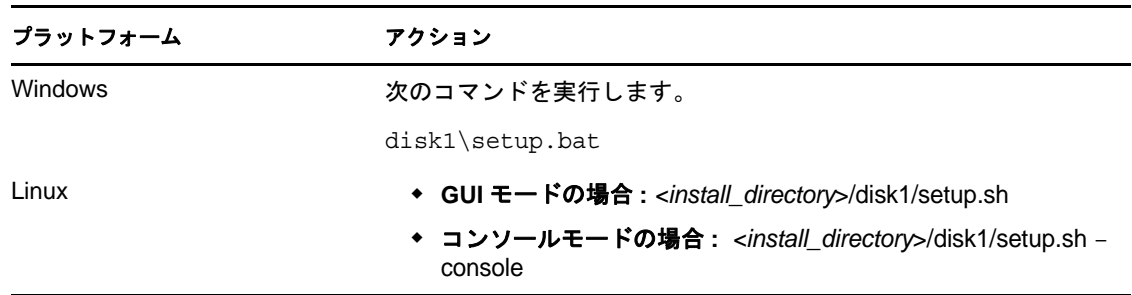

- **4** インストールを続行する言語を選択します。
- **5**[ようこそ]画面の情報を読み、[次へ]をクリックします。
- 6 エンドユーザ使用許諾契約を読み、同意します。[次へ]をクリックします。
- **7** デフォルトのインストールディレクトリをそのまま使用するか、「参照」をクリック してインストールディレクトリを指定し、[次へ]をクリックします。

重要 **:** 名前に特殊文字または ASCII 以外の文字を含むディレクトリにインストールす ることはできません。たとえば、Sentinel を Windows x86-64 にインストールする場 合、デフォルトパスは C:\\Program Files (x86) になります。インストールを続行するに は、(x86) に含まれる括弧などの特殊文字を避けるようにこのデフォルトパスを変更 する必要があります。

- <span id="page-39-0"></span>**8** Sentinel 管理者のユーザ名と、対応するホームディレクトリのパスを指定します。 Sentinel アプリケーションがすでにインストールされている場合、このオプションは 使用できません。
	- **OS Sentinel** 管理者のユーザ名 **:** デフォルトは esecadm です。

これは、インストールされた Sentinel 製品を所有するユーザのユーザ名です。こ のユーザがまだ存在していない場合は、指定したディレクトリ内の対応するホー ムディレクトリと共に作成されます。

 **OS Sentinel** 管理者ユーザのホームディレクトリ **:** デフォルトでは /export/home で す。ユーザ名が esecadm の場合、対応するホームディレクトリは /export/home/ esecadm です。

esecadm ユーザとしてログインするには、最初にパスワードを設定する必要がありま す。

- **9** 次の情報を指定します。
	- メッセージバスのポート **:** Communication Server がリスンしているポート。 Communication Server に直接接続するコンポーネントは、このポートを使用しま す。デフォルトのポート番号は 61616 です。
	- **Communication Server** のホスト名 **:** Sentinel Rapid Deployment サーバがインス トールされるマシンの IP またはホスト名。

通信を可能にするため、Sentinel システムのすべてのマシンでポート番号が同じであ ることを確認してください。将来、他のマシンにインストールする場合に備えて、 ポート番号をメモしておいてください。

- **10**[*Next*]をクリックします。
- **11** 次の情報を指定します。
	- 自動メモリ設定 **:** コレクタマネージャに割り当てるメモリの合計容量を選択しま す。インストーラは、推定されるオペレーティングシステムとデータベースの オーバーヘッドを考慮に入れて、コンポーネント間でのメモリの最適な分配を自 動的に決定します。

重要 **:** configuration.xml ファイルの -Xmx の値を変更すると、コレクタマネージャ プロセスに割り当てられる RAM の容量を変更できます。configuration.xml ファイ ルは、Linux の場合は <*install\_directory*>/config に、Windows の場合は <*install\_directory*>\config にあります。

- ◆ **カスタムメモリ設定:** 「*設定*」をクリックして、メモリの割り当てを調整しま す。このオプションは、マシンに十分なメモリがある場合のみ使用可能です。
- **12**[*Next*]をクリックします。

概要画面に、インストールを選択した機能が表示されます。

- **13** *[Install]* をクリックします。
- **14** インストールが完了すると、ActiveMQ JMS 方式でブローカへの接続に使用される ユーザ名およびパスワードの入力が要求されます。

Sentinel サーバの <*install\_directory*>/config/activemqusers.properties ファイルに含まれるユーザ 名 collectormanager とそれに対応するパスワードを入力します。

activemqusers.properties ファイルの中にある資格情報の例としては、次のとおりです。

collectormanager=cefc76062c58e2835aa3d777778f9295

collectormanager がユーザ名で、cefc76062c58e2835aa3d777778f9295 がそれに対応するパス ワードです。

コレクタマネージャサービスのインストール中は、collectormanager ユーザとそのパ スワードを使用する必要があります。この場合、collectormanager ユーザは、コレクタ マネージャの操作に必要な通信チャネルだけにアクセス権を持ちます。

インストールが終了すると、再起動するか、再ログインしてから Sentinel サービスを 手作業で開始するよう求められます。

- **15**[終了]をクリックし、システムを再起動します。
- **16** [ステップ](#page-39-0) 8 で指定したユーザ名を使用して再度ログインします。

ユーザ名を忘れた場合は、端末コンソールを開き、root の資格情報を使用して次のコ マンドを入力します。

env | grep ESEC\_USER

ユーザがすでに作成され、環境変数が設定されている場合、このコマンドによって ユーザ名が返されます。

注 **:** Windows 2008 プラットフォームおよびイメージされたコレクタマネージャにコレク タマネージャをインストールする場合、いくつか問題があります。これらの問題のトラブ ルシューティングに関する詳細については、93 ページの付録 B[「トラブルシューティン](#page-92-0) [グのヒント」](#page-92-0)を参照してください。

## **3.4 Sentinel** サービスを手作業で開始または停止す る

Sentinel サービスを手作業で開始するには、次のいずれかのコマンドを使用します。

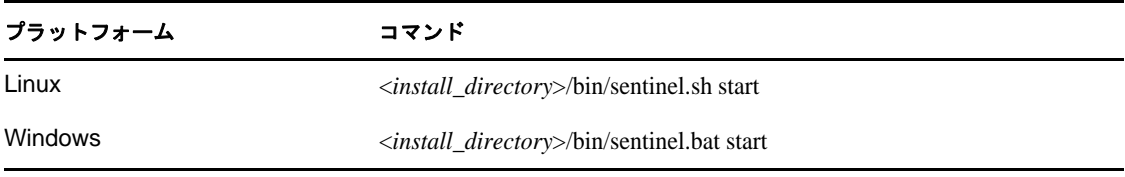

Sentinel サービスを手作業で停止するには、次のいずれかのコマンドを使用します。

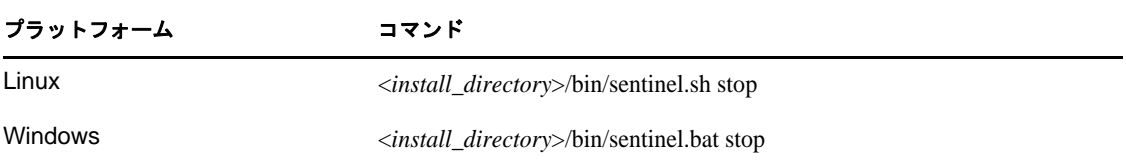

次のコマンドを使用して Sentinel サービスを起動または停止することもできます。

/etc/init.d/sentinel.sh stop|start

## **3.5 Java** の手動アップグレード

Sentinel Rapid Deployment サーバのインストーラには、Java バージョン 1.6.0\_24 がバンド ルされおり、Sentinel Rapid Deployment サーバのインストール時にインストールされます。 ただし、Java をサーバ上で最新バージョンにアップグレードする場合、Sentinel Rapid Deployment が最新バージョンを使用するようにするために、次の手順を実行する必要が あります。

**1** Sentinel Rapid Deployment サーバがインストールされているオペレーティングシステ ムに基づいて jre バンドルをダウンロードします。

アップグレードを実施するユーザは、Sentinel Rapid Deployment のインストールディ レクトリとアップグレードファイルがダウンロードされるディレクトリに対して書き 込み権限を持っている必要があります。

- Sentinel Rapid Deployment を SUSE Linux Enterprise Server にインストールしたので あれば、32 ビットと 64 ビット両方の jre バンドルを Java [のダウンロードサイト](http://www.java.com/en/download/manual.jsp) (http://www.java.com/en/download/manual.jsp) からダウンロードします。
- **2** Sentinel Rapid Deployment のインストールディレクトリの jre および jre64 フォルダの名 前を、それぞれ jre\_old および jre64\_old に変更します。

```
cd <install_path>/sentinel_rd
mv jre jre_old
mv jre64 jre64_old
```
注 **:** この名前変更は、Java のアップグレードが正常に機能しない場合に、古いバー ジョンに戻すために必要です。アップグレードに Java が問題なく機能するのであれ ば、名前を変更したフォルダは削除できます。

- **3** ダウンロードした jre バンドルを解凍します。
- **4** 32 ビットのフォルダ名を jre に、64 ビットのディレクトリ名を jre64 に変更します。
- **5** 名前を変更した jre および jre64 フォルダを Sentinel Rapid Deployment のインストール ディレクトリにコピーします。

```
copy jre <install_path>/sentinel_rd/
copy jre64 <install_path>/sentinel_rd/
```
- **6** ( オプション )jre および jre64 フォルダの必要な所有者とアクセス権限を Sentinel Rapid Deployment サーバを実行するユーザに必ず変更してください。
- **7** Sentinel Rapid Deployment サーバを再起動し、ブラウザを再起動して、Java が正しく インストールされているかを確認します。

## **3.6** インストール後の設定

ここでは、Sentinel Rapid Deployment サービスのインストール後の設定について説明しま す。

- ◆ 43 ページのセクション 3.6.1[「日付と時刻の設定の変更」](#page-42-0)
- ◆ 43ページのセクション3.6.2「Sentinel[通知を送信するための](#page-42-1)SMTPインテグレータの設 [定」](#page-42-1)
- 43 ページのセクション 3.6.3[「コレクタマネージャのサービス」](#page-42-2)
- 44 [ページのセクション](#page-43-0) 3.6.4「時刻の管理」

### <span id="page-42-0"></span>**3.6.1** 日付と時刻の設定の変更

Sentinel コントロールセンターのデフォルトの日付と時刻の形式は無効にできます。ご使 用のローカルタイムゾーンに時刻の形式をカスタマイズする方法の詳細については、[Java](http://java.sun.com/j2se/1.6.0/docs/api/java/text/SimpleDateFormat.html)  Web [サイト](http://java.sun.com/j2se/1.6.0/docs/api/java/text/SimpleDateFormat.html) (http://java.sun.com/j2se/1.6.0/docs/api/java/text/SimpleDateFormat.html) を参照し てください。

- **1** SentinelPreferences.properties ファイルを編集します。 <*install\_directory*>/config/SentinelPreferences.properties
- **2** 次の行からコメントを削除し、Sentinel コントロールセンター用のイベント日付 / 時 刻フィールドの日付と時刻の形式をカスタマイズします。

com.eSecurity.Sentinel.event.datetimeformat=yyyy-MM-dd'T'HH:mm:ss.SSSZ

## <span id="page-42-1"></span>**3.6.2 Sentinel** 通知を送信するための **SMTP** インテグレータの設 定

Sentinel Rapid Deployment では、JavaScript の SendEmail アクションが SMTP インテグレー タと共に動作し、Sentinel インタフェース内の各種コンテキストからメール受信者宛てに メールメッセージを送信します。SMTP インテグレータを動作させるには、あらかじめ有 効な接続情報を使用して設定する必要があります。詳細については、『*Sentinel Rapid Deployment User Guide*』の「Sending an E-mail」を参照してください。

Sentinel の各インストールについて、SendEmail アクションプラグインのアクションイン スタンスが 1 つずつ、自動的に作成されます。メールメッセージの受信者およびメッセー ジの内容がアクションパラメータで設定される以外、SendEmail アクションへの設定は必 要ありません。

SendEmail アクションは Sentinel で内部的にトリガされ、次の場合にメールが送信されま す。

- 相関ルールが生成されると、SendEmail アクションがトリガされます。この Send Email アクションは、歯車のアイコンで示されているアクションで、相互関連につい てのみ有効です (JS JavaScript アイコンで示されている JavaScript の SendEmail アク ションとは異なります )。
- ワークフローに、電子メールを送信するように構成されているメールステップやアク ティビティが含まれている場合。
- ユーザがインシデントを開いて、電子メールを送信するように構成されているアク ティビティを実行する場合。
- ユーザがイベントを右クリックして [電子メール] を選択する場合。
- ◆ ユーザがインシデントを開いて [電子メールインシデント]を選択する場合。

### <span id="page-42-2"></span>**3.6.3** コレクタマネージャのサービス

- 44 ページの [「コレクタマネージャの追加」](#page-43-1)
- 44 ページの[「汎用コレクタの使用」](#page-43-2)

#### <span id="page-43-1"></span>コレクタマネージャの追加

コレクタマネージャは、データ収集プロセスとデータ解析をすべて管理します。マシン間 で負荷を分散させるために、Sentinel 環境に追加の Sentinel コレクタマネージャノードを 追加することが必要になる場合があります。リモートのコレクタマネージャには、以下の ようないくつかの利点があります。

- イベントの解析および処理の分散化によりシステムパフォーマンスが向上します。
- イベントソースとのつながりを介して、ソースシステムでデータのフィルタリング、 圧縮、暗号化が可能です。これにより、ネットワーク帯域幅の要件が軽減し、データ セキュリティが強化されます。
- これらは、追加のオペレーティングシステムにインストールできます。たとえば、 Microsoft Windows にコレクタマネージャノードをインストールし、WMI プロトコル によるデータ収集を有効にできます。
- ファイルキャッシングにより、サーバがアーカイブ処理や多数のイベントの処理で一 時的にビジーである場合に、リモートのコレクタマネージャで大量のデータをキャッ シュできます。これは、syslog などのイベントキャッシングをネイティブでサポート しないプロトコルの場合に役立ちます。

コレクタマネージャコンポーネントは、これらのコンポーネントのインスタンスを追加の マシンにインストールすることで負荷分散できます。新しいマシン上でインストーラを実 行することで、追加のコレクタマネージャをインストールできます。コレクタマネージャ のインストールの詳細については、39 [ページのセクション](#page-38-0) 3.3.4「Sentinel コレクタマ [ネージャのインストール](#page-38-0) (SLES のまたは Windows の場合 )」を参照してください。

#### <span id="page-43-2"></span>汎用コレクタの使用

Sentinel Rapid Deployment サーバのインストール中に、汎用コレクタと呼ばれるコレクタ が設定されます。このコレクタは、デフォルトで毎秒 5 イベント (eps) の割合でイベント を作成します。

システムにコレクタを追加したい場合は、[Novell Web](http://support.novell.com/products/sentinel/collectors.html) サイト (http://support.novell.com/ products/sentinel/collectors.html) からダウンロードできます。

### <span id="page-43-0"></span>**3.6.4** 時刻の管理

Sentinel サーバは、NTP (Network Time Protocol) サーバまたは他の種類のタイムサーバに接 続する必要があります。マシン間でシステム時刻が同期していない場合、Sentinel 相関エ ンジンおよびアクティブビューは正しく動作しません。コレクタマネージャからのイベン トは、リアルタイムとは見なされないため、Sentinel Control Center および相関エンジンを 通らずに Sentinel データベースに直接送信されることはありません。

デフォルトでは、リアルタイムデータのしきい値は 120 秒です。この値は、eventrouter.properties ファイル内の esecurity.router.event.realtime.expiration の値を変更することで修正で きます。Sentinel イベントの時刻は、信頼デバイス時刻またはコレクタマネージャ時刻に 基づいて設定されます。コレクタの設定中に信頼デバイス時刻を選択することができま す。信頼デバイス時刻はログがデバイスによって生成された時刻で、コレクタマネージャ 時刻はコレクタマネージャシステムのローカルシステム時刻です。

## <span id="page-44-2"></span>**3.7 LDAP** 認証

Sentinel Rapid Deployment は、データベース認証に加えて、LDAP 認証もサポートしてい ます。Sentinel Rapid Deployment サーバで LDAP 認証が可能になるように設定することに よって、ユーザが自分の Novell eDirectory または Microsoft Active Directory の資格情報を 使用して Sentinel Rapid Deployment にログインできるようにできます。

- 45 [ページのセクション](#page-44-0) 3.7.1「概要」
- 45 [ページのセクション](#page-44-1) 3.7.2「前提条件」
- 46 [ページのセクション](#page-45-0) 3.7.3「LDAP 認証を可能にする Sentinel サーバの設定」
- 49 ページのセクション 3.7.4「複数の LDAP [サーバを使用したフェールオーバー構成」](#page-48-0)
- ◆ 51[ページのセクション](#page-50-0)3.7.5「複数の Active Directory ドメイン向けのLDAP認証の設定」
- 52 ページのセクション 3.7.6「LDAP [ユーザの資格情報を使用したログイン」](#page-51-0)

#### <span id="page-44-0"></span>**3.7.1** 概要

セキュリティで保護された SSL 接続を使用して LDAP 認証するように Sentinel Rapid Deployment サーバを設定できます。この時、LDAP ディレクトリの匿名検索の使用また は不使用を指定できます。

注 **:** LDAP ディレクトリに対する匿名検索を無効にする場合、Sentinel Rapid Deployment サーバで匿名検索を使用するように設定しないでください。

 匿名検索 **:** Sentinel Rapid Deployment の LDAP ユーザアカウントを作成する際、ディ レクトリ名を指定する必要がありますが、ユーザの識別名 (DN) を指定する必要はあ りません。

LDAP ユーザが Sentinel Rapid Deployment にログインすると、Sentinel Rapid Deployment サーバが指定されたユーザ名に基づいて LDAP ディレクトリに対する匿 名検索を実行し、そのユーザに対応する DN を発見すると、その DN を使用して LDAP ディレクトリに対するユーザログインの認証を行います。

 非匿名検索 **:** Sentinel Rapid Deployment の LDAP ユーザアカウントを作成する際、 ディレクトリのユーザ名とユーザ DN の両方を指定する必要があります。

LDAP ユーザが Sentinel Rapid Deployment にログインすると、Sentinel Rapid Deployment サーバが指定されたユーザ名を使用して LDAP ディレクトリに対する ユーザログインの認証を行います。この時、LDAP ディレクトリに対する匿名検索は 実行されません。

Active Directory にのみ適用される別の方法があります。詳細については、[Active](#page-47-0)  Directory における UserPrincipalName [属性を使用した非匿名の](#page-47-0) LDAP 認証を参照して ください。

### <span id="page-44-1"></span>**3.7.2** 前提条件

- ◆ 46ページの 「LDAP サーバの CA [証明書のエクスポート」](#page-45-1)
- 46 ページの 「LDAP [ディレクトリにおける匿名検索の有効化」](#page-45-2)

#### <span id="page-45-1"></span>**LDAP** サーバの **CA** 証明書のエクスポート

LDAP サーバに対してセキュリティで保護された SSL 接続を行うには、Base64 エンコー ドのファイルにエクスポートする必要がある LDAP サーバの CA 証明書が必要です。

**• eDirectory: Organizational CA [の自己署名証明書のエクスポート](http://www.novell.com/documentation/edir88/edir88/?page=/documentation/edir88/edir88/data/a7elxuq.html) (http://www.novell.com/** documentation/edir88/edir88/?page=/documentation/edir88/edir88/data/a7elxuq.html) を参照 してください。

iManager で eDirectory CA 証明書をエクスポートするには、iManager 用の Novell 証明 書サーバプラグインをインストールする必要があります。

 **Active Directory:** [サードパーティ認証局を使用して](http://support.microsoft.com/kb/321051) SSL 経由で LDAP を有効化する方 [法](http://support.microsoft.com/kb/321051) (http://support.microsoft.com/kb/321051) を参照してください。

#### <span id="page-45-2"></span>**LDAP** ディレクトリにおける匿名検索の有効化

匿名検索を使用して LDAP 認証を実行するには、LDAP ディレクトリで匿名検索を有効に する必要があります。匿名検索は、デフォルトでは eDirectory では有効、Active Directory では無効になっています。

LDAP ディレクトリで匿名検索を有効にするには、次を参照してください。

- **eDirectory:** LDAP [サーバオブジェクトに関する属性](http://www.novell.com/documentation/edir88/edir88/?page=/documentation/edir88/edir88/data/agq8auc.html) (http://www.novell.com/ documentation/edir88/edir88/?page=/documentation/edir88/edir88/data/agq8auc.html) のセク ションにある ldapBindRestrictions を参照してください。
- **Active Directory:** ANONYMOUS LOGON ユーザオブジェクトには、sAMAccountName お よび objectclass 属性に対する適切なリスト権限と読み取りアクセス権が付与されなけ ればなりません。詳細については、[匿名によるクエリを可能にする](http://support.microsoft.com/kb/320528) Active Directory [の設定](http://support.microsoft.com/kb/320528) (http://support.microsoft.com/kb/320528) を参照してください。

Windows Server 2003 の場合、追加の設定を実行する必要があります。詳細について は、[Windows Server 2003](http://support.microsoft.com/kb/326690/en-us) 上での Active Directory の設定 (http://support.microsoft.com/kb/ 326690/en-us) を参照してください。

### <span id="page-45-0"></span>**3.7.3 LDAP** 認証を可能にする **Sentinel** サーバの設定

- <span id="page-45-4"></span>**1** 45 [ページのセクション](#page-44-1) 3.7.2「前提条件」の要件を満たしていることを確認してくだ さい。
- <span id="page-45-5"></span>**2** Sentinel Rapid Deployment サーバに root ユーザでログインします。
- <span id="page-45-3"></span>**3** エクスポートされた LDAP サーバ CA 証明書ファイルを <*install\_directory*>/config ディレ クトリにコピーします。
- **4** 証明書ファイルの所有権とアクセス権を次のように設定します。 chown novell:novell <*install\_directory>/config/<cert-file>*

chmod 700 *<install\_directory>*/config/*<cert-file>*

- **5** novell ユーザに切り替えます。 su - novell
- **6** <*install\_directory*>/bin ディレクトリに変更します。
- **7** LDAP 認証の環境設定スクリプトを実行します。 ./ldap\_auth\_config.sh

このスクリプトにより、LDAP 用に変更される前に auth.login および configuration.xml 環 境設定ファイルのバックアップが config ディレクトリの中に auth.login.sav および configuration.xml.sav として作成されます。

<span id="page-46-1"></span>**8** 次の情報を指定します。

<Enter> キーを押してデフォルト値をそのまま使用するか、新しい値を指定してデ フォルトを無効にします。

- **Sentinel install location (Sentinel** のインストール場所 **):** Sentinel サーバ上のインス トールディレクトリ。
- **LDAP** サーバのホスト名または **IP** アドレス **:** LDAP データベースがインストー ルされるマシンのホスト名または IP アドレス。デフォルト値は localhost です。 ただし、LDAP サーバは Sentinel サーバと同じマシンにはインストールしないで ください。
- **LDAP server port (LDAP** サーバのポート **):** セキュリティで保護された LDAP 接 続用のポート番号。デフォルトのポート番号は 636 です。
- <span id="page-46-0"></span> **Anonymous searches on LDAP directory (LDAP** ディレクトリに対する匿名検索 **):**  匿名検索を実行するには「y」を指定します。それ以外は「n」を指定します。デ フォルト値は「y」です。

n を指定する場合は、LDAP の構成を完了し、48 ページの [「匿名検索を実行しな](#page-47-1) い LDAP [認証」の](#page-47-1)セクションで説明されている手順を実行します。

- **LDAP Directory used (** 使用される **LDAP** ディレクトリ **):** このパラメータは、匿 名検索で「y」を指定した場合のみ表示されます。Novell eDirectory には「1」を、 Active Directory には「2」を指定します。デフォルト値は「1」です。
- **LDAP subtree to search for users (** ユーザを検索する **LDAP** サブツリー **):** このパ ラメータは、匿名検索で「y」を指定した場合のみ表示され、ディレクトリ内の ユーザオブジェクトを含むサブツリーです。次に、eDirectory と Active Directory のサブツリーを指定する例を示します。
	- eDirectory:

ou=users,o=novell

注 **:** eDirectory の場合、サブツリーが指定されていないと、ディレクトリ全 体に対して検索が実行されます。

Active Directory:

CN=users,DC=TESTAD,DC=provo, DC=novell,DC=com

注 **:** Active Directory の場合、サブツリーを空白にすることはできません。

- **Filename of the LDAP server certificate (LDAP** サーバ証明書のファイル名 **):** [ス](#page-45-3) [テップ](#page-45-3) 3 でコピーした eDirectory/Active Directory の CA 証明書のファイル名。
- **9** 次のいずれかを入力します。
	- 入力した値を受け入れるには、「y」
	- ◆ 新しい値を入力するには、「n」
	- 設定を終了するには、「q」

正常に設定された場合 :

- LDAP サーバ証明書が <*install\_directory*>/config/ldap\_server.keystore という名前のキース トアに追加されます。
- ◆ LDAP 認証を有効化するために、<*install\_directory>/config 内の* auth.login および configuration.xml 環境設定ファイルが更新されます。
- <span id="page-47-2"></span>**10**「y」と入力し、Sentinel サービスを再起動します。

重要 **:** エラーがある場合、config ディレクトリ内の auth.login および configuration.xml 環境 設定ファイルに加えられた変更を元に戻します。

cp -p auth.login.sav auth.login cp -p configuration.xml.sav configuration.xml

**11** ( オプション )[Anonymous searches on LDAP directory \(LDAP](#page-46-0) ディレクトリに対する匿名 [検索](#page-46-0) ): で n を指定した場合、48 ページの [「匿名検索を実行しない](#page-47-1) LDAP 認証」に進 みます。

#### <span id="page-47-1"></span>匿名検索を実行しない **LDAP** 認証

LDAP 認証が可能となるように Sentinel Rapid Deployment を設定する際、LDAP ディレク トリに対する匿名検索に「n」を指定すると、LDAP 認証は匿名検索を実行しません。

Sentinel コントロールセンターを使用して LDAP ユーザアカウントを作成する場合、非匿 名の LDAP 認証に[*LDAP user DN*]を必ず指定してください。eDirectory と Active Directory の両方でこのアプローチを使用できます。

詳細については、『*Sentinel Rapid Deployment User Guide*』の「Creating an LDAP User Account for Sentinel」を参照してください。

さらには、Active Directory の場合、匿名検索なしで LDAP 認証を実行する別の方法もあ ります。詳細については、Active Directory における [UserPrincipalName](#page-47-0) 属性を使用した非 [匿名の](#page-47-0) LDAP 認証を参照してください。

#### <span id="page-47-0"></span>Active Directory における UserPrincipalName 属性を使用した非匿名の LDAP 認証

Active Directory の場合、userPrinicipalName 属性を使用することで匿名検索せずに LDAP 認証を行うこともできます。

**1** Active Directory ユーザの userPrinicipalName 属性を <*sAMAccountName@domain*> に設 定してください。

詳細については、[User-Principal-Name](http://msdn.microsoft.com/en-us/library/ms680857(VS.85).aspx) 属性 (http://msdn.microsoft.com/en-us/library/ ms680857(VS.85).aspx) を参照してください。

- **2** 46 [ページのステップ](#page-45-4) 1 から 48 [ページのステップ](#page-47-2) 10 まで実行し、47 [ページの](#page-46-0) 「[Anonymous searches on LDAP directory \(LDAP](#page-46-0) ディレクトリに対する匿名検索 ):」で 「n」と指定したことを確認します。
- **3** Sentinel サーバ上で、<*Install Directory*>/config/auth.login ファイル内の LdapLogin セクション を編集します。

```
LdapLogin { 
    com.sun.security.auth.module.LdapLoginModule required 
    userProvider="ldap://LDAP server IP:636/DN of the Container that contains 
  the user objects" 
    authIdentity="{USERNAME}@Domain Name" 
    userFilter="(&(sAMAccountName={USERNAME})(objectclass=user))" 
   useSSI = true }; 
  例 :
  LdapLogin { 
    com.sun.security.auth.module.LdapLoginModule required 
    userProvider="ldap://137.65.151.12:636/DC=Test-
  AD,DC=provo,DC=novell,DC=com" 
    authIdentity="{USERNAME}@Test-AD.provo.novell.com" 
    userFilter="(&(sAMAccountName={USERNAME})(objectclass=user))" 
    useSSL=true; 
    }; 
4 次のように Sentinel サービスを再起動します。
  /etc/init.d/sentinel stop
  /etc/init.d/sentinel start
```
## <span id="page-48-0"></span>**3.7.4** 複数の **LDAP** サーバを使用したフェールオーバー構成

1 つ以上の LDAP サーバを LDAP 認証用のフェールオーバーとして設定するには :

- **1** 46 [ページのステップ](#page-45-5) 2 から 48 [ページのステップ](#page-47-2) 10 までの内容に従って、プライマ リ LDAP サーバに対する Sentinel サーバの LDAP 認証を設定してください。
- **2** Sentinel サーバに novell ユーザでログインします。
- **3** Sentinel サービスを停止します。 /etc/init.d/sentinel stop
- **4** <*install\_directory*>/config ディレクトリに移動します。 cd <*install\_directory*>/config
- **5** 編集用に auth.login ファイルを開きます。 vi auth.login
- **6** LdapLogin セクションの userProvider を更新し、複数の LDAP URL を指定します。各 URL は空白で区切ります。

例 :

userProvider="ldap://ldap-url1 ldap://ldap-url2"

Active Directory の場合、LDAP URL のサブツリーが空白でないことを確認します。 複数の LDAP URL の指定に関する詳細については、[Class LdapLogin Module](http://java.sun.com/javase/6/docs/jre/api/security/jaas/spec/com/sun/security/auth/module/LdapLoginModule.html) (http:// java.sun.com/javase/6/docs/jre/api/security/jaas/spec/com/sun/security/auth/module/ LdapLoginModule.html) の userProvider オプションの説明を参照してください。

- **7** 変更内容を保存します。
- **8** フェールオーバー LDAP サーバごとの証明書をエクスポートし、Sentinel サーバの <*install\_directory>*/config ディレクトリに証明書ファイルをコピーします。 詳細については、46 ページの 「LDAP サーバの CA [証明書のエクスポート」を](#page-45-1)参照 してください。

**9** フェールオーバー LDAP サーバごとに、証明書ファイルに必要な所有権およびアク セス権を設定してください。

```
chown novell:novell <install_directory>/config/<cert-file>
chmod 700 <install_directory>/config/<cert-file>
```
**10** 46 ページの 「LDAP [認証を可能にする](#page-45-0) Sentinel サーバの設定」セクション[のステッ](#page-46-1) [プ](#page-46-1)8 で作成されたキーストローク Idap server.keystore に、それぞれのフェールオーバー LDAP サーバ証明書を追加します。

<*install\_directory*>/jre64/bin/keytool -importcert -noprompt -trustcacerts -file <certificate-file> -alias <alias name> -keystore ldap server.keystore -storepass sentinel

*<certificate-file>* をエンコード形式の LDAP 証明書ファイル名で置き換え、<*alias\_name*> をインポートされる証明書の別名で置き換えます。

重要 **:** 別名を必ず指定してください。別名が指定されていない場合、鍵ツールは mykey をデフォルトでエイリアスだと認識します。別名を指定せずにキーストアに複 数の証明書をインポートすると、別名がすでに存在しているというエラーが鍵ツール によって報告されます。

**11** Sentinel サービスを開始します。

/etc/init.d/sentinel start

プライマリ LDAP サーバがダウンしていることを認識する前に Sentinel サーバがタイムア ウトすると、サービスがフェールオーバー LDAP サーバに接続できないことがあります。 Sentinel サーバがタイムアウトせずにフェールオーバー LDAP サーバに接続できるように するには :

- **1** Sentinel サーバに root ユーザでログインします。
- **2** sysct1.conf ファイルを編集用に開きます。
	- vi /etc/sysctl.conf
- **3** net.ipv4.tcp syn retries の値が 3 に設定されているのを確認します。エントリが存在しな い場合、エントリを追加します。ファイルの保存 :

net.ipv4.tcp\_syn\_retries = 3

**4** コマンドを実行し、変更を有効にします。

```
/sbin/sysctl -p
```

```
/sbin/sysctl -w net.ipv4.route.flush=1
```
**5** -Desecurity.remote.timeout=60 パラメータを <*install\_directory*>/bin ディレクトリ内の control\_center.sh と solution\_designer.sh に追加して Sentinel サーバのタイムアウト値を設定 します。

**control\_center.sh:** 

```
"<install_directory>/jre/bin/java" $MEMORY -
Dcom.esecurity.configurationfile=$ESEC_CONF_FILE -
Desecurity.cache.directory="<install_directory>/data/
control_center.cache" -Desecurity.communication.service="sentinel_client" 
-Dfile.encoding=UTF8 -Desecurity.dataobjects.config.file="/xml/
BaseMetaData.xml,/xml/WorkflowMetaData.xml,/xml/ActMetaData.xml" -
Djava.util.logging.config.file="<install_directory>/config/
control_center_log.prop" -
Djava.security.auth.login.config="<install_directory>/config/auth.login" 
$SENTINEL_LANG_PROP $SENTINEL_CTRY_PROP -
Dice.pilots.html4.baseFontFamily="Arial Unicode MS" -
Desecurity.remote.timeout=60 -jar ../lib/console.jar
```
#### **solution\_designer.sh:**

```
"<install_directory>/jre/bin/java" -classpath $LOCAL_CLASSPATH $MEMORY -
Dcom.esecurity.configurationfile="$ESEC_CONF_FILE" -
Dsentinel.installer.jar.location="<install_directory>/lib/
contentinstaller.jar" -Desecurity.communication.service="sentinel_client" 
-Dfile.encoding=UTF8 -Desecurity.dataobjects.config.file="/xml/
BaseMetaData.xml,/xml/WorkflowMetaData.xml,/xml/ActMetaData.xml" -
Djava.util.logging.config.file="<install_directory>/config/
solution designer log.prop" -
Djava.security.auth.login.config="<install_directory>/config/auth.login" 
$SENTINEL_LANG_PROP $SENTINEL_CTRY_PROP -Desecurity.cache.directory=../
data/solution_designer.cache -Desecurity.remote.timeout=60
com.esecurity.content.exportUI.ContentPackBuilder
```
## <span id="page-50-0"></span>**3.7.5** 複数の **Active Directory** ドメイン向けの **LDAP** 認証の設定

認証される LDAP ユーザが複数の Active Directory ドメインに属している場合、Sentinel Rapid Deployment サーバを次のように設定し、LDAP 認証を行うことができます。

- **1** 46 [ページのステップ](#page-45-5) 2 から 48 [ページのステップ](#page-47-2) 10 までの説明に従って、最初のド メインの Active Directory ドメインコントローラに対して LDAP 認証を行うように Sentinel サーバを設定してください。また、47 ページの 「[Anonymous searches on](#page-46-0)  LDAP directory (LDAP [ディレクトリに対する匿名検索](#page-46-0) ):」では必ず n を指定してくだ さい。
- **2** Sentinel サーバに novell ユーザでログインします。
- **3** Sentinel サービスを停止します。
	- /etc/init.d/sentinel stop
- **4** <*install\_directory*>/config ディレクトリに移動します。 cd <*install\_directory*>/config
- **5** 編集用に auth.login ファイルを開きます。 vi auth.login
- **6** LdapLogin セクションを編集し、複数の LDAP の URL を空欄で区切って指定します。 例 :

```
LdapLogin {
         com.sun.security.auth.module.LdapLoginModule required
         userProvider="ldap://<IP of the domain 1 domain controller>:636 
ldap://<IP of the domain 2 domain controller>:636"
         authIdentity="{USERNAME}"
         useSSL=true;
};
```
複数の LDAP URL の指定に関する詳細については、[Class LdapLogin Module](http://java.sun.com/javase/6/docs/jre/api/security/jaas/spec/com/sun/security/auth/module/LdapLoginModule.html) (http:// java.sun.com/javase/6/docs/jre/api/security/jaas/spec/com/sun/security/auth/module/ LdapLoginModule.html) の userProvider オプションの説明を参照してください。

- **7** 変更内容を保存します。
- **8** ドメインごとにドメインコントローラの証明書をエクスポートし、その証明書を Sentinel サーバ上の <*install\_directory>*/config ディレクトリにコピーします。

詳細については、46 ページの 「LDAP サーバの CA [証明書のエクスポート」を](#page-45-1)参照 してください。

**9** 証明書ファイルに必要な所有権およびアクセス権を設定してください。

chown novell:novell <*install\_directory*>/config/<*cert-file*>

chmod 700 <*install\_directory*>/config/<*cert-file*>

**10** 46 ページの 「LDAP [認証を可能にする](#page-45-0) Sentinel サーバの設定」セクション[のステッ](#page-46-1) [プ](#page-46-1) 8 で作成されたキーストローク ldap\_server.keystore に、それぞれの証明書を追加しま す。

<*install\_directory*>/jre64/bin/keytool -importcert -noprompt -trustcacerts -file <certificate-file> -alias <*alias\_name*> -keystore ldap server.keystore -storepass sentinel

*<certificate-file>* をエンコード形式の LDAP 証明書ファイル名で置き換え、<*alias\_name*> をインポートされる証明書の別名で置き換えます。

重要 **:** 別名を必ず指定してください。別名が指定されていない場合、鍵ツールは mykey をデフォルトでエイリアスだと認識します。別名を指定せずにキーストアに複 数の証明書をインポートすると、別名がすでに存在しているというエラーが鍵ツール によって報告されます。

**11** Sentinel サービスを開始します。 /etc/init.d/sentinel start

### <span id="page-51-0"></span>**3.7.6 LDAP** ユーザの資格情報を使用したログイン

LDAP 認証用に Sentinel サーバを正常に設定したら、Sentinel コントロールセンターの Sentinel LDAP ユーザアカウントを作成できます。LDAP ユーザアカウントの作成に関す る詳細については、『*Sentinel Rapid Deployment User Guide*』の「Creating an LDAP User Account for Sentinel」を参照してください。

LDAP ユーザアカウントを作成したら、LDAP ユーザ名およびパスワードを使用して Sentinel Rapid Deployment の Web ユーザインタフェース、Sentinel コントロールセンター、 Sentinel ソリューションデザイナにログインできます。

注 **:** 既存の LDAP 設定を変更するには、ldap\_auth\_config スクリプトを再度実行し、パラ メータに新しい値を指定します。

## **3.8** ライセンスキーを評価版キーから製品版キーに 更新する

評価後に製品を購入した場合は、次の手順に従ってライセンスキーを更新し、再インス トールを回避します。

- **1** Sentinel Rapid Deployment がインストールされているマシンに、Sentinel 管理者のオペ レーティングシステム上のユーザ ( デフォルトユーザは novell) でログインします。
- **2** コマンドプロンプトで <*install\_directory*>/bin ディレクトリに移動します。
- **3** 次のコマンドを入力します。

./softwarekey.sh

- **4** プライマリキーを設定するには 1 を指定します。<Enter> キーを押します。
- **5** 新しい有効なライセンスキーを入力し、ライセンスキーを更新し、画面上の指示に 従って終了します。

# <sup>4</sup>**Sentinel Rapid Deployment** のアッ プグレード

このセクションでは、Sentinel Rapid Deployment の既存のバージョンの最新パッチへの アップグレードについて説明します。

注 **:** このパッチは、Sentinel Rapid Deployment の 64 ビットのインストールにのみ適用され ます。32 ビットのデモシステムにこのパッチを適用すると、そのインストールは機能し なくなります。

- 55 ページのヤクション 4.1「前提条件」
- 55 ページのセクション 4.2[「サーバへのパッチのインストール」](#page-54-1)
- 56 ページのセクション 4.3[「コレクタマネージャおよびクライアントアプリケーショ](#page-55-0) [ンのアップグレード」](#page-55-0)

## <span id="page-54-0"></span>**4.1** 前提条件

- アップグレードするシステムに、Sentinel 6.1 Rapid Deployment SP1 がすでにインス トールされていることを確認します。
- ◆ Online Current パーティションが P\_MAX に達することがないように、Sentinel データマ ネージャのジョブが有効になっていることを確認します。このパーティションが P\_MAX に達し、手動でパーティションを追加すると、Sentinel コントロールセン ターが正常に起動しません。

## <span id="page-54-1"></span>**4.2** サーバへのパッチのインストール

**1** パッチをインストールするサーバに novell ユーザでログインします。

パッチをインストールする前に次のコマンドを使用して、Sentinel データベース、 config フォルダ、およびデータフォルダを必ずバックアップしてください。

#### **Sentinel** データベース **:**

tar -cf backup.tar <*install\_directory*>/3rdparty/postgresql/database\_files tar -cf backupdata.tar <*install\_directory*>/3rdparty/postgresql/data

#### **config** フォルダ **:**

tar -cf backupconfig.tar <*install\_directory*>/config

#### データフォルダ **:**

tar -cf backupdata.tar <*install\_directory*>/data

これらのコマンドの詳細については、PostgreSQL Wb サイト[のファイルシステムレベ](http://www.postgresql.org/docs/8.1/static/backup-file.html) [ルのバックアップ](http://www.postgresql.org/docs/8.1/static/backup-file.html) (http://www.postgresql.org/docs/8.1/static/backup-file.html) を参照して ください。

**2** イベントソースの管理 (ESM) の環境設定をバックアップし、ESM エクスポートを作 成します。

詳細については、『*Sentinel Rapid Deployment User Guide*』の「Exporting a Configuration」を参照してください。

- **3** [Novell Patch Finder](http://download.novell.com/patch/finder/) (http://download.novell.com/patch/finder/) から Sentinel Rapid Deployment 用のパッチインストーラをダウンロードします。
- **4** ダウンロードしたインストーラパッケージを一時ディレクトリにコピーします。
- **5** Sentinel サービスを停止します。 sentinel.sh stop
- **6** 次のコマンドを入力し、インストーラパッケージに含まれるファイルを抽出します。 unzip *<install\_filename> <install\_filename>* をインストーラファイルの実際の名前に置き換えます。
- **7** インストーラファイルを抽出したディレクトリに移動します。 cd *<directory\_name> <directory\_name>* をファイルが抽出されたディレクトリの実際の名前に置き換えま す。
- **8** 次のコマンドを入力してサーバにパッチを適用し、画面上の指示に従います。 ./service\_pack.sh

インストール後は、Sentinel サービスが自動的に開始されます。

**9** コレクタマネージャまたはクライアントアプリケーション ( あるいはその両方 ) を実 行しているすべてのマシンにパッチを適用します。

## <span id="page-55-0"></span>**4.3** コレクタマネージャおよびクライアントアプリ ケーションのアップグレード

- 56 ページのセクション 4.3.1[「コレクタマネージャのアップグレード」](#page-55-1)
- 57 ページのセクション 4.3.2[「クライアントアプリケーションのアップグレード」](#page-56-0)

### <span id="page-55-1"></span>**4.3.1** コレクタマネージャのアップグレード

- ◆ 56 [ページの](#page-55-2) 「Linux」
- ◆ 57 [ページの](#page-56-1) 「Windows」

#### <span id="page-55-2"></span>**Linux**

- **1** Sentinel Rapid Deployment のコレクタマネージャに root ユーザでログインします。
- **2** [Novell Patch Finder](http://download.novell.com/patch/finder/) (http://download.novell.com/patch/finder/) から Sentinel Rapid Deployment 用のパッチインストーラをダウンロードします。
- **3** ダウンロードしたインストーラファイルを一時ディレクトリにコピーします。
- **4** 次のコマンドを入力し、インストーラの zip パッケージに含まれるファイルを抽出し ます。
	- unzip <*install\_filename*>

*<install\_filename>* は、実際のインストールファイル名に置き換えます。

**5** インストーラファイルを抽出したディレクトリに移動します。 cd <*directory\_name*>

<*directory\_name*> をインストーラファイルが抽出されたディレクトリの実際の名前に 置き換えます。

- **6** コレクタマネージャのサービスを停止します。 <*install\_directory*>/bin/sentinel.sh stop
- **7** サービスパックインストーラを実行し、画面上の指示に従います。 ./service\_pack.sh インストール後は、コレクタマネージャのサービスが自動的に開始されます。

#### <span id="page-56-1"></span>**Windows**

- **1** Sentinel Rapid Deployment のコレクタマネージャに管理者ユーザでログインします。
- 2 [Novell Patch Finder](http://download.novell.com/patch/finder/) (http://download.novell.com/patch/finder/) から Sentinel Rapid Deployment 用のパッチインストーラをダウンロードします。
- **3** インストーラファイルを一時ディレクトリにコピーします。
- **4** インストーラパッケージに含まれるファイルを抽出します。
- **5** コレクタマネージャのサービスを停止します。 <*install\_directory*>\bin\sentinel.bat stop
- **6** インストーラファイルを抽出したディレクトリに移動します。
- **7** 次のいずれかの操作を行ってインストーラを実行します。
	- ◆ service\_pack.bat ファイルをダブルクリックし、画面上の指示に従います。
	- ◆ コマンドプロンプトから service\_pack.bat ファイルを実行し、画面上の指示に従いま す。

インストール後は、コレクタマネージャのサービスが自動的に開始されます。

## <span id="page-56-0"></span>**4.3.2** クライアントアプリケーションのアップグレード

- ◆ 57 [ページの](#page-56-2) 「Linux」
- ◆ 58 [ページの](#page-57-0) 「Windows」

#### <span id="page-56-2"></span>**Linux**

- **1** root ユーザで Novell Sentinel Rapid Deployment のクライアントアプリケーションが実 行されているマシンにログインします。
- 2 [Novell Patch Finder](http://download.novell.com/patch/finder/) (http://download.novell.com/patch/finder/) から Sentinel Rapid Deployment 用のパッチインストーラをダウンロードします。
- **3** ダウンロードしたインストーラパッケージを一時ディレクトリにコピーします。
- **4** 次のコマンドを入力し、インストーラパッケージに含まれるファイルを抽出します。 unzip <*install\_filename*>

*<install\_filename>* は、実際のインストールファイル名に置き換えます。

**5** インストーラファイルを抽出したディレクトリに移動します。 cd <*directory\_name*> *<directory\_name>* をファイルが抽出されたディレクトリの実際の名前に置き換えま す。

**6** インストーラを実行し、画面上の指示に従います。 ./service\_pack.sh

#### <span id="page-57-0"></span>**Windows**

- **1** 管理者ユーザで Novell Sentinel Rapid Deployment のクライアントアプリケーションが 実行されているマシンにログインします。
- 2 [Novell Patch Finder](http://download.novell.com/patch/finder/) (http://download.novell.com/patch/finder/) から Sentinel Rapid Deployment 用のパッチインストーラをダウンロードします。
- **3** ダウンロードしたインストーラファイルを一時ディレクトリにコピーします。
- **4** インストーラパッケージに含まれるファイルを抽出します。
- **5** インストーラファイルを抽出したディレクトリに移動します。
- **6** 次のいずれかの操作を行ってインストーラを実行します。
	- service\_pack.bat ファイルをダブルクリックし、画面上の指示に従います。
	- ◆ コマンドプロンプトから service\_pack.bat ファイルを実行し、画面上の指示に従いま す。

# <sup>5</sup>**Sentinel Rapid Deployment** のセ キュリティに関する考慮事項

ここでは、Novell Sentinel Rapid Deployment を安全にインストール、設定、および保守す る方法について説明します。

- 59 [ページのセクション](#page-58-0) 5.1「強化」
- ◆ 60ページのセクション 5.2[「ネットワーク経由の通信のセキュリティ保護」](#page-59-0)
- 62 ページのセクション 5.3 [「ユーザとパスワードのセキュリティ保護」](#page-61-0)
- 64 ページのセクション 5.4「Sentinel [データのセキュリティ保護」](#page-63-0)
- 67 ページのセクション 5.5[「情報のバックアップ」](#page-66-0)
- ◆ 68ページのセクション 5.6[「オペレーティングシステムのセキュリティ保護」](#page-67-0)
- ◆ 69 ページのセクション 5.7 「Sentinel [監査イベントの表示」](#page-68-0)
- 69 ページのセクション 5.8[「認証局の証明書の使用」](#page-68-1)

## <span id="page-58-0"></span>**5.1** 強化

- ◆ 59 ページのセクション 5.1.1[「導入後直ちに実施できる強化」](#page-58-1)
- ◆ 60ページのセクション 5.1.2「[Sentinel Rapid Deployment](#page-59-1) のデータの保護」

### <span id="page-58-1"></span>**5.1.1** 導入後直ちに実施できる強化

- 不必要なポートはすべてオフになります。
- 可能な限り、サービスポートはローカル接続のみをリスンし、リモート接続を許可し ません。
- ファイルは、少数のユーザのみが読み取ることができるように、最小限の権限でイン ストールされます。
- デフォルトのパスワードは許可されません。
- データベースに対するレポートは、select 権限のみを持つユーザで実行されます。
- すべての Web インタフェースで HTTPS が必要です。
- アプリケーションに対して脆弱性スキャンが実行され、潜在的なセキュリティ問題の すべてに対処します。
- ネットワーク上のすべての通信にはデフォルトで SSL が使用され、認証の設定が行わ れます。
- ファイルシステムやデータベースに格納される際、ユーザアカウントのパスワードは デフォルトで暗号化されます。

### <span id="page-59-1"></span>**5.1.2 Sentinel Rapid Deployment** のデータの保護

Sentinel Rapid Deployment のデータは機密性が高いため、マシンのセキュリティを物理的 に保護し、ネットワーク上の安全な領域に配置する必要があります。セキュリティ保護さ れたネットワークの外部のイベントソースからデータを収集するには、リモートコレクタ マネージャを使用します。コレクタマネージャの詳細については、「35 [ページのセクショ](#page-34-0) ン 3.3[「コレクタマネージャとクライアントアプリケーションのインストール」」](#page-34-0)を参照し てください。

## <span id="page-59-0"></span>**5.2** ネットワーク経由の通信のセキュリティ保護

Sentinel Rapid Deployment のさまざまなコンポーネント間の通信はネットワーク経由で行 われるため、システム全体にわたって各種の通信プロトコルが使用されます。

- 60 ページのセクション 5.2.1「Sentinel [サーバプロセス間の通信」](#page-59-2)
- 60 ページのセクション 5.2.2「Sentinel サーバと Sentinel [クライアントアプリケーション](#page-59-3) [との間の通信」](#page-59-3)
- 61 ページのセクション 5.2.3[「サーバとデータベースとの間の通信」](#page-60-0)
- ◆ 61 ページのセクション 5.2.4[「コレクタマネージャとイベントソースとの間の通信」](#page-60-1)
- 62 [ページのセクション](#page-61-1) 5.2.5「Web ブラウザとの通信」
- ◆ 62ページのセクション 5.2.6[「データベースと他のクライアントとの間の通信」](#page-61-2)

### <span id="page-59-2"></span>**5.2.1 Sentinel** サーバプロセス間の通信

Sentinel サーバプロセスには、DAS Core、Das Binary、相関エンジン、コレクタマネー ジャ、Web サーバが含まれます。これらは、ActiveMQ を使用して互いに通信を行いま す。

デフォルトでは、これらのサーバプロセス間の通信は SSL を介して、ActiveMQ メッセー ジバス経由で行われます。SSL を設定するには、<*Install\_Directory*>/configuration.xml に次の情 報を指定します。

```
<jms brokerURL="failover://(ssl://
localhost:61616?wireFormat.maxInactivityDuration=30000)?randomize=false" 
interceptors="compression" keystore="../config/.activemqclientkeystore.jks" 
keystorePassword="password" password="374d9f338b4dc4b50e45b3822fc6be12" 
username="system"/>
```
カスタムのサーバおよびクライアントの証明書をセットアップする方法の詳細について は、『*Sentinel Rapid Deployment User Guide*』の「Processes」を参照してください。

## <span id="page-59-3"></span>**5.2.2 Sentinel** サーバと **Sentinel** クライアントアプリケーション との間の通信

Sentinel コントロールセンター (SCC)、Sentinel Data Manager (SDM)、Solution Designer な どの Sentinel クライアントアプリケーションは、デフォルトでは SSL プロキシサーバ経 由の SSL 通信を使用します。

```
サーバ上ですべてがクライアントアプリケーションとして実行される SCC、SDM、およ
び Solution Designer と Sentinel サーバ間の通信を有効にするには、<install_directory>/
configuration.xml に次の情報を指定します。
```

```
<strategy active="yes" id="proxied_client" 
location="com.esecurity.common.communication.strategy.proxystrategy.ProxiedCl
ientStrategyFactory">
    <transport type="ssl">
     <ssl host="localhost" keystore="<install_directory>/config/
.proxyClientKeystore" port="10013" usecacerts="false"/>
   </transport>
   </strategy>
```
Web Start 経由で実行される SCC、SDM、および Solution Designer と Sentinel サーバ間で通 信を有効にするために、サーバの <*install\_directory*>/3rdparty/tomcat/webapps/ROOT/ novellsiemdownloads/configuration.xml ファイルで次のように定義します。

```
<strategy active="yes" id="proxied_client" 
location="com.esecurity.common.communication.strategy.proxystrategy.ProxiedCl
ientStrategyFactory" >
   <transport type="ssl">
     <ssl host="127.0.0.1" port="10013" keystore="./.novell/sentinel/
.proxyClientKeystore" />
   </transport>
  </strategy>
```
カスタムのサーバおよびクライアントの証明書をセットアップする方法の詳細について は、『*Sentinel Rapid Deployment User Guide*』の「Processes」を参照してください。

## <span id="page-60-0"></span>**5.2.3** サーバとデータベースとの間の通信

サーバとデータベース間の通信に使用されるプロトコルは、JDBC ドライバによって定義 されます。一部のドライバでは、データベースとの間の通信を暗号化できます。

Sentinel Rapid Deployment は、PostgreSQL データベースに接続するために、PostgreSQL ド ライバ (postgresql-<version>.jdbc3.jar) を使用します。これは Java ( タイプ 4) 実装で、 PostgreSQL [ダウンロードページ](http://jdbc.postgresql.org/download.html) (http://jdbc.postgresql.org/download.html) で入手できます。 このドライバは、データ通信の暗号化をサポートしています。データ通信の暗号化を設定 する方法については、PostgreSQL [の暗号化オプション](http://www.postgresql.org/docs/8.1/static/encryption-options.html) (http://www.postgresql.org/docs/8.1/ static/encryption-options.html) を参照してください。

注 **:** 暗号化をオンにすると、システムのパフォーマンスに影響が及ぶ可能性があります。 そのため、データベースの通信はデフォルトでは暗号化されていません。ただし、このこ とは、データベースとサーバ間の通信はループバックネットワークインタフェース経由で 行われるのであって、オープンなネットワークにさらされるわけではないので、セキュリ ティ上の問題ではありません。

### <span id="page-60-1"></span>**5.2.4** コレクタマネージャとイベントソースとの間の通信

さまざまなイベントソースからデータを収集するように Sentinel Rapid Deployment を設定 できます。ただし、セキュリティで保護されたデータ収集は、イベントソースがサポート する特定のプロトコルによって決まります。たとえば、イベントソースとの通信を暗号化 するように Check Point LEA、Syslog、および Audit のコネクタを設定できます。

有効化が可能なセキュリティ機能の詳細については、[Novell Sentinel](http://support.novell.com/products/sentinel/secure/sentinelplugins.html) プラグイン Web サイ [ト](http://support.novell.com/products/sentinel/secure/sentinelplugins.html) (http://support.novell.com/products/sentinel/secure/sentinelplugins.html) から入手可能なコネ クタおよびイベントソースベンダのマニュアルを参照してください。

## <span id="page-61-1"></span>**5.2.5 Web** ブラウザとの通信

Web サーバはデフォルトで HTTPS 経由で通信を行うように設定されます。詳細について は、Tomcat [のマニュアル](http://tomcat.apache.org/tomcat-4.0-doc/ssl-howto.html) (http://tomcat.apache.org/tomcat-4.0-doc/ssl-howto.html) を参照して ください。

## <span id="page-61-2"></span>**5.2.6** データベースと他のクライアントとの間の通信

PostgreSQL SIEM データベースは、Sentinel Data Manager、または Pgadmin など任意のサー ドパーティアプリケーションを使用して、任意のクライアントマシンからの接続を許可す るように設定できます。

Sentinel Data Manager に任意のクライアントマシンから接続できるようにするには、 <*Install\_Directory*>/3rdparty/postgresql/data/pg\_hba.conf ファイルに次の行を追加します。

host all all 0.0.0.0/0 md5

実行を許可され、SDM 経由でデータベースに接続できるクライアント接続を制限するに は、上記の行をホストの IP アドレスに置き換えます。pg\_hba.conf に次の行を指定すると、 PostgreSQL はローカルマシンからの接続を受け付けるようになるため、Sentinel データマ ネージャはサーバ上でのみ実行可能になります。

host all all 127.0.0.1/32 md5

他のクライアントマシンからの接続を制限するには、host エントリを追加する必要があり ます。

## <span id="page-61-0"></span>**5.3** ユーザとパスワードのセキュリティ保護

- 62 ページのセクション 5.3.1[「オペレーティングシステムのユーザ」](#page-61-3)
- 63 ページのセクション 5.3.2「Sentinel [アプリケーションおよびデータベースのユーザ」](#page-62-0)
- 64 ページのセクション 5.3.3[「ユーザのパスワードポリシーの強制」](#page-63-1)

### <span id="page-61-3"></span>**5.3.1** オペレーティングシステムのユーザ

- 62 ページの [「サーバのインストール」](#page-61-4)
- 63 ページの [「コレクタマネージャのインストール」](#page-62-1)

#### <span id="page-61-4"></span>サーバのインストール

Sentinel Rapid Deployment サーバをインストールすると、インストールされたファイルを 所有するシステムユーザとグループが <*install\_directory*> 内に作成されます。このユーザが 存在しない場合は作成され、ホームディレクトリが <*install\_directory*> に設定されます。新 しいユーザが作成されても、セキュリティを最大限に高めるために、そのユーザのパス ワードはデフォルトでは設定されません。インストール時に作成されたそのユーザでシス テムにログインするには、インストール後にユーザのパスワードを設定する必要がありま す。

#### <span id="page-62-1"></span>コレクタマネージャのインストール

システムユーザは、コレクタマネージャがインストールされているオペレーティングシス テムに応じてセキュリティレベルが異なる場合があります。

**Linux:** インストールされるファイルを所有するシステムユーザの名前と、そのホーム ディレクトリを作成する場所を指定するよう求められます。デフォルトでは、システム ユーザは esecadm ですが、このシステムユーザ名は変更できます。このユーザが存在しな い場合、ホームディレクトリと共に作成されます。新しいユーザが作成されても、セキュ リティを最大限に高めるために、インストール時にそのユーザのパスワードは設定されま せん。そのユーザでシステムにログインするには、インストール後にユーザのパスワード を設定する必要があります。デフォルトのグループは esec です。

クライアントのインストール時に、ユーザがすでに存在している場合は、再度ユーザを指 定することは求められません。この動作は、ソフトウェアのアンインストールや再インス トール時の動作と同様です。ただし、次の方法でインストーラに再びユーザを指定するよ うに求めさせることができます。

- **1** 最初のインストール時に作成されたユーザとグループを削除します。
- **2** /etc/profile から ESEC\_USER 環境変数を消去します。

**Windows:** ユーザは作成されません。

システムユーザのパスワードポリシーは、使用されているオペレーティングシステムに よって定義されます。

### <span id="page-62-0"></span>**5.3.2 Sentinel** アプリケーションおよびデータベースのユーザ

Sentinel Rapid Deployment アプリケーションのユーザはすべてネイティブのデータベース ユーザで、これらのユーザのパスワードはネイティブのデータベースプラットフォームが 従う手順を使用して保護されます。これらのユーザは、データベースに対してクエリを実 行できるように、データベースの特定のテーブルに対する読み取りアクセスのみが与えら れます。

インストーラによって、PostgreSQL データベースが作成および設定されます。その際、 以下のユーザも作成されます。

- **admin:** admin ユーザは、ログインするすべての Sentinel アプリケーションの管理者 ユーザです。
- **dbauser:** dbauser は、データベースを管理できるスーパーユーザとして作成されます。 dbauser のパスワードは、Sentinel Rapid Deployment サーバのインストール時に設定さ れます。このパスワードは、<user home directory>/.pgpass に保存されます。システムは、 PostgreSQL データベースのパスワードポリシーに従います。詳細については、[64](#page-63-1) ページのセクション 5.3.3[「ユーザのパスワードポリシーの強制」](#page-63-1)を参照してくださ い。
- **appuser:** appuser は、Sentinel アプリケーションがデータベースに接続するのに使用す る非スーパーユーザです。デフォルトでは、appuser はインストール時に無作為に生 成されたパスワードを使用します。このパスワードは、暗号化されて <*install\_directory*>/config ディレクトリ内の XML ファイル (das\_core.xml、das\_binary.xml、 および advisor\_client.xml) に保存されます。appuser のパスワードを変更するには、 <install\_directory>/bin/dbconfig ユーティリティを使用します。詳細については、『*Sentinel Rapid Deployment Reference Guide*』の「DAS Container Files」を参照してください。

注 **:** システムデータベーステーブルを含むデータベース全体を所有する PostgreSQL とい うデータベースユーザも存在します。デフォルトでは、PostgreSQL データベースユーザ は NOLOGIN として設定されるため、PostgreSQL ユーザとしてログインすることはでき ません。

### <span id="page-63-1"></span>**5.3.3** ユーザのパスワードポリシーの強制

Sentinel Rapid Deployment は、簡単にパスワードポリシーを強制できるように標準ベース のメカニズムを採用しています。

インストーラによって、PostgreSQL データベースが作成および設定されます。その際、 以下のユーザも作成されます。

**dbauser:** データベースの所有者 ( データベース管理者ユーザ )。そのパスワードはインス トールプロセスで設定されます。

**appuser:** これは、Sentinel Rapid Deployment からデータベースにログインするのに使用さ れるユーザです。そのパスワードはインストールプロセスでランダムに生成され、内部で のみ使用されることを目的としています。

**admin:** Sentinel Rapid Deployment の Web インタフェースへのログインに管理者の資格情報 を使用できます。そのパスワードはインストールプロセスで設定されます。

デフォルトでは、ユーザのパスワードは Sentinel Rapid Deployment に組み込まれている PostgreSQL データベース内に保存されます。PostgreSQL は、PostgreSQL のマニュアルの [クライアント認証](http://www.postgresql.org/docs/8.3/static/client-authentication.html) (http://www.postgresql.org/docs/8.3/static/client-authentication.html) のセク ションで説明されている、さまざまな標準ベースの認証メカニズムを利用するオプション を提供します。

これらのメカニズムを活用すると、Web アプリケーションユーザや dbauser および appuser などのバックエンドサービスでのみ使用されるアカウントを含む、Sentinel Rapid Deployment 内のすべてのユーザアカウントに影響を与えます。

より簡単なオプションとしては、Web アプリケーションユーザを認証するのに LDAP ディレクトリを使用することが挙げられます。Sentinel Rapid Deployment サーバでこのオ プションを有効にするには、45 [ページのセクション](#page-44-2) 3.7「LDAP 認証」を参照してくださ い。このオプションは、バックエンドサービスが使用するアカウントには影響を与えませ ん。これらのアカウントは、PostgreSQL の環境設定を変更しない限り、PostgreSQL 経由 で認証し続けます。

これらの標準ベースのメカニズムと、環境内ですでに使用されている LDAP ディレクト リなどのメカニズムとを使用することで、Sentinel Rapid Deployment のパスワードポリ シーの強固な強制を実現できます。

## <span id="page-63-0"></span>**5.4 Sentinel** データのセキュリティ保護

重要 **:** Sentinel サーバのデータは機密性が高いため、マシンのセキュリティを物理的に保 護し、ネットワーク上の安全な領域に配置する必要があります。セキュリティ保護された ネットワークの外部のイベントソースからデータを収集するには、リモートコレクタマ ネージャを使用します。

特定のコンポーネントでは、システムがデータベースやイベントソースなどのリソースに 接続するときに使用できるように、パスワードを格納しておく必要があります。この場 合、クリアテキストパスワードに対して認証されていないアクセスが行われないよう、パ スワードを格納する際は最初に暗号化が行われます。

パスワードが暗号化されているとしても、パスワードの漏洩を避けるため、格納されてい るパスワードデータへのアクセスが保護されるように注意する必要があります。たとえ ば、機密性のあるデータを含むファイルのアクセス許可が、権限のないユーザによって読 み取り可能ではないことを確認します。

#### ファイル

advisor\_client.xml

### データベース資格情報

```
データベースの資格情報は、<installation_directory>/config/server.xml ファイルに保存されていま
す。
```

```
<class>esecurity.base.ccs.comp.dataobject.ConnectionManager</class>
    <property name="username">appuser</property>
    <property name="password">7fA+ogBMeK7cRbJ+S6xJ/
InLBUi+sRVGK5qYycDxfIqGDHVX9FApWg==</property>
```
### アドバイザの資格情報

```
<obj-component id="DownloadComponent">
           <class>esecurity.ccs.comp.advisor.feed.NewAdvClientDownload</class>
       <property name="advisor.downloadfrom.url">https://secure-www.novell.com/
sentinel/advisor/advisordata</property>
       <property name="username">admin</property>
       <!-- Set the password (encrypted) using the adv_change_password script -
->
       <property name="password">jqhlWIX8HD6GDHVX9FApWg==</property>
<property name="compression.enabled">true</property>
      <! --
         Set the following properties to connect through an HTTP proxy.
        Set the proxy password (encrypted) using the adv_change_password script 
(make a
         copy of the script and add "-x" to the java cmd line to set the proxy 
password
        instead of the advisor password.
       -->
      <! --
       <property name="proxy_host"></property>
       <property name="proxy_port"></property>
       <property name="proxy_username"></property>
       <property name="proxy_password"></property>
 -->
         </obj-component>
```
#### **Configuration.xml**

```
<strategy active="yes" id="jms" 
location="com.esecurity.common.communication.strategy.jmsstrategy.activemq.Ac
tiveMQStrategyFactory" name="ActiveMQ">
<jms brokerURL="failover://(ssl://
localhost:61616?wireFormat.maxInactivityDuration=30000)?randomize=false" 
interceptors="compression" keystore="../config/.activemqclientkeystore.jks" 
keystorePassword="password" password="374d9f338b4dc4b50e45b3822fc6be12" 
username="system"/>
     </strategy>
```
#### **das\_binary.xml**

```
<class>esecurity.base.ccs.comp.dataobject.ConnectionManager</class>
    <property name="username">appuser</property>
     <property name="password">7fA+ogBMeK7cRbJ+S6xJ/
InLBUi+sRVGK5qYycDxfIqGDHVX9FApWg==</property>
```
#### **das\_core.xml**

```
 <class>esecurity.base.ccs.comp.dataobject.ConnectionManager</class>
     <property name="username">appuser</property>
     <property name="password">7fA+ogBMeK7cRbJ+S6xJ/
InLBUi+sRVGK5qYycDxfIqGDHVX9FApWg==</property>
```
一部のデータベーステーブルにはパスワードや証明書が保存されます。この機密データは 暗号化され、以下に一覧表示するテーブルに格納されます。これらのテーブルへのアクセ スは制限する必要があります。

- **evt\_src:** evt\_src\_config 列のデータ
- **evt\_src\_collector:** 列 : evt\_src\_collector\_props
- ◆ evt\_src\_grp (doubt): 列 : evt\_src\_default\_config
- **md\_config:** 列 : data
- **integrator\_config:** 列 : integrator\_properties
- **md view config:** 列 : view data
- **esec\_content:** 列 : content\_context、content\_hash
- **esec\_content\_grp\_content:** 列 : content\_hash
- **sentinel\_plugin:** 列 : content\_pkg、file\_hash

Sentinel Rapid Deployment は、設定データとイベントデータの両方を格納します。この データは次の場所に格納されます。

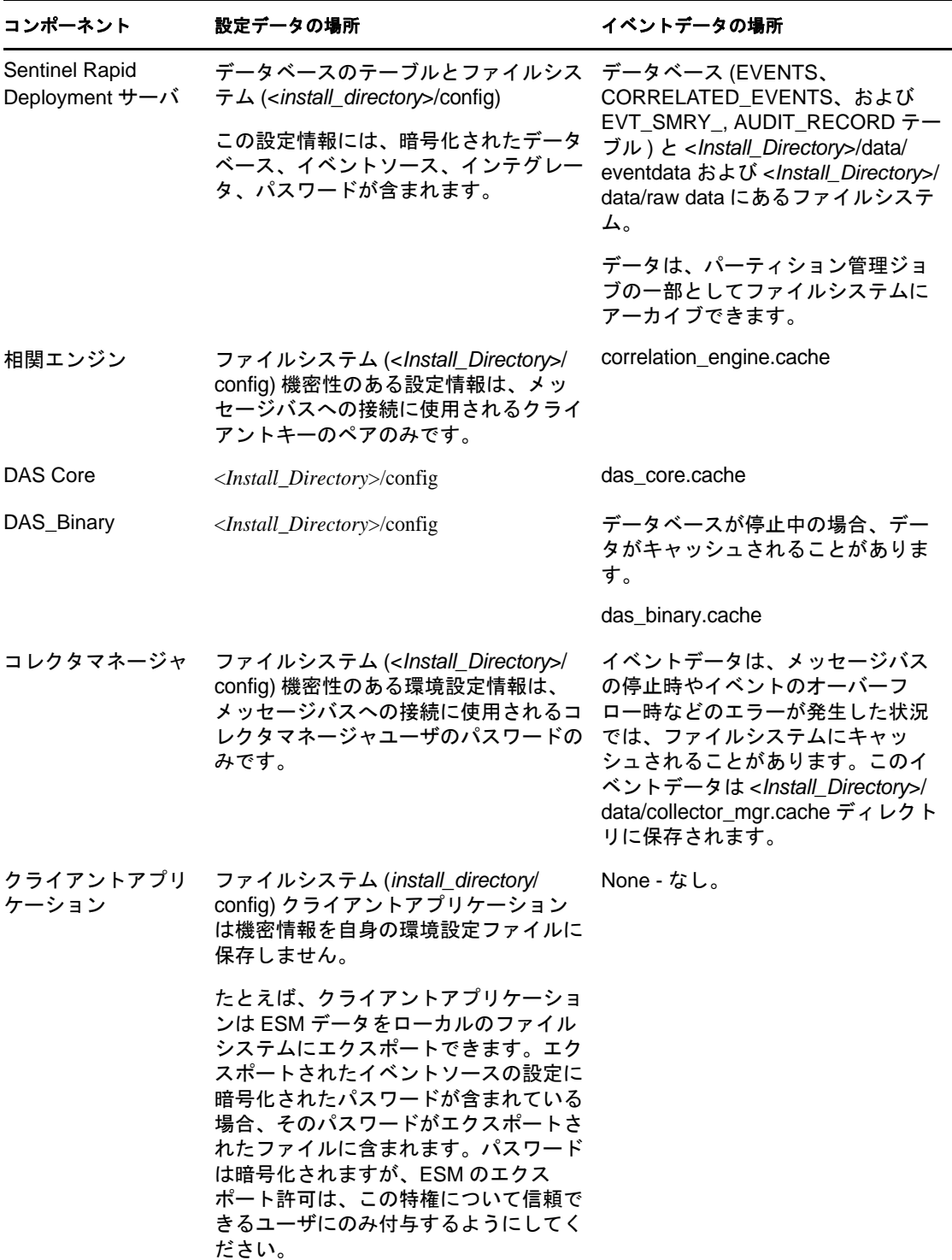

# <span id="page-66-0"></span>**5.5** 情報のバックアップ

 イベントは定期的にバックアップする必要があります。バックアップメディアは、安 全な外部の施設に保存する必要があります。

- システムデータをバックアップします。詳細については、『*Sentinel Rapid Deployment User Guide*』の「Backup and Restore Utility」を参照してください。
- 機密性のあるデータについては、次のいずれかの方法でデータを暗号化してバック アップします。
	- データを作成するアプリケーションが暗号化をサポートしている場合、データ自 体を暗号化します。たとえば、データベース製品やサードパーティのツールは データの暗号化をサポートしています。バックアップ時にデータを暗号化できる バックアップソフトウェアを使用します。この方法では、パフォーマンスと管理 性の問題が発生することがあります。特に、暗号化キーの管理に問題が発生しま す。
	- データをバックアップする際に、機密性のあるバックアップメディアを暗号化す る暗号化アプライアンスを使用します。
- メディアを外部に移して格納する場合、メディアの輸送と保管を専門としている企業 に依頼します。テープがバーコードによって追跡され、環境上適切な条件で保管さ れ、メディアを適切に扱う能力に定評のある企業によって管理されるようにします。
- 回復証明書をロードします。Novell Sentinel サービスは、デフォルトでは回復エー ジェント用に設定されていません。YaST によるサーバの設定時に、回復エージェン トのパスを必ず設定します。このパスには、サービスがロードされ、ユーザが選択す るための証明書のリストが含まれている必要があります。

詳細については、『*Sentinel Rapid Deployment Reference Guide*』の「Certificate Management for Sentinel 6.1 Rapid Deployment Server」を参照してください。

YaST には、X.509 証明書の基本管理用のモジュールが含まれています。これは、 CA、サブ CA、およびそれらの証明書を作成するのに主に使用されます。証明書の 管理と更新を行う方法の詳細については、『*[SUSE Linux Enterprise Server 10 Installation](http://www.novell.com/documentation/sles10/sles_admin/data/bookinfo_book_sles_admin.html)  [and Administration Guide](http://www.novell.com/documentation/sles10/sles_admin/data/bookinfo_book_sles_admin.html)* (http://www.novell.com/documentation/sles10/sles\_admin/data/ bookinfo\_book\_sles\_admin.html)』の [Managing X.509 Certification](http://www.novell.com/documentation/sles10/sles_admin/data/cha_yast_ca.html) (http://www.novell.com/ documentation/sles10/sles\_admin/data/cha\_vast\_ca.html) を参照してください。

# <span id="page-67-0"></span>**5.6** オペレーティングシステムのセキュリティ保護

- Sentinel Rapid Deployment は、SUSE Linux Enterprise Server (SLES) 10 SP3 およびそれ以 降でサポートされています。SLES のマシンを確保するの詳細については、[SUSE](http://www.novell.com/documentation/sles10/sles_admin/data/part_security.html)  [Linux Enterprise Server 10](http://www.novell.com/documentation/sles10/sles_admin/data/part_security.html)  $\mathcal{O} \leq \pm 7$  / (http://www.novell.com/documentation/sles10/ sles\_admin/data/part\_security.html) を参照してください。
- Sentinel Rapid Deployment サーバへのアクセスのセキュリティを、ファイアウォール を使用して保護します。Sentinel サーバが企業ネットワークの外部からアクセス可能 な場合は、不正侵入者による直接アクセスを防ぐためにファイアウォールを使用する 必要があります。

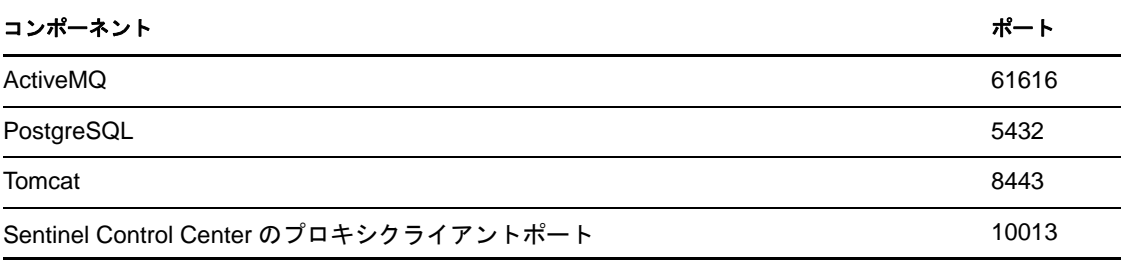

ファイアウォールで、次のポートを有効にします。

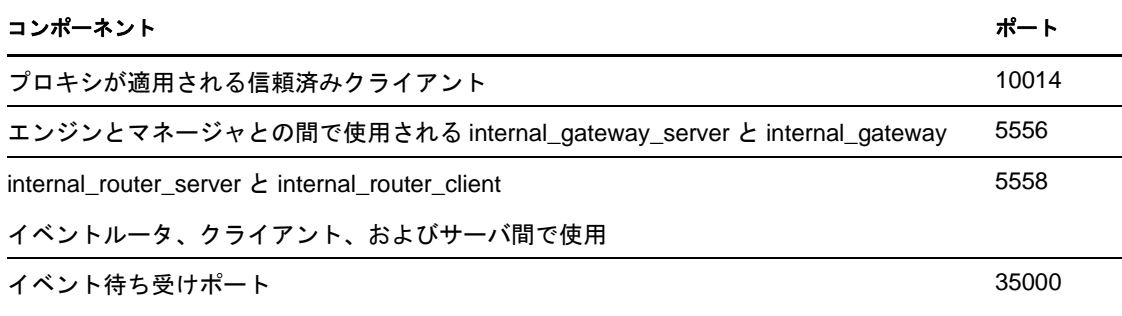

(config/collector\_mgr.properties の中で "esecurity.agentmanager.event.port" と設定される )

注 **:** アスタリスクで示されているポートは、インストール時にそのポートがすでに使 用されていた場合には異なる可能性があります。インストール時にこれらのポートが 使用されていた場合、インストール時に入力を求められたポート番号に置き換えてく ださい。

SLES 10 のファイアウォールを有効にする方法の詳細については、『*SLES 10 Administration Guide*』の「[Configuring Firewalls with YaST](http://www.novell.com/documentation/sles10/sles_admin/data/sec_fire_suse.html) (http://www.novell.com/ documentation/sles10/sles\_admin/data/sec\_fire\_suse.html)」を参照してください。

## <span id="page-68-0"></span>**5.7 Sentinel** 監査イベントの表示

Sentinel Rapid Deployment は、ユーザが実行するさまざまなアクション、およびシステム アクティビティ用に内部で実行されるアクション向けに監査イベントを生成します。これ らのイベントは、アクティブビューで参照でき、検索またはレポートによってアクセスで きます。ただし、システムイベントを表示するには、必要な権限を持っている必要があり ます。

詳細については、『*Sentinel Rapid Deployment User Guide*』の「System Events for Sentinel」 を参照してください。

## <span id="page-68-1"></span>**5.8** 認証局の証明書の使用

自己署名された証明書を、VeriSign、Thawte、Entrust などの主要な認証局 (CA) によって 署名された証明書と置き換えることができます。また、自己署名された証明書を、自社や 組織内の CA など、一般的ではない CA によって署名された証明書と置き換えることもで きます。

詳細については、『*Sentinel Rapid Deployment Reference Guide*』の「Certificate Management for Sentinel 6.1 Rapid Deployment Server」を参照してください。

# <sup>6</sup>**Sentinel Rapid Deployment** の機能 のテスト

Sentinel Rapid Deployment のインストール時には、システムの基本機能の多くをテストす るのに使用できる汎用コレクタも付属してインストールされます。このコレクタを使用 し、アクティブビュー、インシデントの作成、相関ルール、およびレポートをテストでき ます。

- 71 ページのセクション 6.1「Rapid Deployment [のインストールのテスト」](#page-70-0)
- 83 ページのセクション 6.2[「テスト後のクリーンアップ」](#page-82-0)
- 85 ページのセクション 6.3[「実際のデータの使用」](#page-84-0)

## <span id="page-70-0"></span>**6.1 Rapid Deployment** のインストールのテスト

ここでは、Sentinel Rapid Deployment システムのテスト手順と予想される結果について説 明します。同じイベントは表示されない場合がありますが、次のような結果が表示される はずです。

基本レベルで、これらのテストでは次のことを確認できます。

- Sentinel サービスが起動し動作している。
- ◆ メッセージバス経由の通信が機能している。
- 内部の監査イベントが送信されている。
- イベントをコレクタマネージャから送信できる。
- イベントがデータベースに挿入され、レポートを使用して取得できること。
- インシデントを作成および表示できる。
- ルールが評価され、相関イベントが相関エンジンによってトリガされること。
- Sentinel データマネージャがデータベースに接続し、パーティション情報を読み込め ること。

これらのテストが失敗した場合は、インストールログおよびその他のログファイルを確認 し、必要に応じて、Novell [テクニカルサポート](http://support.novell.com/phone.html?sourceidint=suplnav4_phonesup) (http://support.novell.com/ phone.html?sourceidint=suplnav4\_phonesup) にご連絡ください。

インストールをテストするには :

**1** Sentinel Rapid Deployemnt の Web インタフェースにログインします。

詳細については、『*Sentinel Rapid Deployment User Guide*』の「Accessing the Novell Sentinel Web Interface」を参照してください。

**2**[検索]ページを選択し、任意の内部イベントを検索します。1 つ以上のイベントが 返されます。

たとえば、重大度の範囲 3 ~ 5 に含まれる内部イベントを検索するには、[*Include System Events*]を選択し、[*Search*]フィールドに「*sev:[3 TO 5]*」と入力します。

検索に関する詳細については、『*Sentinel Rapid Deployment User Guide*』の「Running an Event Search」を参照してください。

SP2 では、デフォルトでは検索機能が有効になっていません。ただし、この機能を有 効にするには、『*Sentinel Rapid Deployment User Guide*』の「Enabling the Search Option in Web User Interface」を参照してください。

**3**[レポート]ページを選択し、パラメータを指定してレポートを実行します。

たとえば、[*Run*]ボタンをクリックし、必要なパラメータを指定して[*Run*]クリッ クします。

詳細については、『*Sentinel Rapid Deployment User Guide*』の「Running Reports」を参 照してください。

- **4**[アプリケーション]ページで、[*Sentinel Control Center* の起動]をクリックします。
- **5** インストール中に指定した Sentinel 管理者ユーザを使用してシステムにログインしま す ( デフォルトでは admin)。

Sentinel コントロールセンターが開き、パブリックフィルタの *Internal\_Events* と *High\_Severity* によってフィルタされたイベントを含む[アクティブビュー]タブが表 示されます。

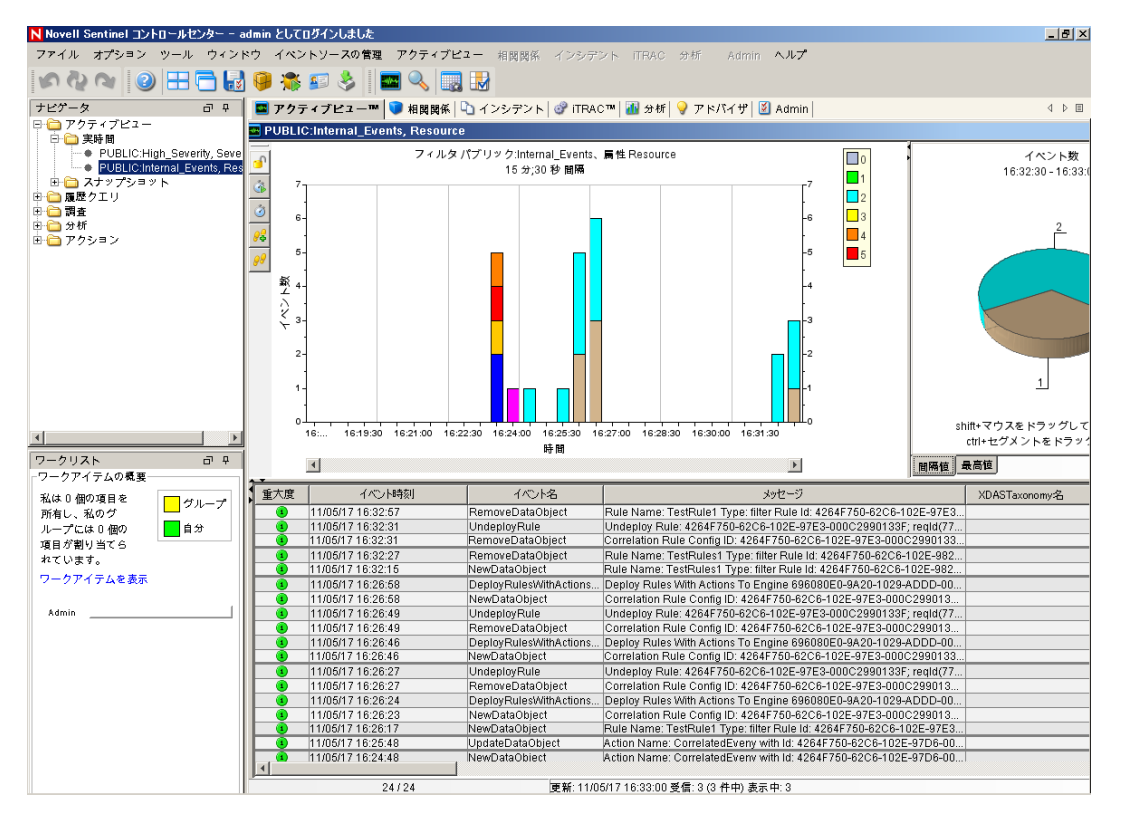

- **6**[イベントソースの管理]メニューに移動し、[ライブビュー]を選択します。
- **7** グラフィカルビューで、*5 eps* イベントソースを右クリックし、[開始]を選択しま す。
- **8**[イベントソースの管理]の[ライブビュー]ウィンドウを閉じます。
- **9**[アクティブビュー]タブをクリックします。
「PUBLIC: High\_Severity, Severity」というタイトルのアクティブウィンドウが表示さ れます。コレクタが開始してこのウィンドウにデータが表示されるまでにしばらく時 間がかかる場合があります。

- **10** ツールバーにある[*Event Query*]ボタンをクリックします。[履歴イベントクエリ] ウィンドウが表示されます。
- **11**[履歴イベントクエリ]ウィンドウで、[フィルタ]の下矢印をクリックしてフィルタ を選択します。[*Public: All*]フィルタを選択します。
- **12** コレクタがアクティブだった時刻を含む期間を選択します。[*From*]および[*To*]ド ロップダウンリストを使用して日付範囲を選択します。
- **13** バッチサイズを選択します。
- **14** 拡大鏡アイコンをクリックしてクエリを実行します。

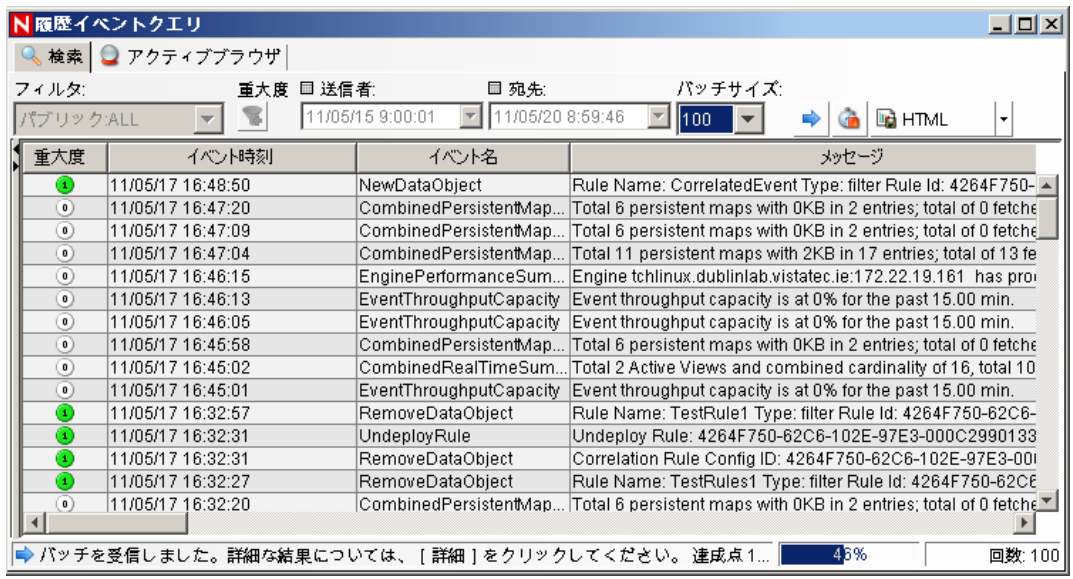

- **15**[履歴イベントクエリ]ウィンドウで、<Ctrl> キーまたは <Shift> キーを押しながら 複数のイベントを選択します。
- **16** ウィンドウ内で右クリックし[*Create Incident*]を選択して[New Incident]ウィンド ウを表示します。

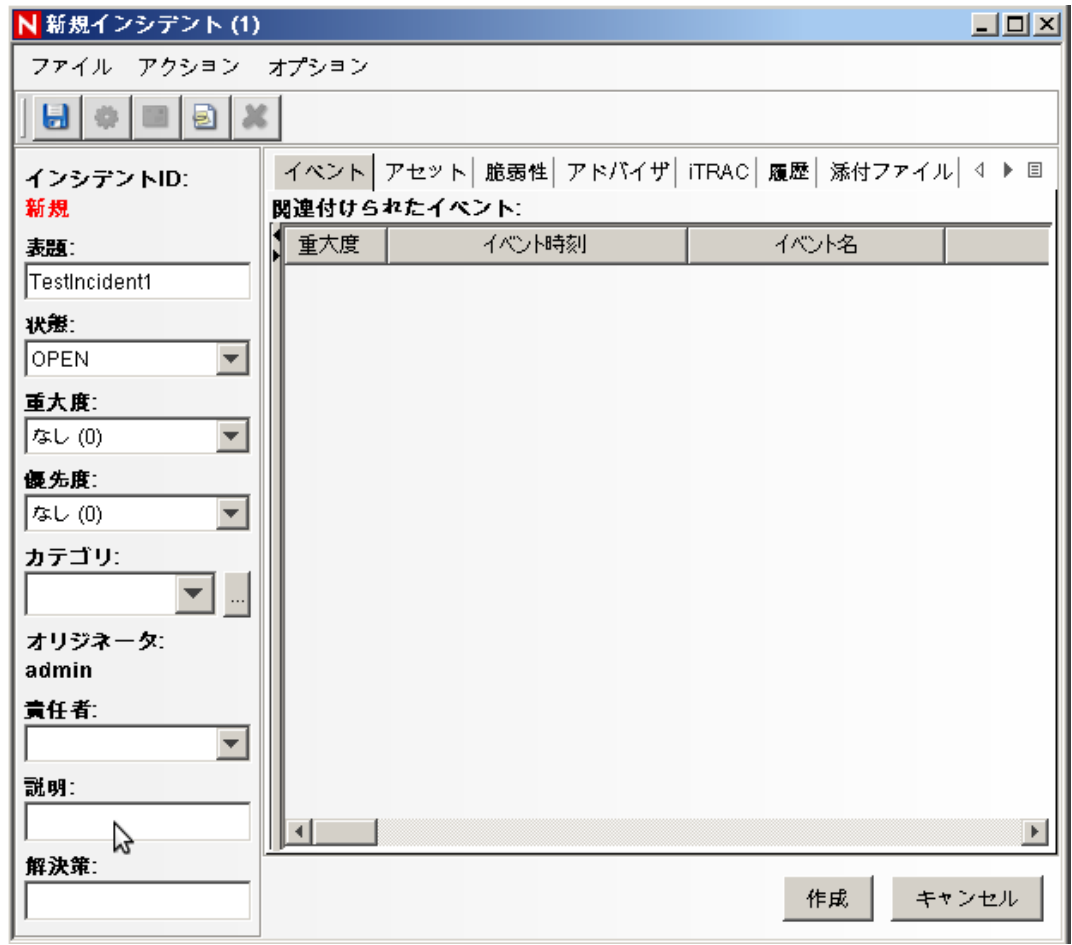

- インシデントに「TestIncident1」と名前を付け、[作成]をクリックします。成功の通 知が表示されたら、[保存]をクリックします。
- インシデントビューマネージャで作成したインシデントを表示するには、[インシデ ント]タブをクリックします。

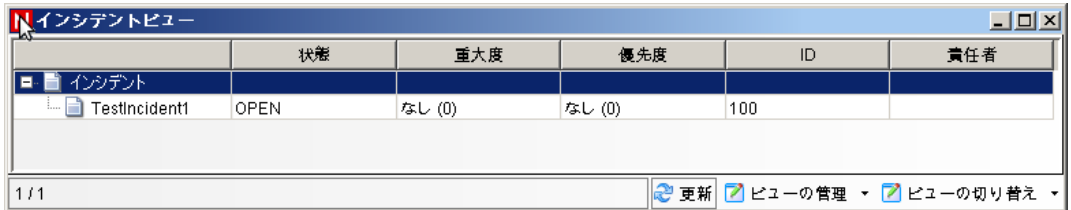

インシデントをダブルクリックしてイベントを表示します。

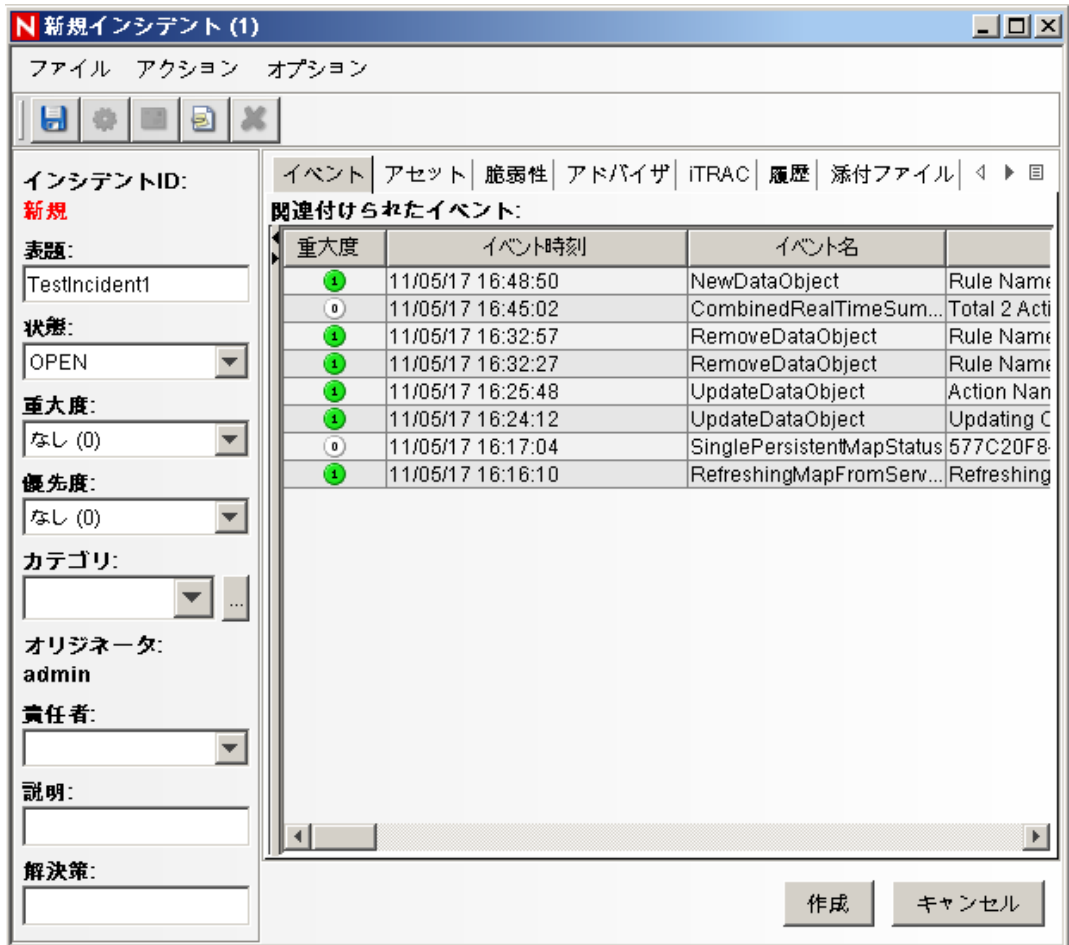

- 20 [インシデント] ウィンドウを閉じます。
- **21**[分析]タブをクリックします。
- **22**[分析]メニューまたはナビゲータから[*Offline Queries*]をクリックします。
- 23 [Offline Query] ウィンドウで、[Add] をクリックします。
- 24 名前を指定し、フィルタを選択し、期間を選択して [OK] をクリックします。
- **25**[Active Browser]ウィンドウにイベントのリストと関連する詳細を表示するには、 [*Browse*]をクリックします。

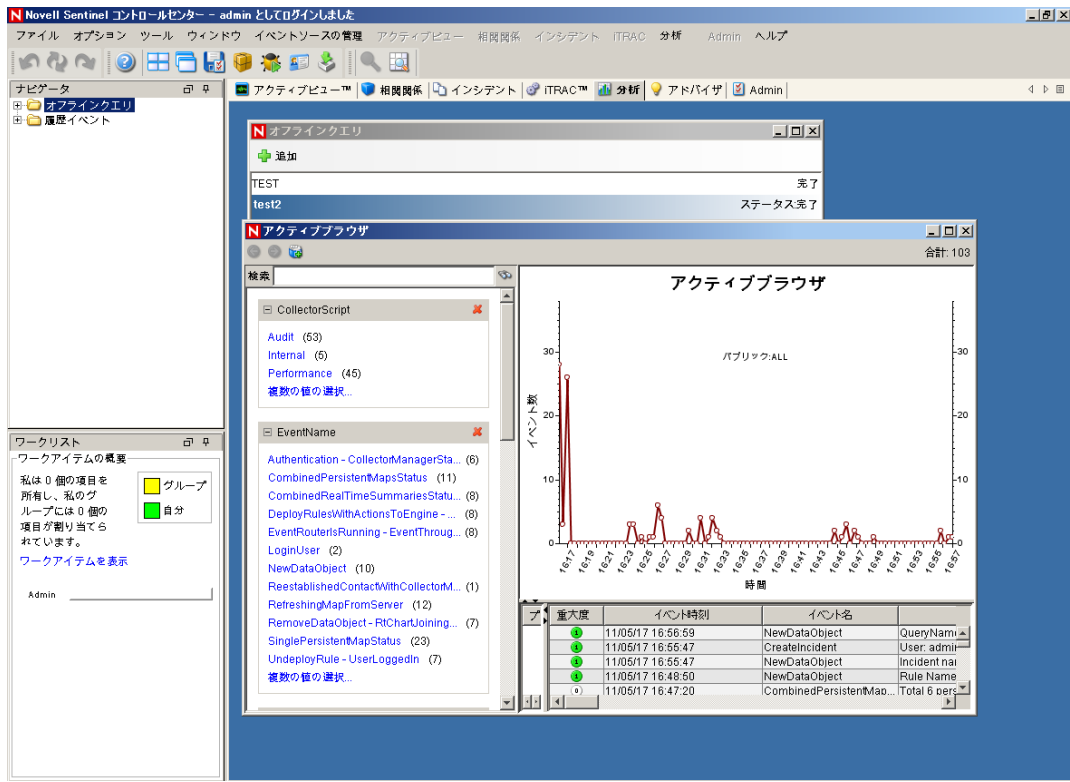

コレクタ、ターゲット IP、重大度、ターゲットサービスポート、およびリソースな どの詳細を表示することができます。

**26**[*Correlation*]タブを選択します。相関ルールマネージャが表示されます。

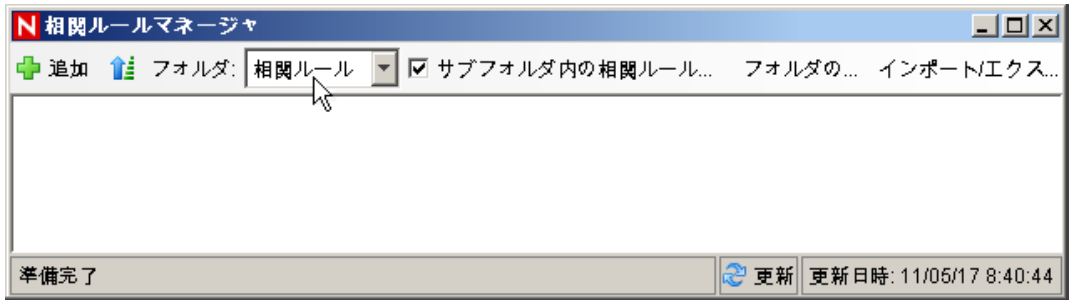

27 [追加] をクリックします。相関ルールウィザードが表示されます。

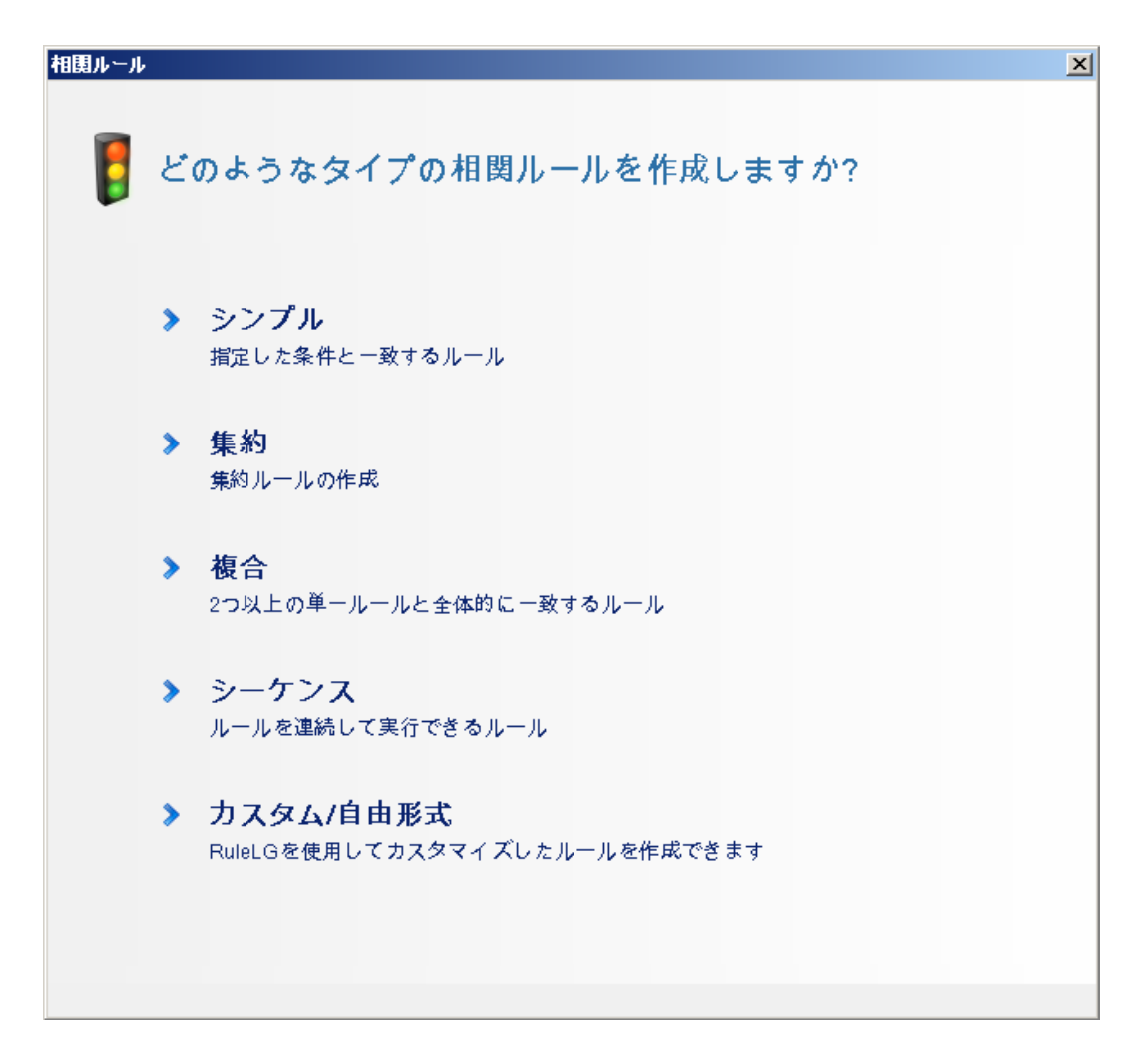

28 [シンプル]をクリックします。[Simple Rule]ウィンドウが表示されます。

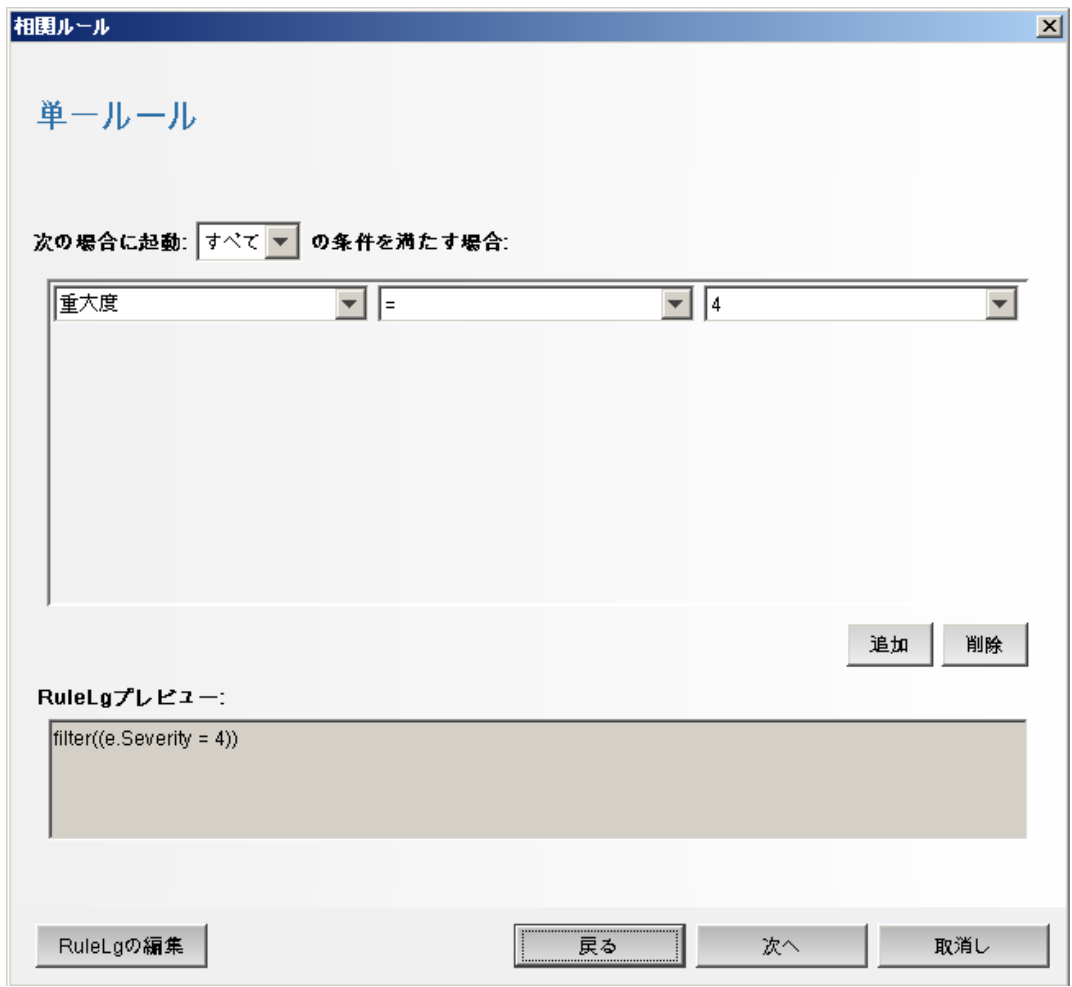

**29** ドロップダウンメニューを使用して、「重大度 =4」という条件を設定し、[次へ]を クリックします。[Update Criteria]ウィンドウが表示されます。

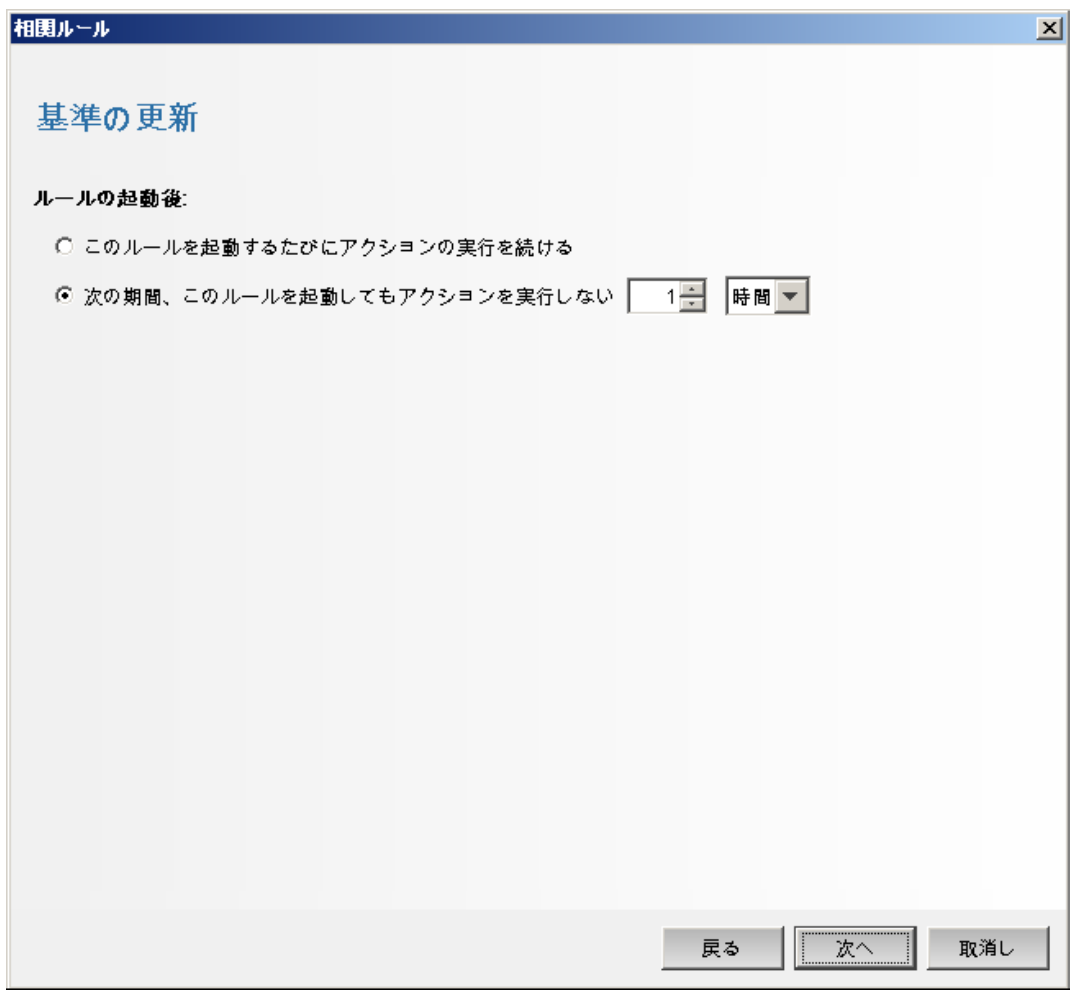

**30**[*Do not perform actions every time this rule fires*]を選択し、ドロップダウンメニューを e<br>使用して時間範囲を1分に設定し、[次へ]をクリックします。[General Description] ウィンドウが表示されます。

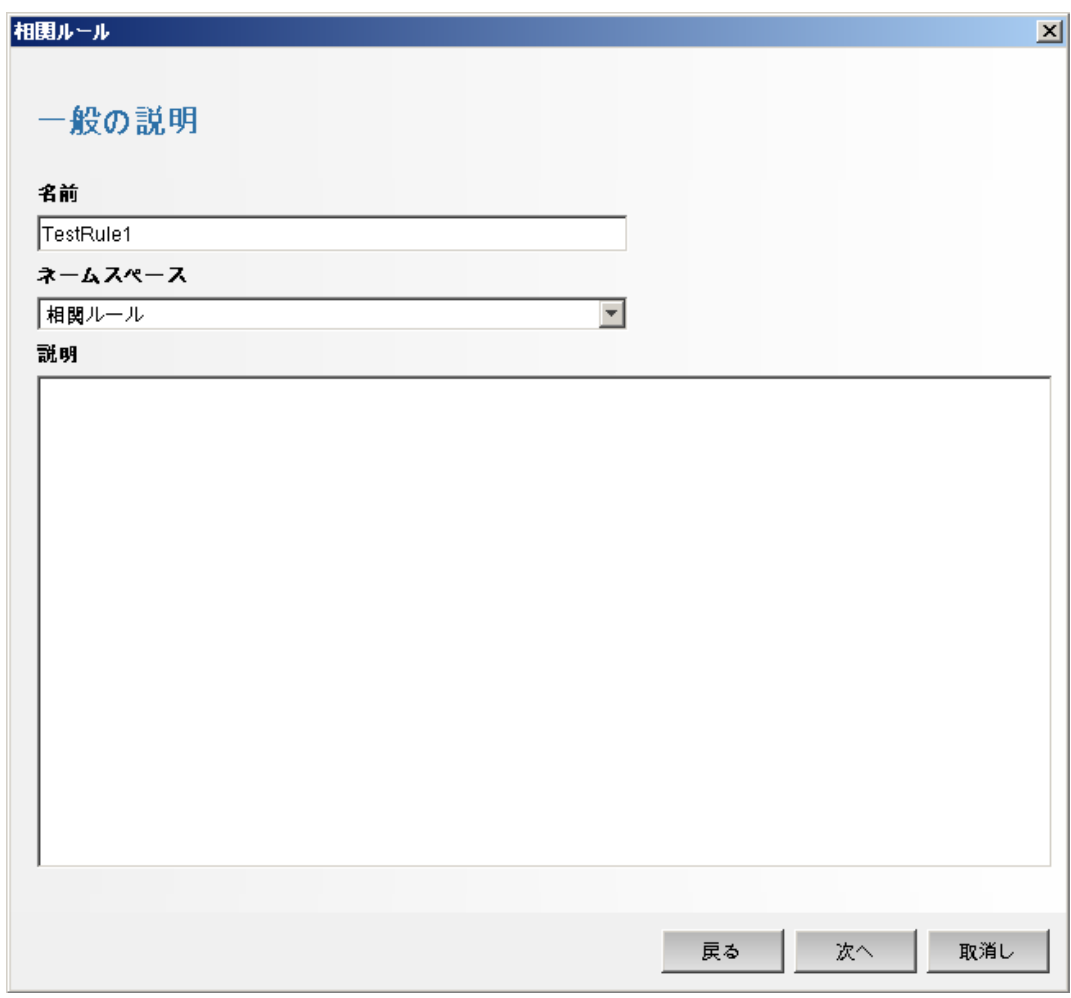

- **31** ルールに「*TestRule1*」と名前を付け、説明を入力し、[次へ]をクリックします。
- 32 [いいえ。別のルールは作成しません。]を選択し、[次へ]をクリックします。
- <span id="page-79-0"></span>**33** 作成したルールに関連付けるアクションを作成します。

**33a** 次のいずれかを実行します。

- [*Tools*]*>*[*Action Manager*]*>*[*Add*]を選択します。
- [Deploy Rule]ウィンドウで[*Add Action*]をクリックします。詳細につい ては[、ステップ](#page-80-0) 34 から 81 [ページのステップ](#page-80-1) 35 を参照してください。

[Configure Action]ウィンドウが表示されます。

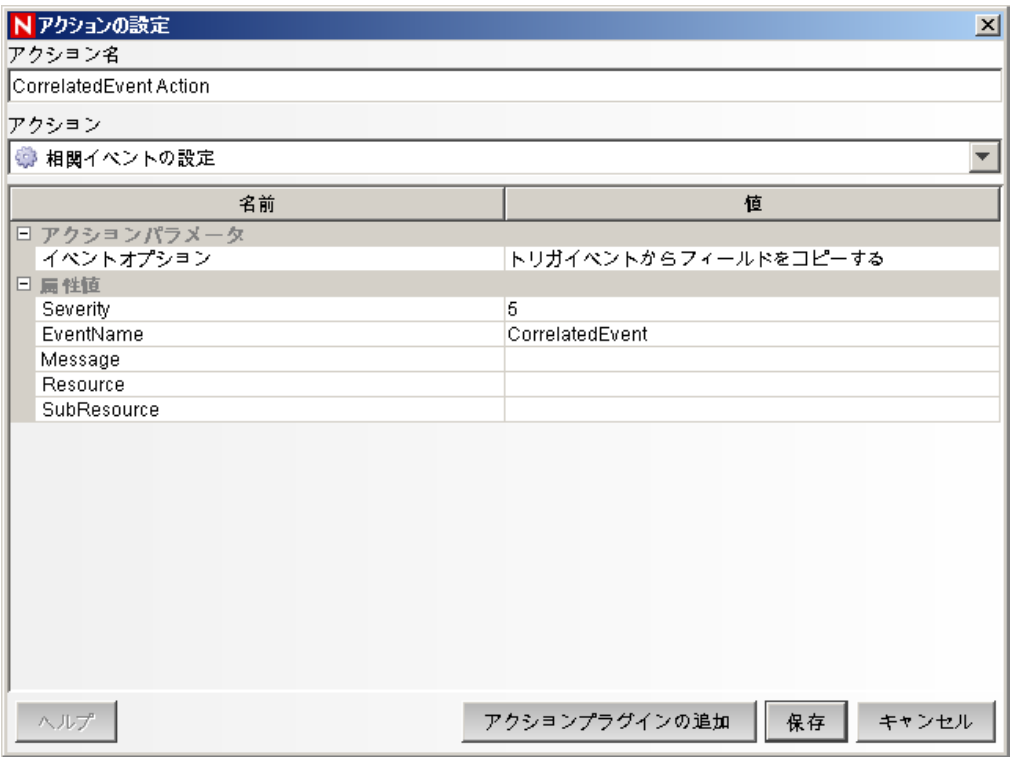

**33b** [Configure Action] ウィンドウで、次の内容を指定します。

- ◆ CorrelatedEvent アクションなどのアクション名を指定します。
- [*Action*]ドロップダウンリストから[*Configure Correlated Event*]を選択し ます。
- [*Event Options*]を設定します。
- [*Severity*]を 5 に設定します。
- [*EventName*]に「CorrelatedEvent」などを指定します。
- 必要に応じてメッセージを指定します。

アクションの作成に関する詳細については、『*Sentinel Rapid Deployment User Guide*』の「Creating Actions」を参照してください。

**33c** [*Save*] をクリックします。

- <span id="page-80-0"></span>34「相関ルールマネージャ」ウィンドウを開きます。
- <span id="page-80-1"></span>**35** ルールを選択し、[*Deploy Rules*]リンクをクリックします。[Deploy Rule]ウィンド ウが表示されます。
- **36**[Deploy Rule]ウィンドウで、ルールを展開するエンジンを選択します。
- **37** 80 [ページのステップ](#page-79-0) 33 で作成したアクションを選んでルールに関連付け、[*OK*]を クリックします。

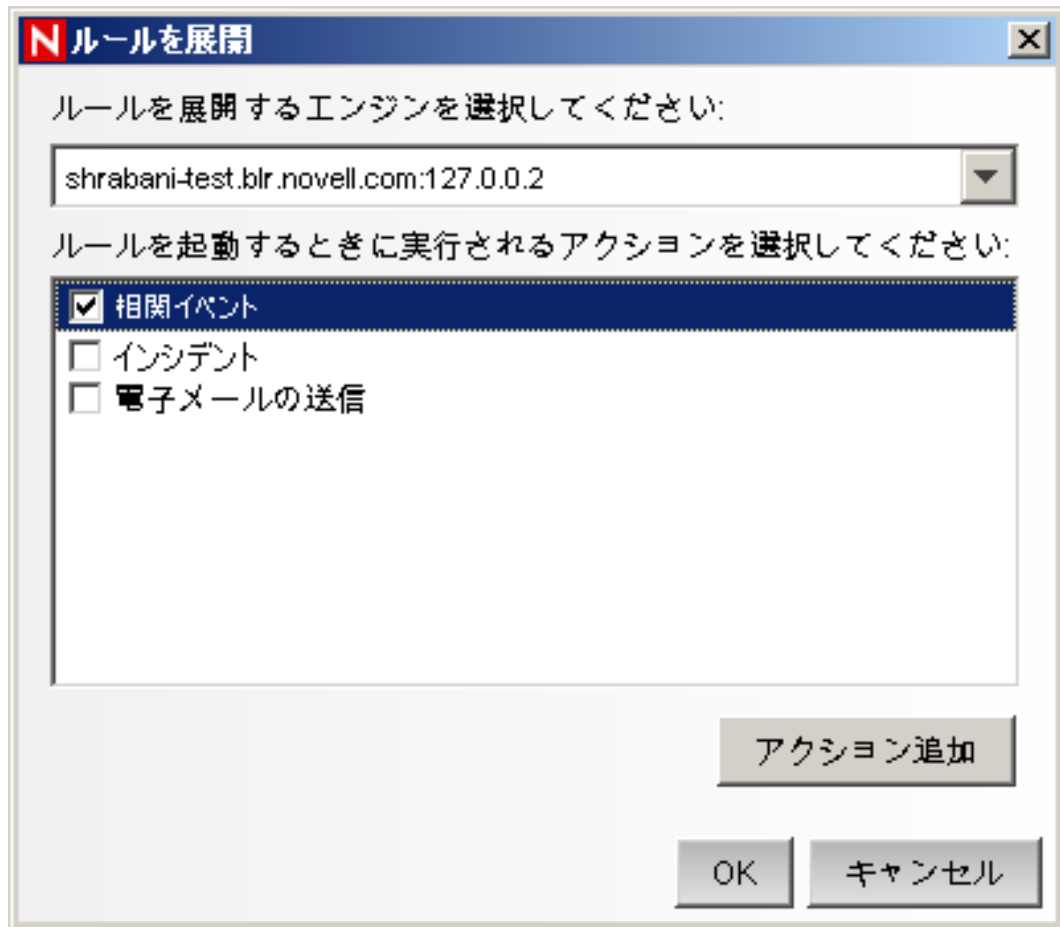

**38**[相関エンジンマネージャ]を選択します。

相関エンジンの下に、ルールが展開され有効になっていることが表示されます。

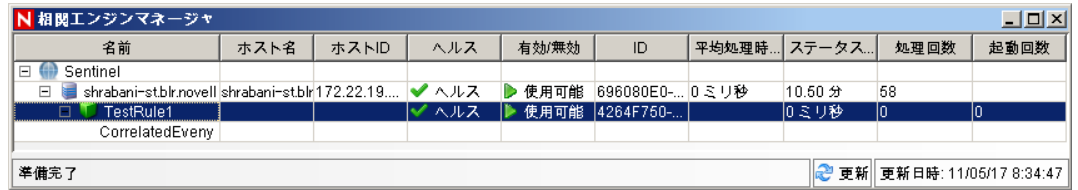

**39** 認証の失敗などの重大度 4 のイベントをトリガし、展開された相関ルールを発動し ます。

たとえば、SentinelControl Center のログインウィンドウを開き、誤ったユーザの資格 情報を入力してイベントを生成します。

**40**[*Active Views*]タブをクリックし、相関イベントが生成されるかどうかを確認しま す。

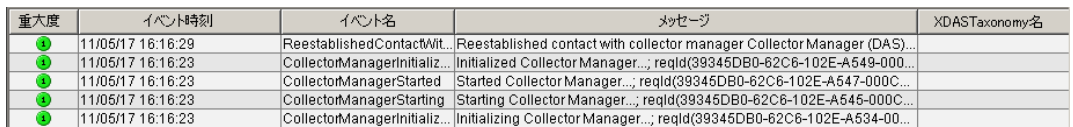

- **41** Sentinel コントロールセンターを閉じます。
- **42**[アプリケーション]ページで、[*Sentinel* データマネージャの起動]をクリックしま す。
- **43** インストール中に指定したデータベース管理者ユーザを使用して Sentinel データマ ネージャにログインします ( デフォルトでは dbauser)。

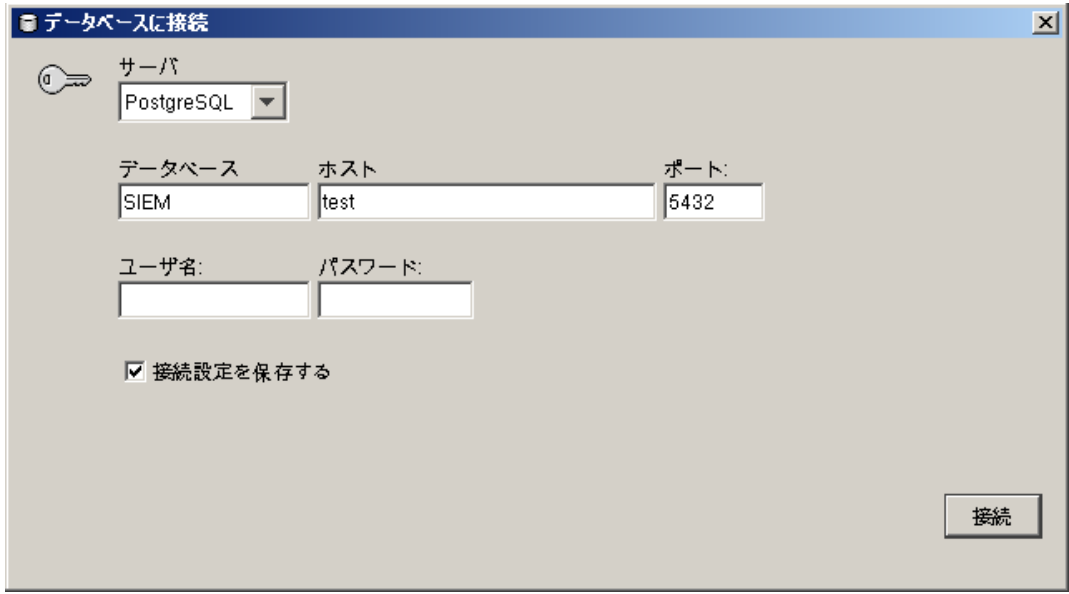

**44** 各タブをクリックして、アクセスできることを確認します。

**45** Sentinel データマネージャを閉じます。

以上の手順をすべてエラーなしで実行したら、Sentinel システムのインストールの基本的 な確認が完了しました。

## **6.2** テスト後のクリーンアップ

システム確認を完了した後、テスト用に作成したオブジェクトを削除する必要がありま す。

- **1** インストール中に指定した Sentinel 管理者ユーザを使用してシステムにログインしま す ( デフォルトでは admin)。
- **2**[*Correlation*]タブを選択します。
- **3** 相関エンジンマネージャを開きます。
- **4** 相関エンジンマネージャで[*TestRule1*]を右クリックし、[*Undeploy*]を選択します。
- **5** 相関ルールマネージャを開きます。
- **6**[*TestRule1*]を選択し、[削除]をクリックします。

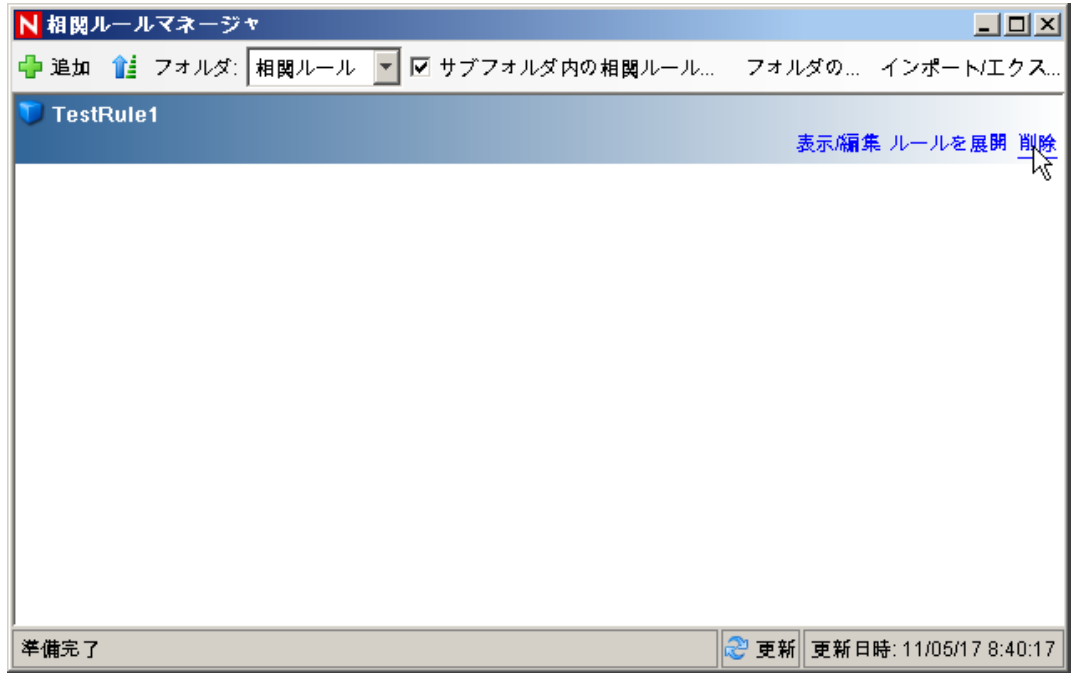

- [*Tools*]*>*[*Action Manager*]を選択して[Action Manager]ウィンドウを表示します。
- [*CorrelatedEvent*]アクションを選択し、[削除]、[はい]の順にクリックして削除を 確認します。

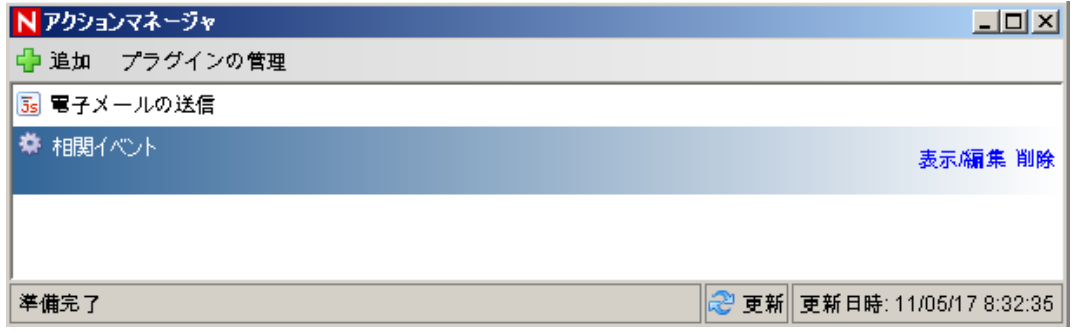

- [イベントソースの管理]メニューを選択し、[ライブビュー]を選択します。
- グラフィカルのイベントソース階層で、[*General Collector*]を右クリックし、[停止] を選択します。
- [イベントソースの管理]ウィンドウを閉じます。
- [インシデント]タブをクリックします。
- インシデントビューマネージャを開きます。
- [*TestIncident1*]を選択し、右クリックして[削除]を選択します。

## **6.3** 実際のデータの使用

実際のデータで始める前に、環境に適したコレクタのインポートと設定、独自のルールの 設定、iTRAC ワークフローの構築などを行う必要があります。詳細については、『*Sentinel Rapid Deployment User Guide*』を参照してください。Sentinel ソリューションパックを使用 すると、すばやく始めることができます。詳細については、Sentinel [コンテンツページ](http://support.novell.com/products/sentinel/sentinel61.html) (http://support.novell.com/products/sentinel/sentinel61.html) を参照してください。

# <sup>7</sup>**Sentinel Rapid Deployment** のアン インストール

- 87 ページのセクション 7.1「Sentinel Rapid Deployment [サーバのアンインストール」](#page-86-0)
- 87 ページのセクション 7.2[「リモートコレクタマネージャと](#page-86-1) Sentinel クライアントアプ [リケーションのアンインストール」](#page-86-1)

## <span id="page-86-0"></span>**7.1 Sentinel Rapid Deployment** サーバのアンイン ストール

- **1** root ユーザとしてログインします。
- **2** setup ディレクトリに移動します。
- cd <*install\_directory*>/setup
- **3** uninstall.sh スクリプトを実行し、Sentinel Rapid Deployment サーバをアンインストール します。

./uninstall.sh

Sentinel Rapid Deployment が完全に削除されることを伝えるメッセージがスクリプト によって表示されます。

- **4** Sentinel Rapid Deployment サーバのアンインストールと同時にユーザを保持するか削 除するか指定します。ユーザを削除するには「y」を押し、ユーザを保持するには 「n」を押します。
- **5** Sentinel Rapid Deployment サーバのアンインストールと同時にグループを保持するか 削除するか指定します。グループを削除するには「y」を押し、グループを保持する には「n」を押します。
- **6** アンインストールするには「y」と入力し、アンインストールを終了するには「n」と 入力します。

## <span id="page-86-1"></span>**7.2** リモートコレクタマネージャと **Sentinel** クライ アントアプリケーションのアンインストール

- 87 [ページのセクション](#page-86-2) 7.2.1 「Linux」
- ◆ 88 [ページのセクション](#page-87-0) 7.2.2 「Windows」
- 89 ページのセクション 7.2.3[「アンインストール後の手順」](#page-88-0)

### <span id="page-86-2"></span>**7.2.1 Linux**

- **1** root としてログインします。
- **2** ( オプション ) コレクタマネージャをアンインストールする場合、次の手順で Sentinel Rapid Deployment のサービスを停止します。

<*install\_directory*>/bin/sentinel.sh stop

7

- **3** 次の場所に移動します。 <*install\_directory*>/\_uninst
- **4** 次のいずれかを実行します。

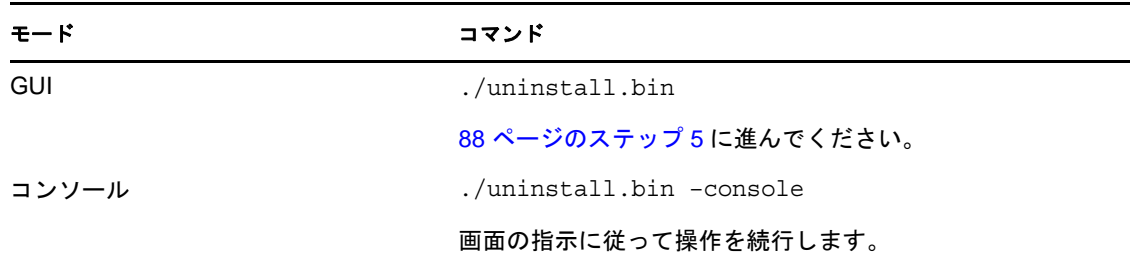

- <span id="page-87-1"></span>**5** 言語を選択して[*OK*]をクリックします。
- **6** Sentinel UninstallShield ウィザードで、[次へ]をクリックします。
- **7** アンインストールするコンポーネントを選択して、[次へ]をクリックします。
- **8** 実行中の Sentinel アプリケーションがすべて停止したことを確認し、[次へ]をク リックします。

アンインストールを選択した機能の概要が表示されます。

- **9**[アンインストール]をクリックします。
- **10**[終了]をクリックします。

#### <span id="page-87-0"></span>**7.2.2 Windows**

- **1** 管理者ユーザとしてログインします。
- **2** ( オプション ) コレクタマネージャをアンインストールする場合、次の手順で Sentinel Rapid Deployment のサービスを停止します。

<*install\_directory*>\bin\sentinel.bat stop

- **3** 次のいずれかを実行します。
	- [スタート]*>*[すべてのプログラム]*>*[*Sentinel*]*>*[*Sentinel* のアンインストー ル]を選択します。
	- [スタート]*>*[ファイル名を指定して実行]を選択し、「<*Install\_Directory*>\\_uninst」 と入力してから[uninstall.exe]をダブルクリックします。
- **4** 言語を選択して[*OK*]をクリックします。

Sentinel Rapid Deployment UninstallShield ウィザードが表示されます。

- **5**[次へ]をクリックします。
- **6** アンインストールするコンポーネントを選択して、[次へ]をクリックします。
- **7** 実行中の Sentinel アプリケーションがすべて停止したことを確認し、[次へ]をク リックします。
	- アンインストールを選択した機能の概要が表示されます。
- **8**[アンインストール]をクリックします。
- 9 システムを再起動することを選択し、「終了」をクリックします。

### <span id="page-88-0"></span>**7.2.3** アンインストール後の手順

アプリケーションのアンインストール後に特定のシステム設定が残りますが、これらは手 作業で削除できます。これらの設定は、特に Sentinel のアンインストールでエラーが発生 した場合に、Sentinel のクリーンインストールを実行する前に削除する必要があります。

注 **:** Linux では、コレクタマネージャまたはクライアントアプリケーションをアンインス トールしても、Sentinel 管理者ユーザがオペレーティングシステムから削除されません。 必要に応じて、このユーザを手作業で削除する必要があります。

- ◆ 89 [ページの](#page-88-1) 「Linux」
- ◆ 89 [ページの](#page-88-2) 「Windows」

#### <span id="page-88-1"></span>**Linux**

- **1** root としてログインします。
- **2** Sentinel ソフトウェアがインストールされている <*Install\_Directory*> の内容を削除しま す。
- **3** /etc/init.d ディレクトリに次のファイルがある場合は削除します。

```
sentinel
```
これは、コレクタマネージャがインストールされている場合にのみ適用されます。

- **4** Sentinel 管理者ユーザ ( デフォルトでは esecadm) としてログインしているユーザがい ないことを確認してから、ユーザ、ホームディレクトリ、および esec グループを削 除します。
	- ◆ userdel -r esecadm を実行します。
	- ◆ groupdel esec を実行します。
- **5** /root/InstallShield ディレクトリを削除します。
- **6** /etc/profile の InstallShield セクションを削除します。
- **7** マシンを再起動します。

#### <span id="page-88-2"></span>**Windows**

- **1** %CommonProgramFiles%\InstallShield\Universal フォルダと、その内容をすべて削除します。
- **2** <*Install\_Directory*> フォルダ ( デフォルトでは C:\Program Files\Novell\Sentinel6) を削除しま す。
- **3**[マイコンピュータ]を右クリックし、[プロパティ]*>*[詳細設定]タブの順にク リックします。
- **4**[環境変数]ボタンをクリックします。
- **5** 存在する場合は、以下の変数を削除します。
	- ESEC\_HOME
	- **\* ESEC\_VERSION**
	- ESEC\_JAVA\_HOME
	- ESEC\_CONF\_FILE
	- WORKBENCH\_HOME
- Path 環境変数で、Sentinel のインストールフォルダを指すエントリを削除します。
- デスクトップからすべての Sentinel のショートカットを削除します。
- [スタート]メニューから、[スタート]*>*[プログラム]*>*[*Sentinel*]のショート カットフォルダを削除します。
- マシンを再起動します。

# <sup>A</sup> **Sentinel Rapid Deployment** のホス ト名の更新

- 91 [ページのセクション](#page-90-0) A.1「サーバ」
- 91 ページのセクション A.2[「クライアントアプリケーション」](#page-90-1)

## <span id="page-90-0"></span>**A.1** サーバ

Sentinel サーバでは、ホスト名の変更は実行時またはインストール時に自動的に更新され ます。ホスト名の更新後にサーバが正常に動作しない場合、次の点を手作業で確認する必 要があります。

- ◆ すべての inlp ファイルと configuration.xml ファイルが Sentinel の再起動時に更新されてい る。
- ◆ sentinel\_host データベーステーブルの hostname エントリが更新されている。
- <*install\_directory*>/config/configuration.xml ファイルにあるローカルループ (localhost または 127.0.0.1) に対するすべての参照が影響を受けていない。

# <span id="page-90-1"></span>**A.2** クライアントアプリケーション

クライアントアプリケーションでは、次の場所にあるサーバのホスト名または IP アドレ スを、正しいサーバを指すように手作業で変更する必要があります。

<*install\_directory*>/config/configuration.xml.

Sentinel Control Center とソリューションデザイナではこの情報を使用します。

- ◆ <install\_directory>/config/SentinelPreferences.properties ファイルに指定されているヘルプの URL。
- 次のコマンドを実行して、sdm.connect ファイルのホスト名を更新します。

sdm -action saveConnection -server <postgresql> -host <hostIpaddress/ hostName> -port <portnum> -database <databaseName/SID> [-driverProps <propertiesFile] {-user <dbUser> -password <dbPass> | -winAuth} connectFile <filenameToSaveConnection>

<sup>B</sup> トラブルシューティングのヒント

ここでは、Sentinel Rapid Deployment のインストールに関する一部の問題解決に役立つ、 トラブルシューティングのヒントについて説明します。

- ◆ 93ページのセクション B.1[「無効な資格情報を入力するとデータベースの認証が失敗](#page-92-0) [する」](#page-92-0)
- ◆ 93ページのセクション B.2 「Sentinel Web [インタフェースが起動しない」](#page-92-1)
- 94 ページのセクション B.3「UAC [が有効な場合にリモートコレクタマネージャが](#page-93-0) Windows 2008 [で例外をスローする」](#page-93-0)
- ◆ 95ページのセクションB.4[「イメージ作成されたコレクタマネージャに](#page-94-0)UUIDが作成さ [れない」](#page-94-0)

### <span id="page-92-0"></span>**B.1** 無効な資格情報を入力するとデータベースの認 証が失敗する

一般的な原因 **:** LDAP 認証向けに Sentinel Rapid Deployment サーバを設定している際、無 効な LDAP サーバのホスト名または IP アドレスを入力するとデータベース認証が失敗し ます。

アクション **:** 有効な LDAP サーバのホスト名または IP アドレスが入力されているか確認 します。

## <span id="page-92-1"></span>**B.2 Sentinel Web** インタフェースが起動しない

一般的な原因 **:** Sentinel Rapid Deployment をインストールしたマシン上で、Identity Audit プロセスが実行中であるか、または Sentinel 6.1 Rapid Deployment のアンインストールが 完了していません。

アクション **:** Sentinel Rapid Deployment と Novell Identity Audit は同じマシンにインストー ルできません。Identity Audit がインストールされているマシンに Sentinel Rapid Deployment をインストールする前に、Identity Audit を完全にアンインストールしてくだ さい。

Identity Audit プロセスが完全に停止されていないと、Identity Audit のアンインストールが 適切に完了されません。この場合、Sentinel Rapid Deployment のインストール中、または そのアプリケーションの起動時に競合が発生する可能性があります。

- **1** 次のコマンドを実行して、Identity Audit サービスを停止します。 /etc/init.d/identity\_audit stop
- **2** 次のコマンドを実行して、すべての Identity Audit プロセスが動作を停止しているこ とを確認します。
	- ps -ef | grep novell
- **3** 必要に応じて、残りのプロセスを手動で停止します。 kill -9 pid

**4** 必要な root 権限を使用して、Identity Audit をアンインストールします。 詳細については、『[Identity Audit](http://www.novell.com/documentation/identityaudit/identityaudit10guide/data/) ガイド (http://www.novell.com/documentation/ identityaudit/identityaudit10guide/data/)』を参照してください。

## <span id="page-93-0"></span>**B.3 UAC** が有効な場合にリモートコレクタマネー ジャが **Windows 2008** で例外をスローする

問題 **:** Administrator グループに属するユーザでログインします。端末プロンプトで setup.bat コマンドを実行してコレクタマネージャをインストールします。システムを再起 動するか、コレクタマネージャサービスを手作業で開始してから、同じユーザの資格情報 でログインします。次に挙げるコレクタマネージャの機能に影響を与える例外は、 collector\_manager0.0.log にログが記録されます。

- マップが初期化されない。
- コレクタマネージャ (Win2008) マシンのファイルシステムにあるイベントソースファ イルを、ファイルコネクタを使用して選択することができない。

一般的な原因 **:** コレクタマネージャが、Windows 2008 SP1 Standard Edition 64 ビットにイ ンストールされている。デフォルトでは、マシンのユーザアクセス制御 (UAC) が [*Enabled*]に設定されています。

アクション **:** Sentinel Rapid Deployment サービスのログオン所有者を現在のユーザに変更 します。デフォルトでは、ログオン所有者はローカルシステムアカウントに設定されてい ます。デフォルトオプションを変更するには :

- 1 services.msc を実行して、「サービス]ウィンドウを開きます。
- **2**[Sentinel]を右クリックして[プロパティ]を選択します。

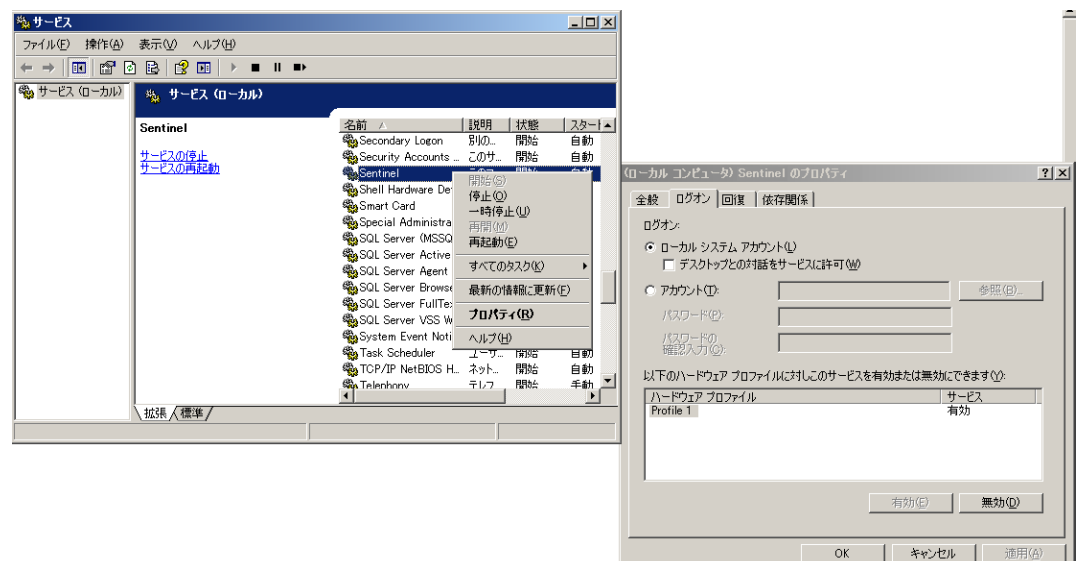

- **3** [Sentinel Properties (Sentinel のプロパティ)] ウィンドウで、[ログオン] タブを選択 します。
- **4**[アカウント]を選択し、コレクタマネージャをインストールするために使用した現 在のユーザの資格情報を指定します。

## <span id="page-94-0"></span>**B.4** イメージ作成されたコレクタマネージャに **UUID** が作成されない

コレクタマネージャサーバのイメージを作成し ( たとえば、ZenWorks イメージングを使 用 )、別のマシンにそのイメージを復元する場合。Sentinel Rapid Deployment はコレクタマ ネージャの新しいインスタンスを一意的に識別しません。これは UUID が重複するために 発生します。

新しくインストールしたコレクタマネージャのシステム上で次の手順を実行し、UUID を 生成する必要があります。

- **1** <install\_directory>/data フォルダにある host.id または sentinel.id ファイルを削除します。
- **2** コレクタマネージャを再起動します。

コレクタマネージャが自動的に UUID を生成します。

## $\overline{\phantom{a}}$ <sup>C</sup>**PostgreSQL** データベースのメンテ ナンスに関するベストプラクティス

データベースを微調整してデータベースサーバのパフォーマンスを向上させることができ ます。このセクションに記載されている制限は、おおよその推奨事項です。これらはハー ド制限ではありません。ただし、極めて動的なシステムでは、バッファを組み込んで、シ ステムに成長の余地を与えることをお勧めします。

- ◆ 97 ページのセクション C.1[「メモリの環境設定パラメータの変更」](#page-96-0)
- 98 ページのセクション C.2「回収 / 分析の I/O [に対する影響の低減」](#page-97-0)

## <span id="page-96-0"></span>**C.1** メモリの環境設定パラメータの変更

PostgreSQL データベースサーバを微調整するには、<*install\_dir*>/3rd party/postgresql/data/ postgresql.conf ファイルに含まれる次のメモリ環境設定パラメータを変更します。

- **shared\_buffers:** データをキャッシュするため、どのくらいのメモリが PostgreSQL 専 用に与えられているかを決定します。パフォーマンスを向上させるには、このパラ メータの値を利用可能な RAM の 4 分の 1 に設定します。
- **effective\_cache\_size:** オペレーティングシステムによるディスクのキャッシングや データベース内のディスクのキャッシングに使用できるメモリの量を決定します。オ ペレーティングシステムや他のアプリケーションによって使用される量を考慮してこ のパラメータのサイズを見積もることができます。このパラメータには、利用可能な システムメモリの合計の半分を割り当てることができます。
- **◆ work mem: 一時ディスクファイルに切り替わるまで内部のソート操作とハッシュ** テーブルが使用するメモリの量を決定します。値はキロバイト単位で指定されていま す。デフォルト値は 1024KB(1MB) です。

複雑なクエリの場合、複数のソートまたはハッシュ操作が並行して実行される可能性 があります。各操作では、データを一時ディスクファイルに格納する前に、 work\_mem に指定された値までメモリが使用されます。Sentinel Rapid Deployment シ ステム上でより多くのレポートの実行をスケジュールする場合、この値は 500MB ~ 1GB の間で設定します。

◆ maintenance work mem: VACUUM、CREATE INDEX、および ALTER TABLE ADD FOREIGN KEY などのデータベース保守の操作で使用されるメモリの量を決定しま す。値はキロバイト単位で指定されています。デフォルト値は 16384KB (16MB) で す。

設定値を大きくすると、不要領域を回収するパフォーマンスやデータベースのダンプ を復元するパフォーマンスを改善できる可能性があります。Sentinel Rapid Deployment を操作するにはデフォルト値で十分なので、このパラメータは変更しな いでください。

## <span id="page-97-0"></span>**C.2** 回収 **/** 分析の **I/O** に対する影響の低減

PostgreSQL データベースのパフォーマンスは、次のいずれかの方法で改善できます。

- 次の 2 つのパラメータは、自動回収操作を制御し、Sentinel Rapid Deployment サーバの インストール時にはデフォルトでコメントアウトされているので、コメントアウトを 解除して値を設定する必要があります。
	- **vacuum\_cost\_delay:** コスト制限を超過した場合にプロセスがスリープする期間 を決定します。この値は、たとえば 100 に設定できます。
	- **vacuum\_cost\_limit:** 回収プロセスがスリープするまでの累積コストを決定しま す。この値は、たとえば 10000 に設定できます。

これらのパラメータ値をゼロ以外の値に設定すると、回収と分析命令が一般的な データベースの動作に対して与える I/O の影響を低減できます。回収は以前より も時間がかかるので、レポートの実行時には、パフォーマンスへの影響としては 取るに足らない程度である可能性があります。

 デフォルトでは、autovacuum プロセスが true に設定されており、ディスク領域を回復し プランナーの統計情報を更新するために定期的に実行されます。データベースのサイ ズが増加すると、autovacuum はすべてのデータベースオブジェクトを維持できなくな ります。そのような場合、パフォーマンスが遅いのであれば、cron ジョブとして AnalyzePartitions.sh スクリプトを実行します。この cron ジョブは、Sentinel Rapid Deployment のプロセスを所有するユーザが設定する必要があります。

例 :

30 11 \* \* \* \$ESEC\_HOME/bin/AnalyzePartitions.sh

各要素の内容は次のとおりです。

- ◆ 30 は時間 ( 分単位) です。
- ◆ 11 は時間 (時単位) です。
- ◆ ESEC HOME はデータベースの絶対パスです。

この例では、スクリプトは毎日 11:30 に実行されます。

 レポート作成中にアーカイブが実行されないようにスケジュールしてください。両方 のプロセスを一緒にスケジュールすると、PostgreSQL のバグのためにレポート作成 が待ち状態になり、アーカイブジョブの完了後にデータの処理を開始します。この変 更は、データベースのパフォーマンスに影響を与えます。